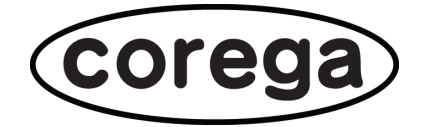

# **CG-WLBARGNM 詳細設定ガイド**

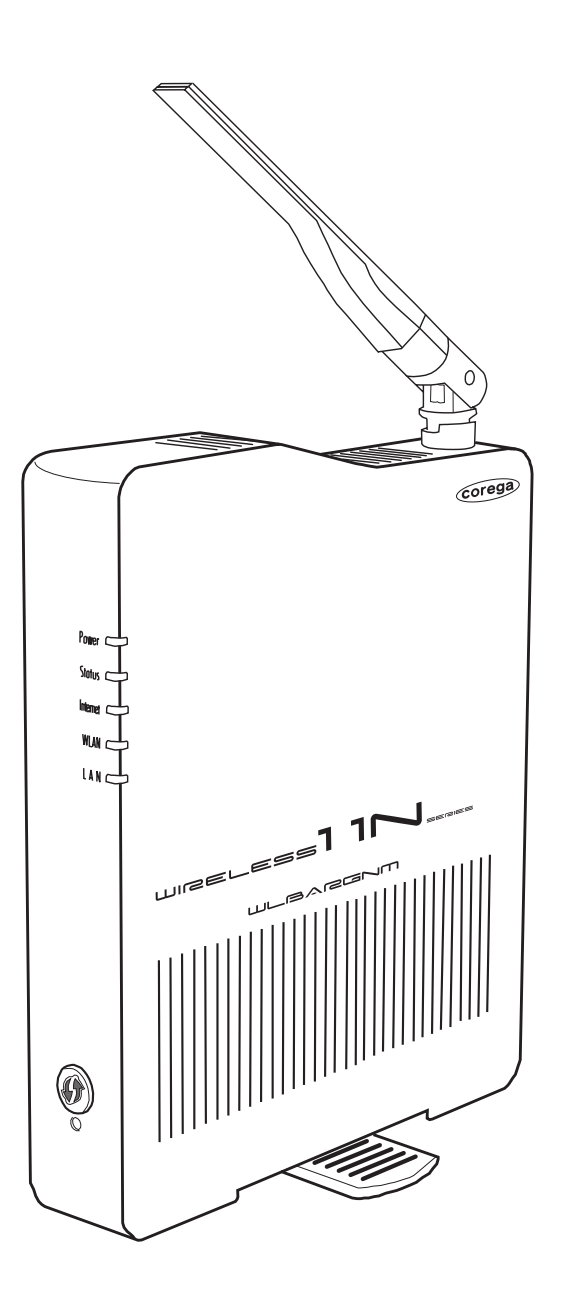

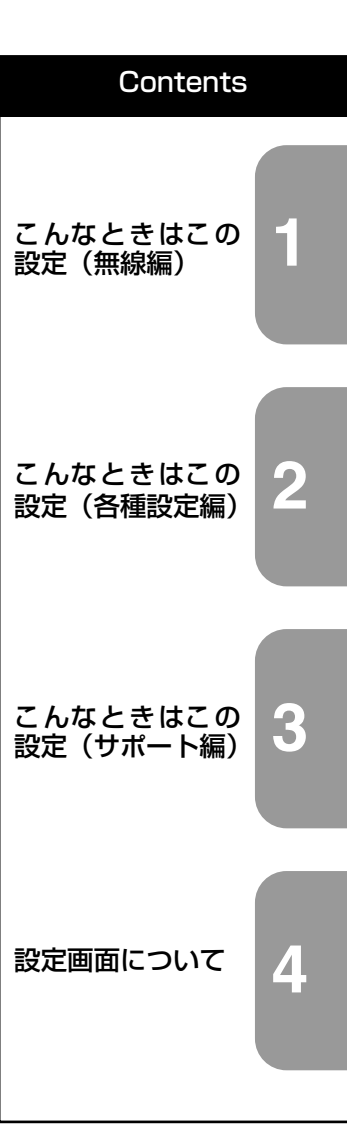

## <span id="page-1-0"></span>**はじめに**

このたびは、「CG-WLBARGNM」をお買い上げいただきまして誠にありがとうございます。

本書は本商品を正しくご利用いただくための手引きです。必要なときにいつでもご覧いただけるよう に、大切に保管してください。

また、本商品に関する最新情報(ソフトウェアのバージョンアップ情報など)は、コレガのホームペー ジでお知らせしておりますのでご覧ください。

**<http://corega.jp/>**

## <span id="page-1-1"></span>本書の読み方

## ■記号について

本書で使用している記号や表記には、次のような意味があります。

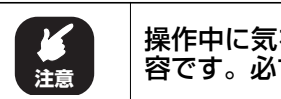

操作中に気をつけていただきたい内 容です。必ずお読みください。 **注意 メ モ** 

補足事項や参考となる情報を説明し ています。

## **■表記について**

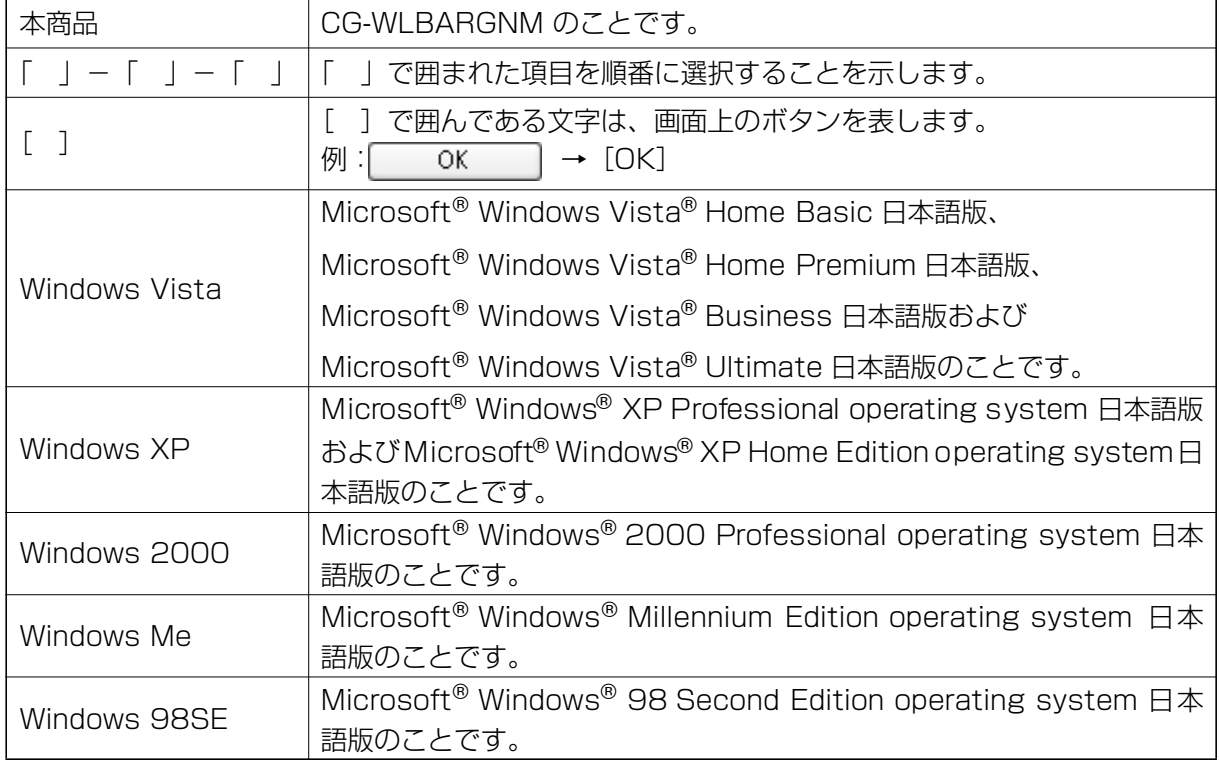

※本書では、複数の OS を「Windows Vista/XP」のように併記する場合があります。

## **■イラスト/画面について**

本文中に記載のイラストや画面は、実際と多少異なることがあります。

## <span id="page-2-0"></span>マニュアルの種類と使い方

本商品には次のマニュアルがあります。本商品をお使いになる状況に合わせて、それぞれのマニュアル をご覧ください。各マニュアルは、コレガのホームページ(**<http://corega.jp/>**)で提供しています。必 要に応じてダウンロードしてお使いください。

### ■お使いの手引き(付属)

本商品を使い始めるまでのセットアップ作業について説明しています。また、「Q&A」では代表的な トラブルとその対処方法を説明しています。

#### ■詳細設定ガイド(本書、PDF マニュアル)

各機能の使用方法、本商品の詳しい設定方法を説明しています。

## <span id="page-2-1"></span>本書の構成

本書は本商品についての情報や、設置・接続・設定方法などついて説明しています。本書の構成は次の とおりです。

#### ■[第1章](#page-6-1) [こんなときはこの設定\(無線編\)](#page-6-0)

本商品の無線機能の設定について説明します。

#### ■[第2章](#page-20-1) [こんなときはこの設定\(各種設定編\)](#page-20-0)

本商品をより便利に活用していただくための設定方法について説明します。

#### ■**[第3章](#page-40-1)** [こんなときはこの設定\(サポート編\)](#page-40-0)

本商品の各サポート機能およびお使いの環境の設定方法について説明します。

#### ■[第4章](#page-86-1) [設定画面について](#page-86-0)

本商品の設定画面について説明します。

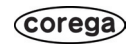

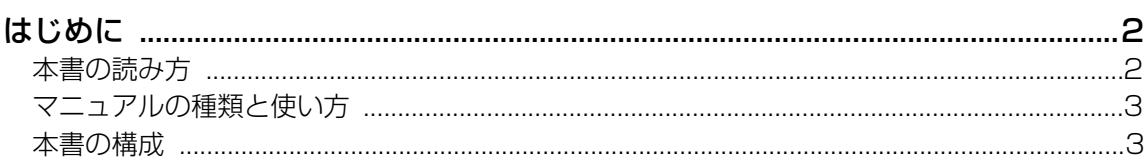

## 第1章

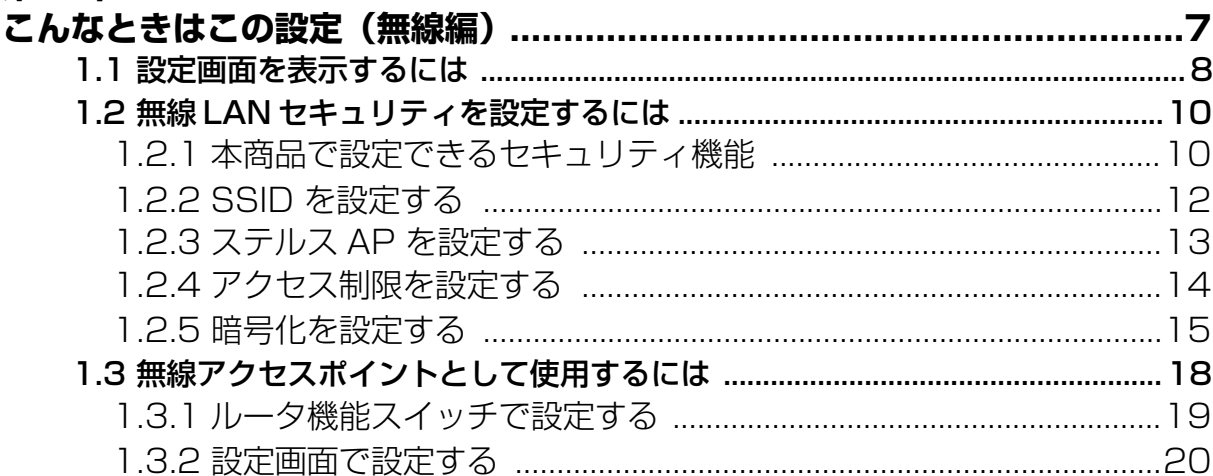

## 第2章

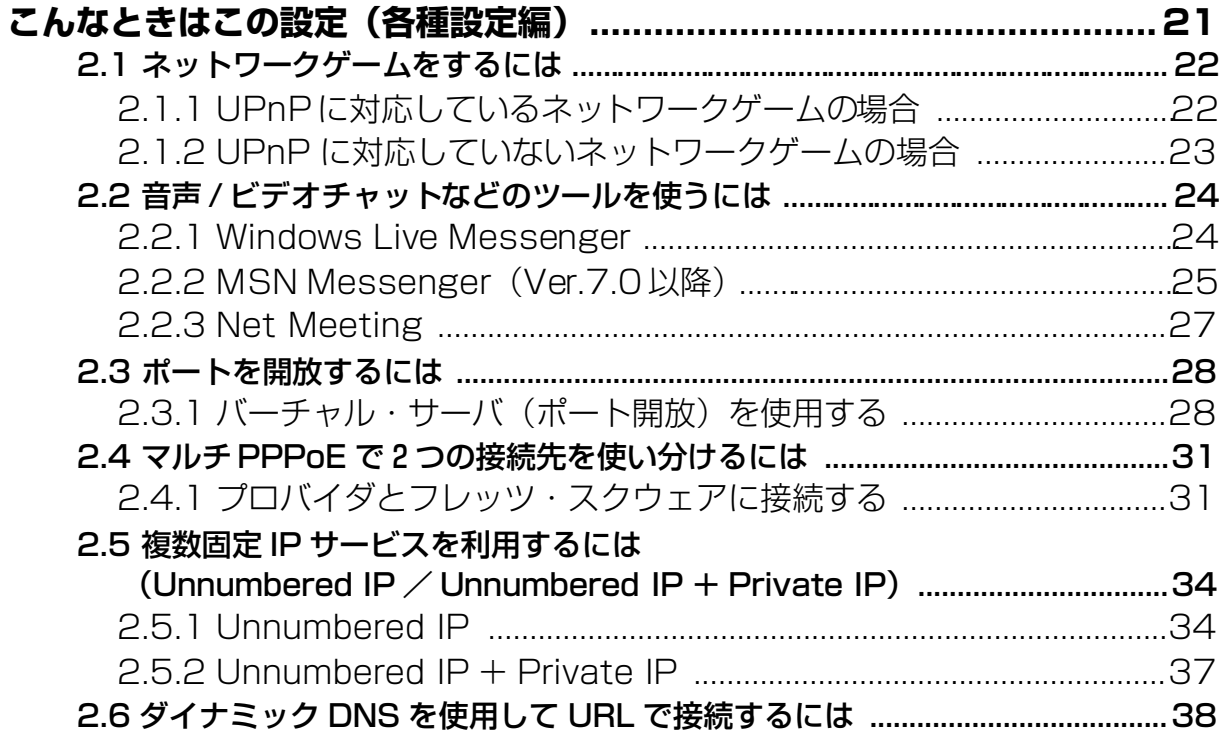

## 第3章

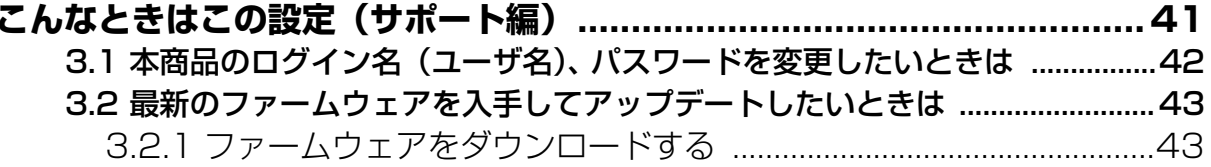

 $\overline{5}$ 

۰

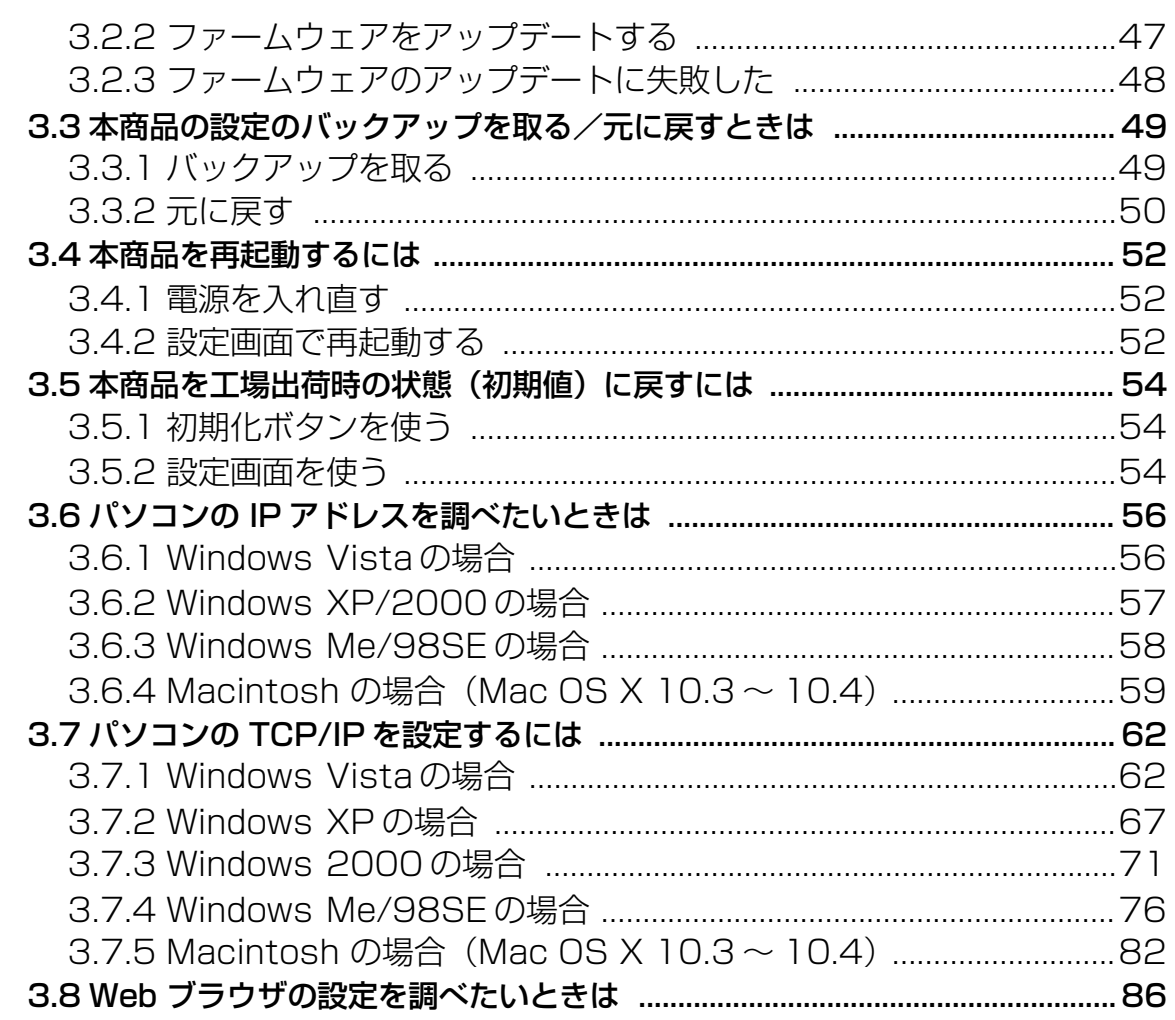

## 第4章

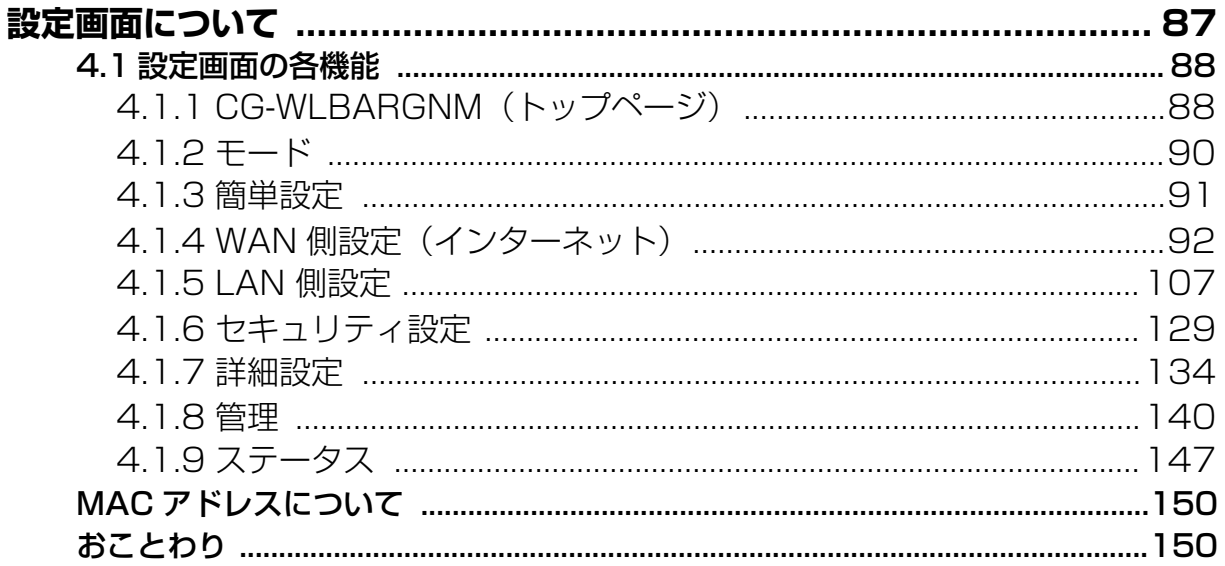

<span id="page-6-2"></span><span id="page-6-1"></span>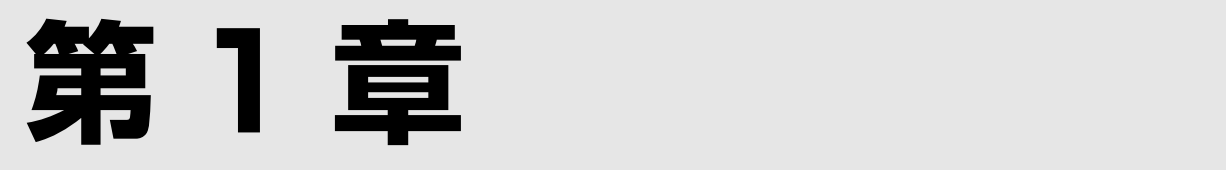

# <span id="page-6-3"></span><span id="page-6-0"></span>**こんなときはこの設定(無線編)**

この章では、本商品の無線機能の設定方法について説明します。これらはすべてパソコンがすでにネッ トワークに接続済みの状態であることを前提とした説明となりますので、まだ接続していない場合は、 同梱の「お使いの手引き」をご覧ください。

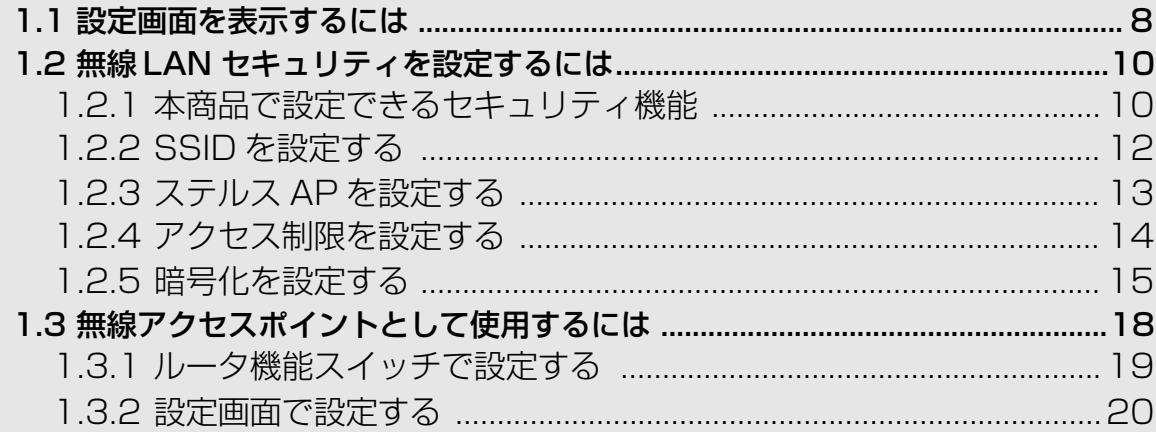

## <span id="page-7-0"></span>**1.1 設定画面を表示するには**

本商品の設定画面を表示するには Web ブラウザが必要です。本商品に接続している1台のパソコンか ら設定します。Web ブラウザには本商品の推奨ブラウザをご利用ください。そのほかの Web ブラウ ザでは、正常に設定できない場合があります。

**・ 本商品を設定する場合には、本商品と設定用パソコンのみを接続す ることをお勧めします。 ・ 設定用パソコンでウィルス駆除ソフト、ファイアウォールソフトな どのセキュリティソフトが起動していると、本商品の設定に失敗す ることがあります。一時的にセキュリティソフトを停止させて本商 品の設定をしてください。設定作業が終了してから再度起動させて ください。 注意**

## 1 推奨ブラウザを起動します。

本商品に接続したパソコンで、Web ブラウザを起動します。

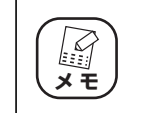

**このとき手順 3 の画面が表示された場合は、そのまま手順 3 へお進 みください。**

## 2 本商品の設定画面を表示します。

アドレス欄に「192.168.1.1」を入力し、Enter キーを押します。

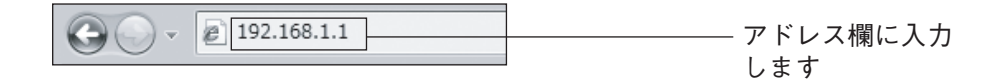

**・ ルータ機能を「無効」に設定している場合や、本商品の LAN 側の アドレスを変更している場合は、変更後の IP アドレスを入力して ください。 ・ Windowsの Internet Explorerでお気に入りに登録している場合は、 マスト**<br>メモ

**お気に入りの「CG-WLBARGNM」をクリックして設定画面を表示 できます。**

## **1** <sup>3</sup> 本商品にログインします。

ユーザ名とパスワードを入力する画面が表示されたら、ユーザ名に「root」、 パスワードは空欄のまま [ログイン] をクリックします。

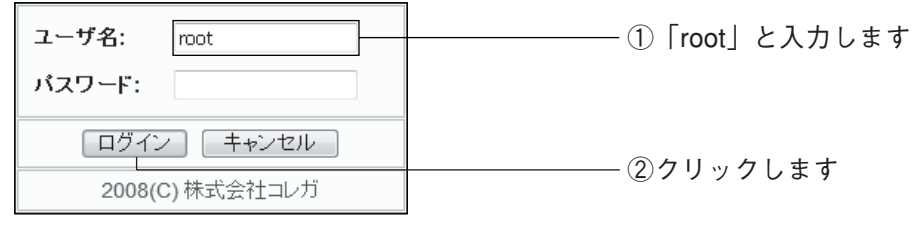

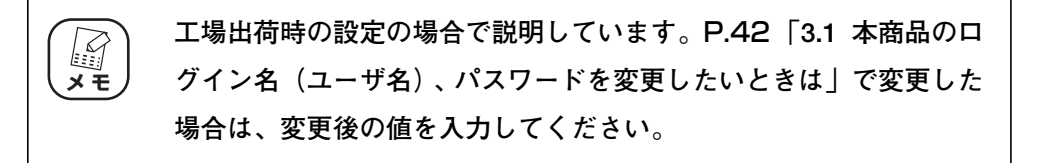

## $4$  設定画面が表示されます。

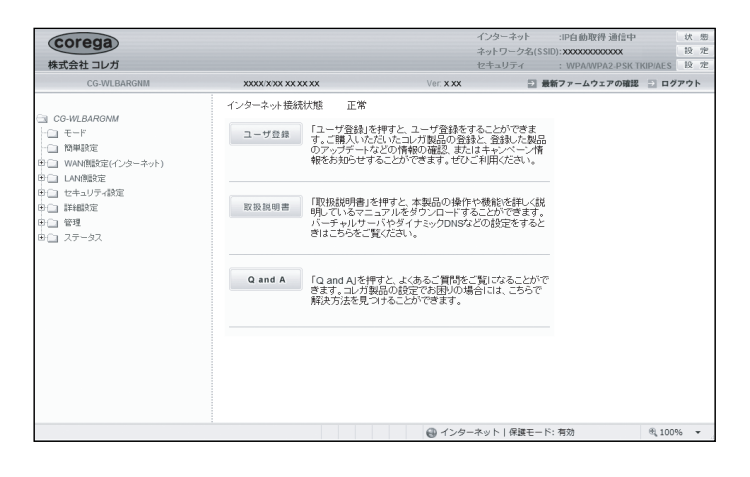

以上で設定画面の表示は完了です。

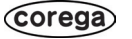

## <span id="page-9-0"></span>**1.2 無線 LAN セキュリティを設定するには**

無線 LAN ではデータの通信に電波を利用しているため、電波が届く範囲であれば、通信内容を傍受さ れたり、不正侵入されるおそれがあります。本商品では、これらの対策として次のようなセキュリティ 機能を搭載しています。

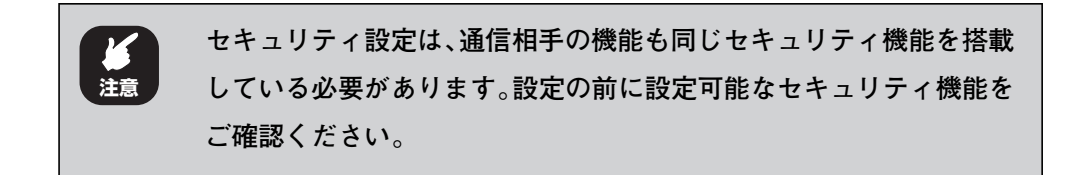

## <span id="page-9-1"></span>1.2.1 本商品で設定できるセキュリティ機能

#### ■ SSID (Service Set IDentifier)

無線 LAN に接続する機器を識別するネットワークグループ名です。ESSID と呼ばれることもありま す。同じSSID を持つ無線 LAN 機器同士でしか通信ができないため、独自のSSID を設定することに より、外部からの不正侵入される危険が減少します。

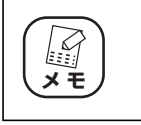

**工場出荷時の状態では、本体側面の「ネットワーク名(SSID/MAC)」 に記載された値となります。この値は、機体ごとに異なります。**

#### ■ステルス AP

本商品の SSID を、無線 LAN アダプタの接続検索に表示されないようにできます。これにより、外部 からの不正侵入される危険が減少します。

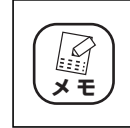

**本商品と同じ SSID を設定している無線 LAN アダプタからは、本商 品の SSID を確認できます。**

#### ■アクセス制限

本商品に無線 LAN でアクセスできる無線 LAN アダプタを MAC アドレスで制限します。本商品に MAC アドレスが登録されていない無線 LAN アダプタは、本商品に接続できなくなります。

#### ■暗号化

無線 LAN 通信の通信内容を傍受されないように暗号化するセキュリティ機能です。

#### $\cdot$  WEP (Wired Equivalent Privacy)

通信内容を暗号化し、通信内容の傍受を防ぐセキュリティ機能です。仮に通信データを傍受された場 合でも、容易に通信内容を復元されません。64Bit、128Bit の 2 種類があり、ASCII 文字(半角 英数記号)や HEX (16 進数: 0 ~ 9、a ~ f) を入力し暗号キーを作成します。

#### **1** ・WPA(Wi-Fi Protected Access)

通信内容を設定した暗号キーを使って暗号化するセキュリティ機能の1つです。暗号キーは一定時間 ごとに変わる TKIP を採用しており、WEP よりも解読されにくくなります。本商品では、家庭で使 用する「WPA-PSK(Personal)」と企業内で使用する「WPA-EAP(Enterprise)」の 2 つの設 定ができます。

#### · WPA2 (Wi-Fi Protected Access2)

WPA2 は Wi-Fi アライアンスが 2004 年 9 月に発表した新しい規格です。米標準技術局(NICT) が定めた暗号化標準の「AES」を採用しており、128~ 152Bit の可変調キーを利用した強力な暗 号化が可能です。そのほかの仕様については WPA とほとんど変わらないため、WPA と WPA2 と の混在した環境でご利用できます。

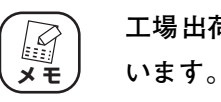

**工場出荷時の状態では、WPA/WPA2-PSK があらかじめ設定されて**

#### ■ WPS (Wi-Fi Protected Setup)

Wi-Fi アライアンスが 2007 年 1 月より認定を開始した規格です。プッシュボタンを押す、または PIN (Personal Identification Number)コードを入力するかのどちらかの方法で、無線 LAN アダプタを アクセスポイントに登録して SSID と WPA2 のセキュリティの設定を完了させます。接続方法は、同 梱の「お使いの手引き」または無線 LAN アダプタの取扱説明書をご覧ください。

## <span id="page-11-0"></span>1.2.2 SSID を設定する

SSID は、次の手順で設定します。

- 1 SSID を設定する設定画面を表示します。 設定画面を表示し、画面左側のメニューで「LAN 設定」ー「無線アクセスポ イント設定」ー「802.11n/g/b 設定」の順にクリックします。
- 2 次のように設定します。

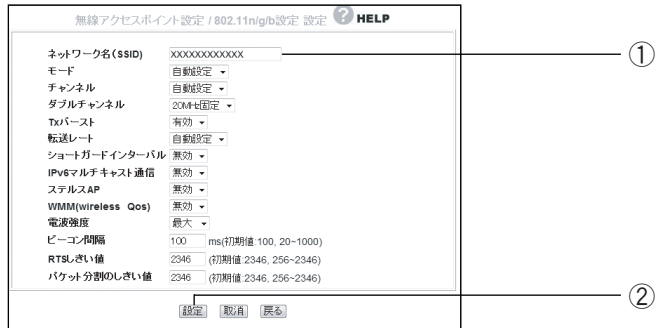

①「ネットワーク名(SSID)」に設定したい文字列を半角英数および半角記 号で入力します。

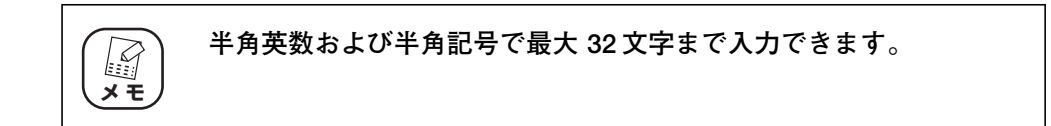

②[設定]をクリックします。

- $\boldsymbol{3}$  画面更新後に画面右上の[ログアウト]をクリックします。
- $4$  本商品に設定した SSID と同じ文字列を、接続する無線LAN アダプ タに設定します。

**無線 LAN アダプタの SSID の設定については、ご使用の無線 LAN ア ダプタの取扱説明書をご覧ください。**

以上で SSID の設定は完了です。

**スキ** 

### <span id="page-12-0"></span>**1** 1.2.3 ステルス AP を設定する

ステルス AP を設定すると、本商品の SSID を無線 LAN アダプタから検索できなくなります。ステル ス AP は、次の手順で設定します。

1 ステルス AP を設定する設定画面を表示します。

設定画面を表示し、画面左側のメニューで「LAN 側設定」-「無線アクセス ポイント設定」- [802.11n/g/b 設定」の順にクリックします。

2 次のように設定します。

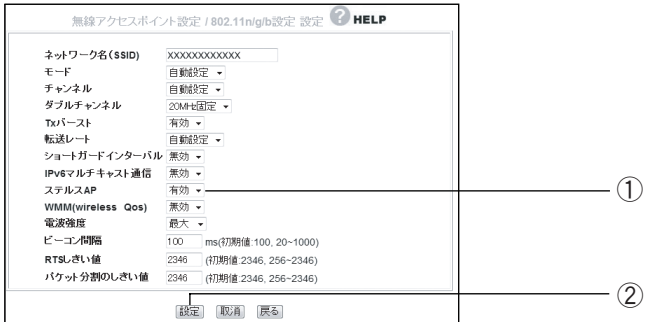

①「ステルス AP」を「有効」にします。

②[設定]をクリックします。

 $\boldsymbol{3}$  設定画面更新後に画面右上の [ログアウト] をクリックします。

以上でステルス AP の設定は完了です。

## <span id="page-13-0"></span>1.2.4 アクセス制限を設定する

本商品に接続できる無線 LAN アダプタを、MAC アドレスで制限できます。アクセス制限は、次の手 順で設定します。

1 アクセス制限を設定する設定画面を表示します。

設定画面を表示し、画面左側のメニューで「LAN 設定」-「無線アクセスポ イント設定」-「アクセス制限」の順にクリックします。

2 次のように設定します。

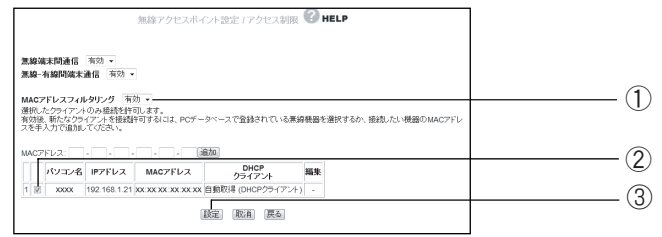

①「MAC アドレスフィルタリング」を「有効」にします。

②下に表示されるクライアントリストのうちで、アクセスを許可したい無線 LAN アダプタを搭載したパソコンにチェックを付けます。

**許可したい無線 LAN アダプタ搭載したパソコンがクライアントリス トに表示されない場合は、無線 LAN アダプタの MAC アドレスを手 動で登録してください。設定項目の詳細については** P.130 **[「■ ア](#page-129-0) [クセス制限」を](#page-129-0)ご覧ください。 マス**<br>メモ

③[設定]をクリックします。

 $\boldsymbol{3}$  設定画面更新後に画面右上の「ログアウト]をクリックします。 以上でアクセス制限の設定は完了です。

### <span id="page-14-0"></span>**1** 1.2.5 暗号化を設定する

無線 LAN の通信内容を暗号化して、傍受されても内容を解析されにくくすることができます。暗号化 は、次の手順で設定します。

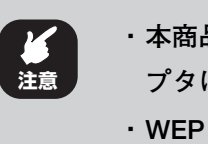

- **・ 本商品に暗号化を設定した場合、本商品に接続する無線 LAN アダ プタにも同じ暗号化を設定する必要があります。**
- **・ WEP と WPA または WPA2 との併用はできません。**

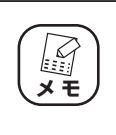

**本商品は工場出荷時に WPA/WPA2-PSK(AES/TKIP)のセキュリ ティ設定がされています。初期の WPA 共有キーは、本体左側面のラ ベルに記載されている初期 PIN コードと同じです。**

#### ■ WEP を設定する

WEP は、次の手順で設定します。

- 1 「802.11n/g/b セキュリティ設定」の画面を表示します。 設定画面を表示し、画面左側のメニューで「IAN 設定」- 「無線アクセスポ イント設定」-「802.11n/g/b セキュリティ設定」の順にクリックします。
- 2 次のように設定します。

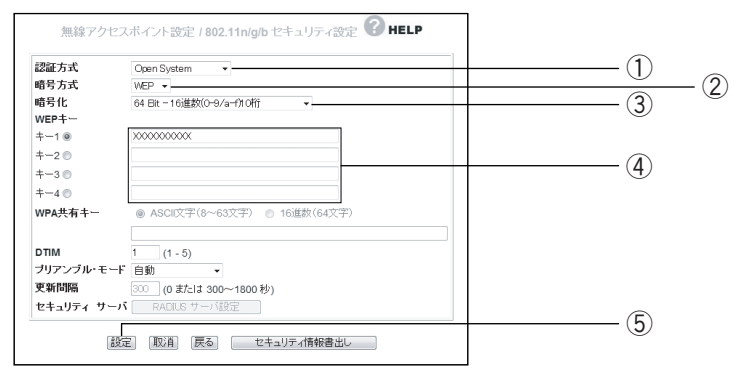

- ①「認証方式」で「Open System」または「Shared Key」を選択します。
- ②「暗号方式」で「WEP」を選択します。
- ③「暗号方式」で「64Bit-16 進数(0-9/a-f)10 桁」、「128Bit-16 進数 (0-9/a-f)26 桁」、「64Bit-ASCII(半角英数記号)5 文字」、「128Bit-ASCII(半角英数記号)13 文字」のいずれかを選択します。

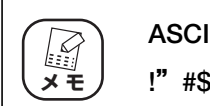

**ASCII で入力できる半角英数記号および半角記号は、0 ~ 9、a ~ z、 !"#\$%&'()\*+.-,/:;<>?@[¥]^\_{¦} です。**

④キー 1 ~キー 4 に手順③で選択した文字数で任意の文字列を入力し、その うちの 1 つを選択します。

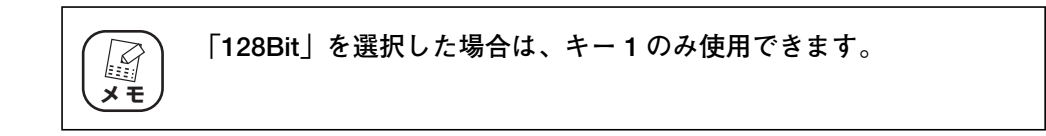

⑤[設定]をクリックします。

## $\boldsymbol{3}$  設定画面更新後に右上の [ログアウト] をクリックします。  $\boldsymbol{4}$  無線 LAN アダプタの設定をします。

本商品に設定した暗号化の設定と同じ設定を、接続する無線 LAN アダプタに 設定します。

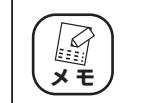

**無線 LAN アダプタの暗号化の設定は、お使いの無線 LAN アダプタの 取扱説明書をご覧ください。**

以上で WEP の設定は完了です。

#### ■ WPA-PSK、WPA2-PSK を設定する

WPA-PSK、WPA2-PSK は、次の手順で設定します。

- 1 「802.11n/g/b セキュリティ設定」の画面を表示します。 設定画面を起動し、画面左側のメニューで「LAN 側設定」-「無線アクセス ポイント設定」-「802.11n/g/b セキュリティ設定」の順にクリックします。
- 2 次のように設定します。

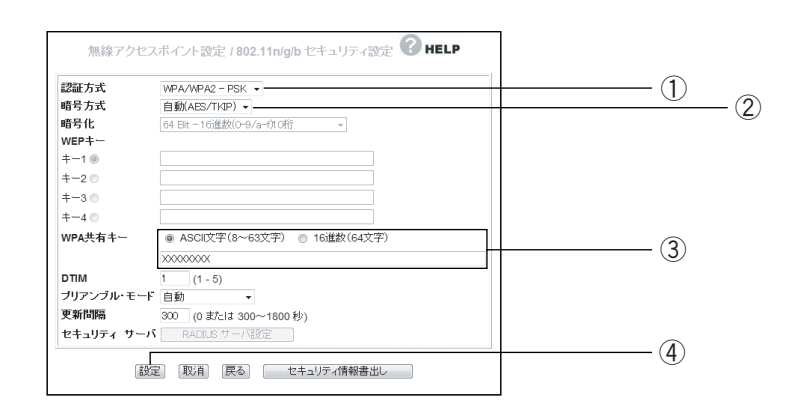

- ①「認証方式」から「WPA-PSK」、「WPA2-PSK」、「WPA/WPA2-PSK」 のいずれかを選択します。
- ②「暗号方式」から「自動(AES/TKIP)」、「AES」、「TKIP」のいずれかを 選択します。
- ③ WPA 共有キーの「ASCII 文字(8~ 63 文字)」を選択し、入力欄に半角 英数字および半角記号で 8 ~ 63 文字の任意の文字列を入力します。

**ASCII で入力できる半角英数記号および半角記号は、0 ~ 9、a ~ z、** L **メ モ !"#\$%&'()\*+.-,/:;<>?@[¥]^\_{¦} です。**

④[設定]をクリックします。

- $\boldsymbol{3}$  設定画面更新後に画面右上の[ログアウト]をクリックします。
- 4 本商品に設定した暗号化の設定と同じ設定を、接続する無線 LAN ア ダプタに設定します。

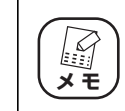

**無線 LAN アダプタの暗号化の設定は、お使いの無線 LAN アダプタの 取扱説明書をご覧ください。**

以上で WPA-PSK、WPA2-PSK の設定は完了です。

## <span id="page-17-0"></span>**1.3 無線アクセスポイントとして使用するには**

アッカ・ネットワークスやイー・アクセス、NTT などのプロバイダでルータ機能付きモデムをお使い の場合は、本商品のルータ機能を無効にすることで、ルータ機能付きモデムの設定をそのままで本商品 を無線アクセスポイントとして使用できます。

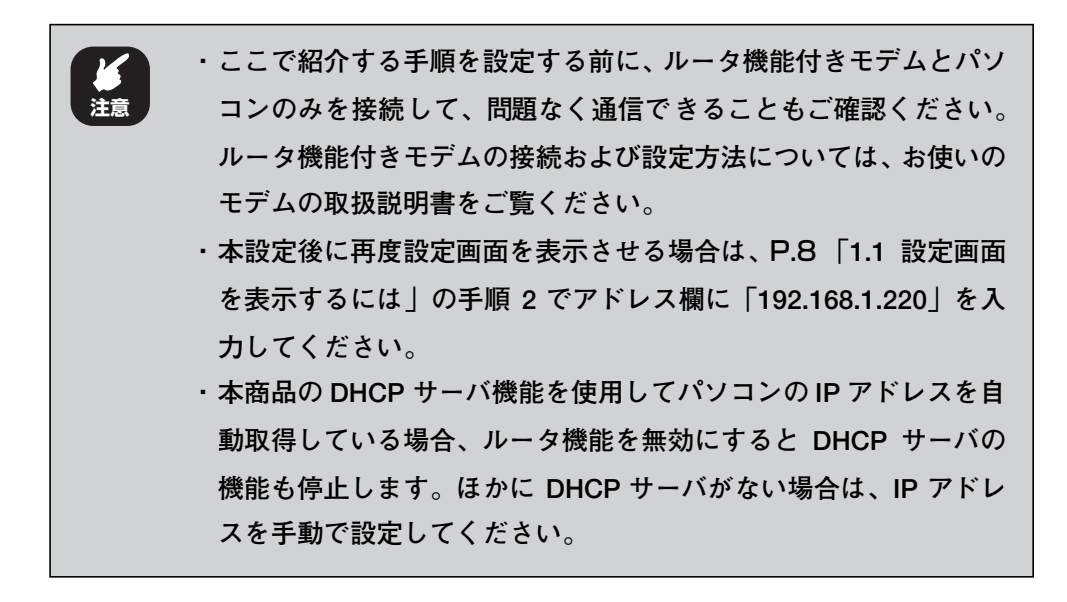

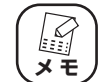

本商品を無線アクセスポイントとして使用するには次の方法があり ます。

- ・P.19 **[「1.3.1 ルータ機能スイッチで設定する」](#page-18-0)**
- ・P.20 **[「1.3.2 設定画面で設定する」](#page-19-0)**

## <span id="page-18-0"></span>**1** 1.3.1 ルータ機能スイッチで設定する

- 1 パソコンの電源を切ります。
- 2 本商品の電源を切ります。

電源コンセントから AC アダプタを抜きます。

- $3$  ルータ機能スイッチを OFF にします。 背面のルータ機能スイッチを OFF にします。
- 4 電源を入れます。

本商品、パソコンの順に電源を入れます。

以上で本商品の設定は完了です。

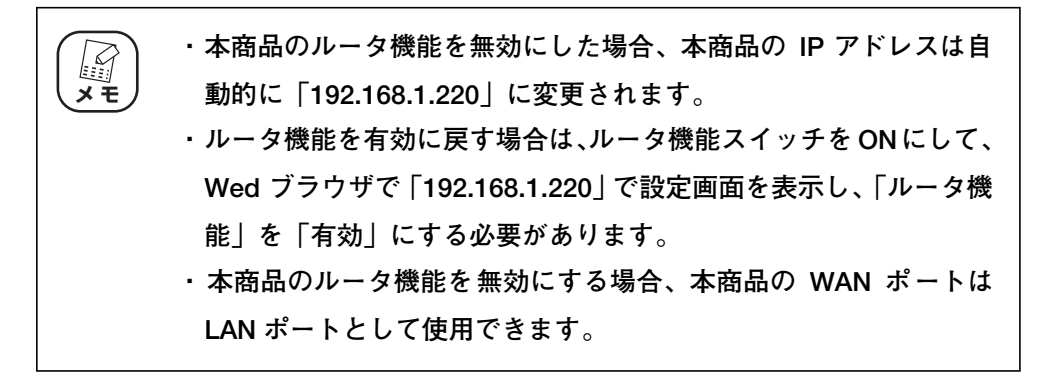

## <span id="page-19-0"></span>1.3.2 設定画面で設定する

### 1 設定画面を表示します。

設定画面を表示し、画面左側のメニューで「モード」をクリックします。

2 次のように設定します。

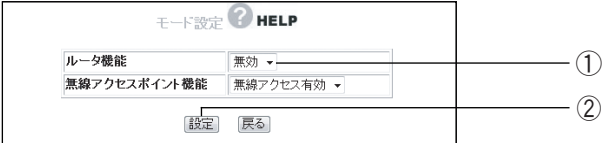

①「ルータ機能」を「無効」にします。

- ②[設定]をクリックします。
- $\boldsymbol{\beta}$  [OK] をクリックします。

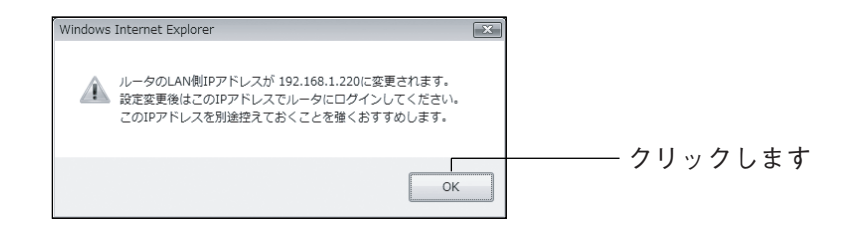

4 パソコンを再起動します。

Web ブラウザを終了して、パソコンを再起動します。

以上で本商品の設定は完了です。

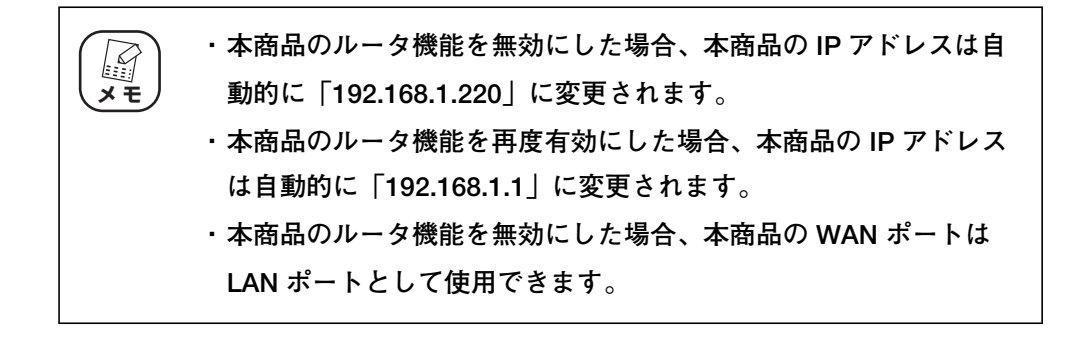

<span id="page-20-2"></span><span id="page-20-1"></span>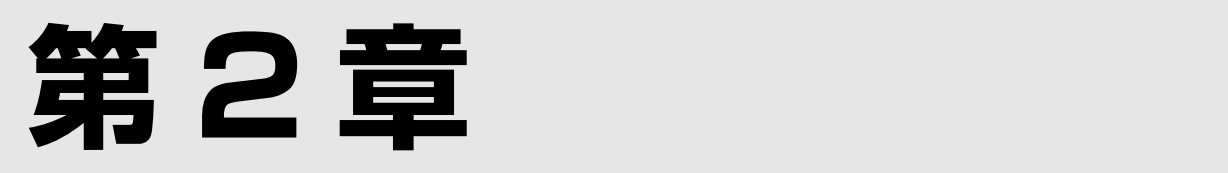

# <span id="page-20-3"></span><span id="page-20-0"></span>**こんなときはこの設定(各種設定編)**

この章では、本商品を便利により活用していただくための設定方法について説明します。これらはすべ てパソコンがすでにネットワークに接続済みの状態であることを前提とした説明となりますので、まだ 接続していない場合は、同梱の「お使いの手引き」をご覧ください。

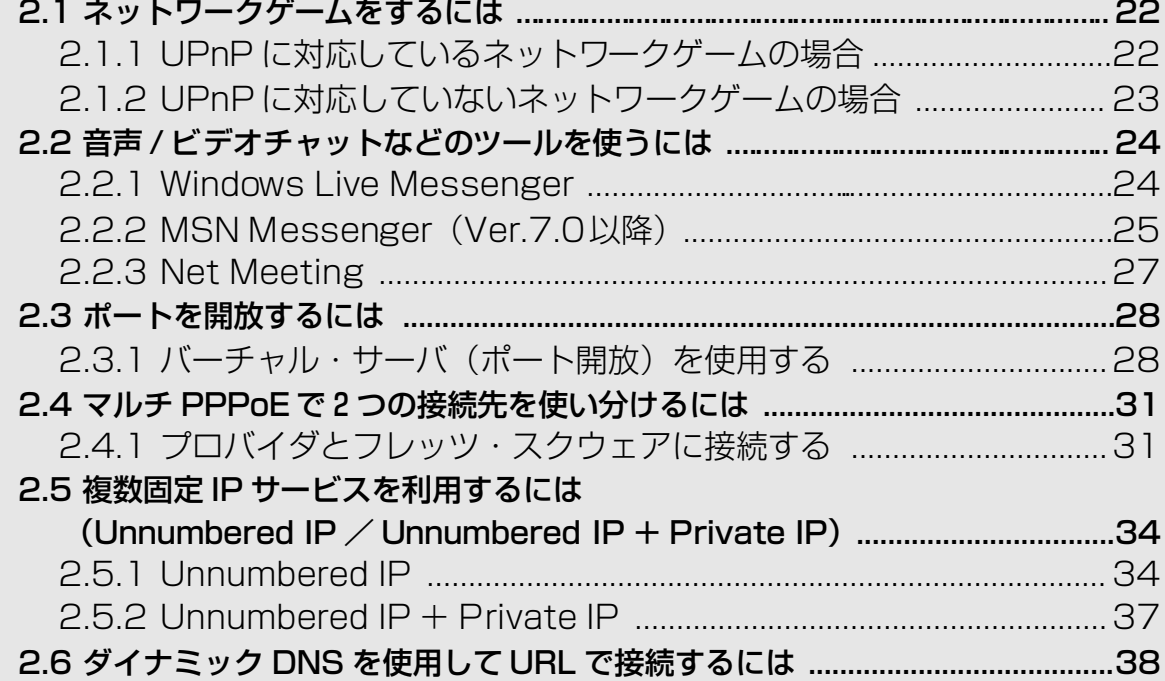

## <span id="page-21-0"></span>**2.1 ネットワークゲームをするには**

ネットワークゲームは、特定のポートを使ってゲームサーバとデータを送受信するため、本商品に UPnP や DMZなどを設定する必要があります。

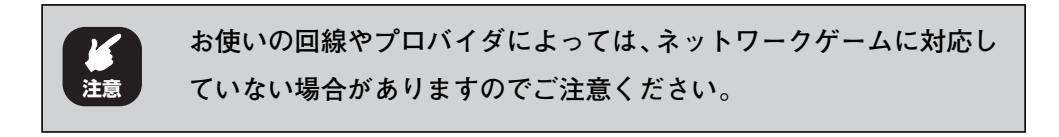

## <span id="page-21-1"></span>2.1.1 UPnP に対応しているネットワークゲームの場合

本商品は UPnP に対応していますので、UPnPに対応したネットワークゲームの場合は、本商品は自動 的に設定されます。

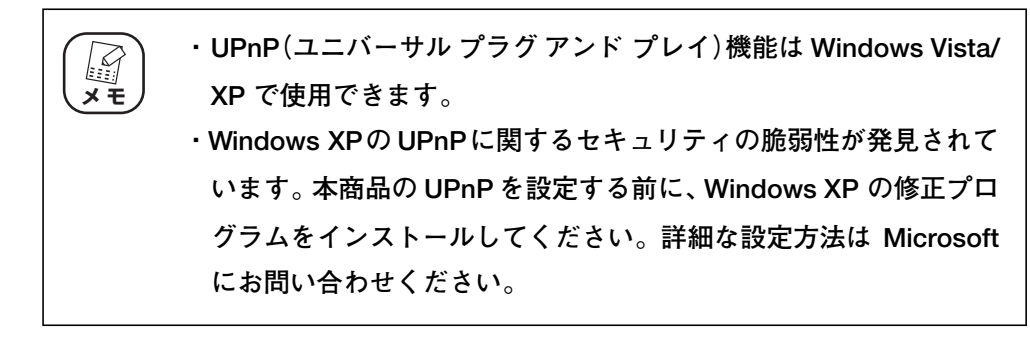

 $1$  UPnP を設定する設定画面を表示します。 設定画面を表示し、画面左側のメニューで「詳細設定」- 「UPnP」の順にク リックします。

2 次のように設定します。

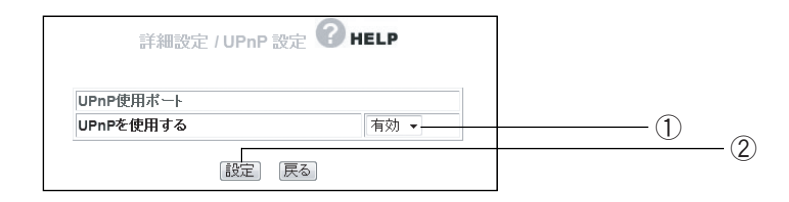

- ①「UPnP を使用する」で「有効」を選択します。
- ②[設定]をクリックします。

 $\boldsymbol{3}$  設定画面更新後に画面右上の「ログアウト]をクリックします。

以上で設定は完了です。

## <span id="page-22-0"></span>2.1.2 UPnP に対応していないネットワークゲームの場合

UPnP に対応していないネットワークゲームの場合は、次の手順で設定します。

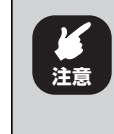

**DMZ の対象になっているパソコンは、本商品のファイアウォール機 能が無効になるため、セキュリティが弱くなります。DMZ は、必要 な場合のみ使用してください。**

### 1 DMZを設定する設定画面を表示します。

設定画面を表示し、画面左側のメニューで「詳細設定」- 「DMZ」の順にク リックします。

2 次のように設定します。

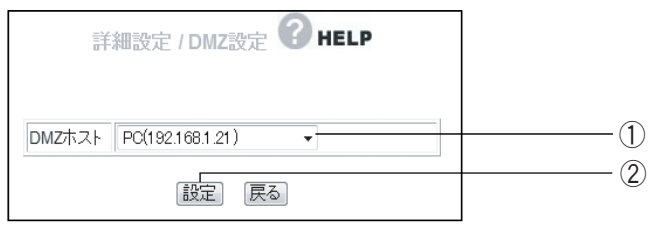

※画面は例です。

①「DMZ ホスト」で使用するパソコンを選択します。

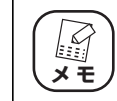

**「DMZ ホスト」に設定したいパソコンが表示されない場合は、**[P.111](#page-110-0) **[「○ PC データベース」で](#page-110-0)パソコンを手動で登録してください。**

② [設定] をクリックします。

 $\boldsymbol{3}$  設定画面更新後に画面右上の[ログアウト]をクリックします。 以上で設定は完了です。

## <span id="page-23-0"></span>**2.2 音声 / ビデオチャットなどのツールを使うには**

本商品に接続したパソコンで音声チャットやビデオチャットなどリアルタイムで送受信するソフトウエ アを使用する場合は UPnP または DMZ を使用します。ここでは代表的なソフトとして、Windows Live Messenger、MSN Messenger、NetMeeting を利用する場合を説明しています。

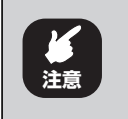

**Windows Live Messenger、MSN Messenger、Net Meeting は 1 台 のパソコンでのみ使用できます。**

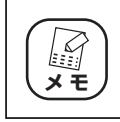

**工場出荷時の状態では、UPnP は有効、DMZ は無効になっています。**

## <span id="page-23-1"></span>2.2.1 Windows Live Messenger

Windows Live Messenger を使用する場合は UPnP を有効にします。次の手順で設定します。

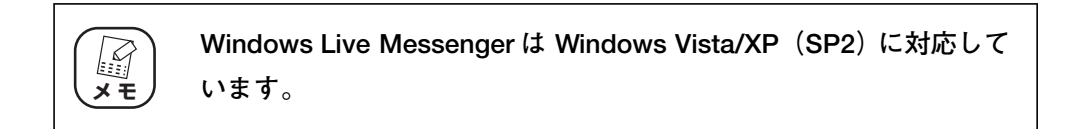

### 1 UPnP を設定する設定画面を表示します。

設定画面を表示し、画面左側のメニューで「詳細設定」- [UPnP] の順にク リックします。

2 次のように設定します。

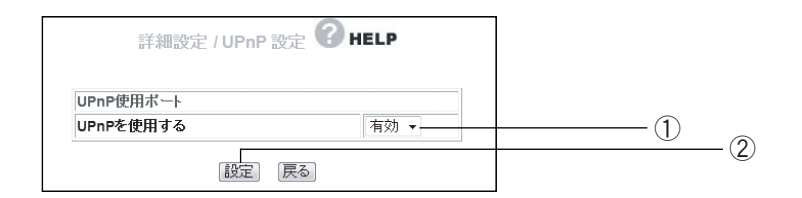

- ①「UPnP を使用する」で「有効」を選択します。
- ② [設定] をクリックします。

 $\boldsymbol{3}$  設定画面更新後に画面右上の[ログアウト]をクリックします。 以上で設定は完了です。

## <span id="page-24-0"></span>2.2.2 MSN Messenger(Ver.7.0 以降)

MSN Messenger を使用する場合は、お使いの環境によって UPnP または DMZを使用します。

### ■ Windows XPの場合

Windows XPで MSN Messenger を使用する場合は、UPnP を使用します。次の手順で設定します。

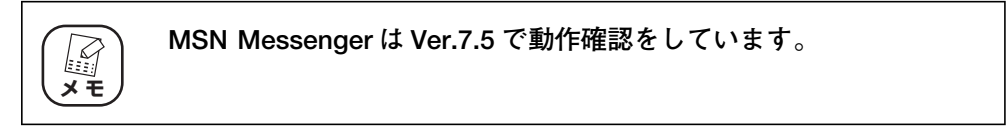

### 1 UPnP を設定する設定画面を表示します。

設定画面を表示し、画面左側のメニューで「詳細設定」- 「UPnP」の順にク リックします。

2 次のように設定します。

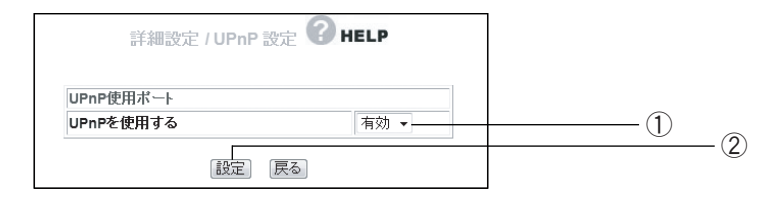

- ①「UPnP を使用する」で「有効」を選択します。
- ②[設定]をクリックします。

 $\boldsymbol{3}$  設定画面更新後に画面右上の[ログアウト]をクリックします。 以上で設定は完了です。

#### ■ Windows 2000/ME/98SE の場合

Windows 2000/ME/98SE では DMZ を設定します。次の手順で設定します。

**DMZ の対象となっているパソコンは、本商品のファイアウォール機 能が無効になるため、セキュリティが弱くなります。DMZ は、必要 な場合のみご使用ください。 注意**

- $1$  DMZ を設定する設定画面を表示します。 設定画面を表示し、画面左側のメニューで「詳細設定」-「DMZ」の順にク リックします。
- 2 次のように設定します。

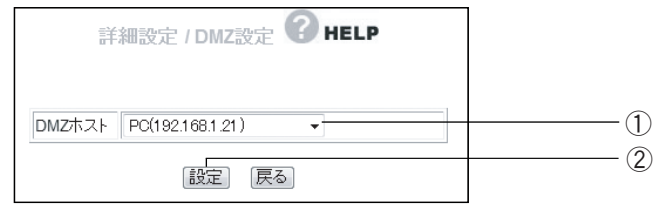

※画面は例です。

①「DMZ ホスト」で使用するパソコンを選択します。

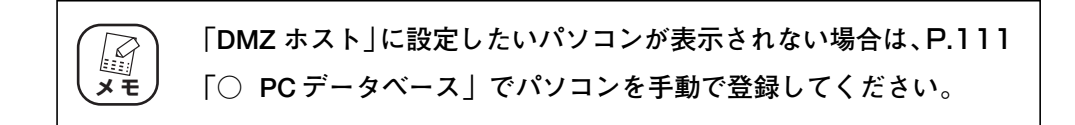

②[設定]をクリックします。

## $\boldsymbol{3}$  設定画面更新後に画面右上の[ログアウト]をクリックします。

以上で設定は完了です。

## <span id="page-26-0"></span>2.2.3 Net Meeting

Net Meeting を使用するには DMZ を設定します。次の手順で設定します。

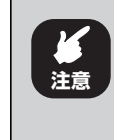

**DMZ の対象となっているパソコンは、本商品のファイアウォール機 能が無効になるため、セキュリティが弱くなります。DMZ は、必要 な場合のみご使用ください。**

## 1 DMZ を設定する設定画面を表示します。

設定画面を表示し、画面左側のメニューで「詳細設定」-「DMZ」の順にク リックします。

2 次のように設定します。

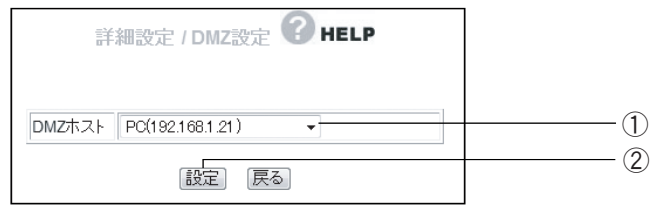

※画面は例です。

①「DMZ ホスト」で使用するパソコンを選択します。

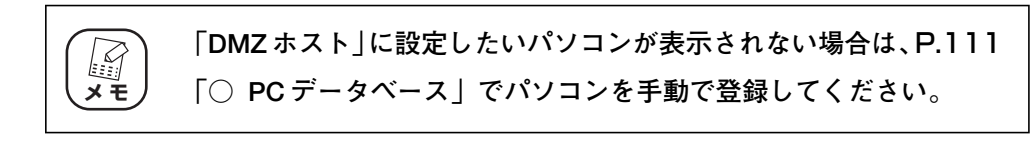

②[設定]をクリックします。

 $\boldsymbol{3}$  設定画面更新後に画面右上の[ログアウト]をクリックします。 以上で設定は完了です。

**2**

## <span id="page-27-0"></span>**2.3 ポートを開放するには**

## <span id="page-27-1"></span>2.3.1 バーチャル・サーバ(ポート開放)を使用する

バーチャル・サーバを利用するとポートを開放して外部にサーバを公開できます。ポートの開放は次の 手順で設定します。

1 バーチャル・サーバを設定する設定画面を表示します。

設定画面を表示し、画面左側のメニューで「詳細設定」-「バーチャル・サー バ(ポート開放)」の順にクリックします。

2 次のように設定します。

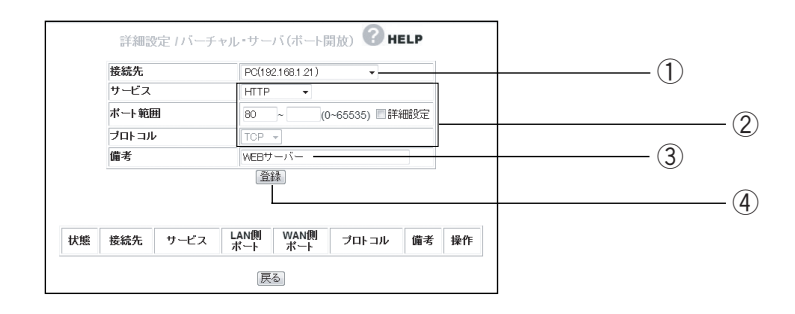

①「接続先」でサーバにするパソコンを選択します。

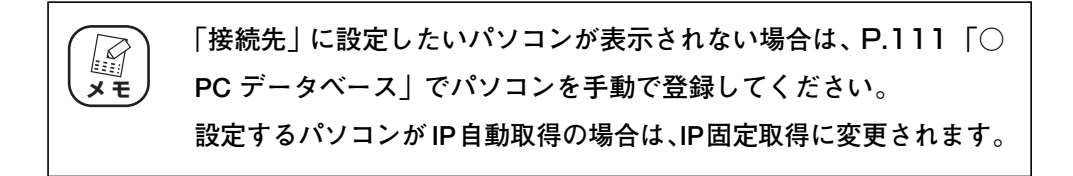

②公開するサーバに合わせて「サービス」を設定します。

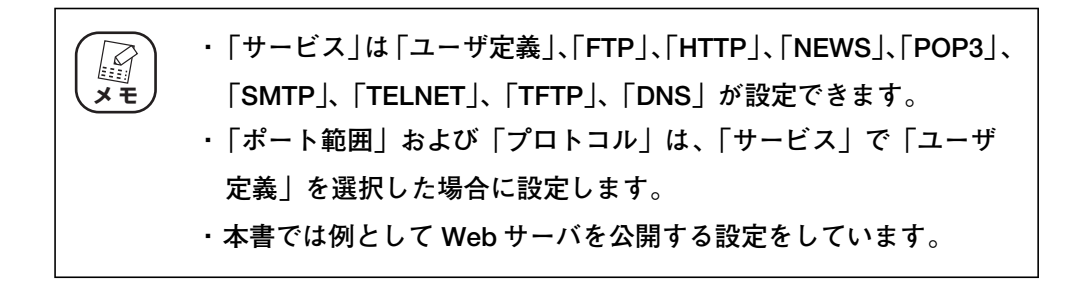

- ③「備考」に任意の名前を入力します(本書では例として「WEB サーバ」を 入力します)。
- ④[登録]をクリックします。

3 設定画面更新後に下に表示されるバーチャル・サーバリストに設定 した内容が登録されたことを確認します。

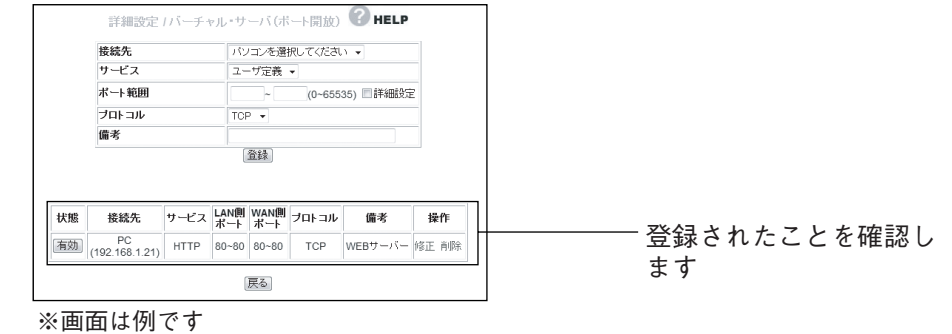

4 画面右上の[ログアウト]をクリックします。

以上で設定は完了です。

corega)

## **外部にネットワークカメラ(カメラサーバ)の映像を公開する**

本商品にコレガ製ネットワークカメラを接続して、撮影した映像をインターネット上に配信できます。 その場合は、P.111 [「○ PC データベース」、](#page-110-0)[P.28](#page-27-1) ・P.135 [「■ バーチャル・サーバ\(ポート開](#page-134-0) [放\)」、](#page-134-0)[P.38](#page-37-0) ・P.105 [「■ ダイナミック DNS\(DDNS\)」な](#page-104-0)どを設定する必要があります。

### $1$  詳しい解説を見る。

詳しい解説をホームページからご覧になれます。コレガホームページ(**http:/ /corega.jp/**)から「製品情報」-「導入ナビゲーション」の順に選択し、お 助けコレガくんシリーズ「ダイナミック DNS 活用ガイド」をご覧ください (2008 年 3 月現在)。

URL : http://corega.jp/product/navi/ddns/

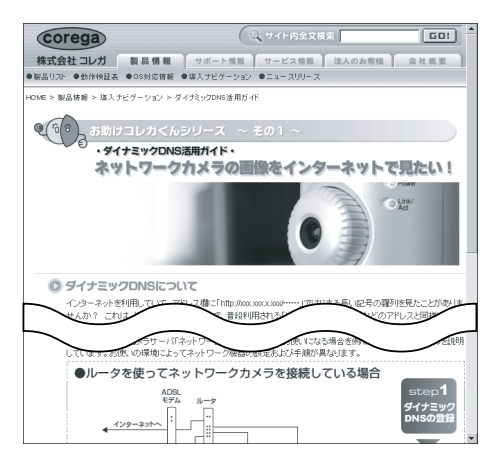

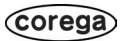

## <span id="page-30-0"></span>**2.4 マルチ PPPoE で2つの接続先を使い分けるには**

## <span id="page-30-1"></span>2.4.1 プロバイダとフレッツ・スクウェアに接続する

マルチ PPPoE でフレッツ・スクウェアを設定すると、通常のプロバイダとフレッツ・スクウェアへ同 時に接続できます。

1 「簡単設定」を選択します。

設定画面を表示し、画面左側のメニューで「簡単設定」をクリックします。

2 [次へ] をクリックします。

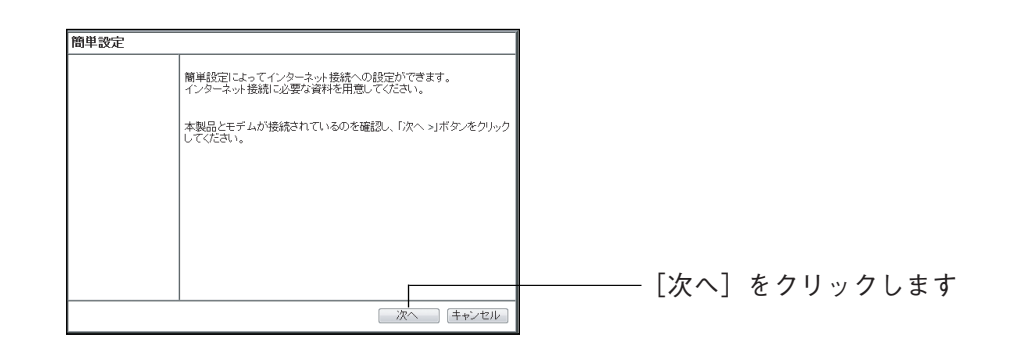

## $\boldsymbol{3}$  「手動」を選択し、[次へ] をクリックします。

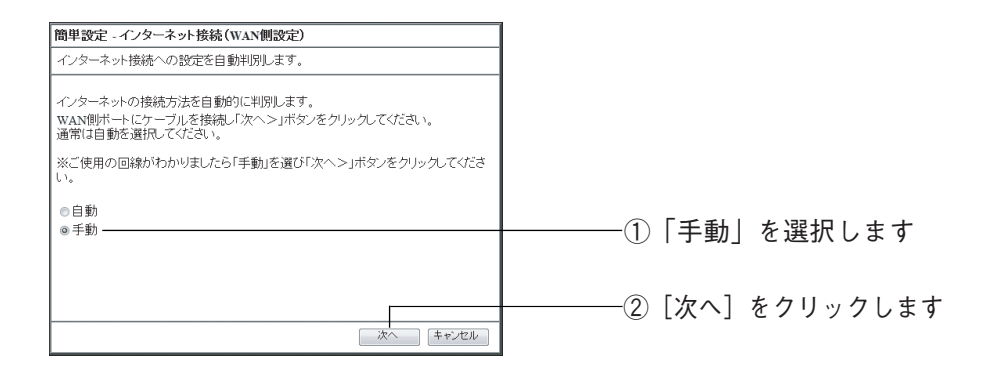

## 4 「PPPoE(FLET´Sシリーズ)」を選択し、[次へ]をクリックします。

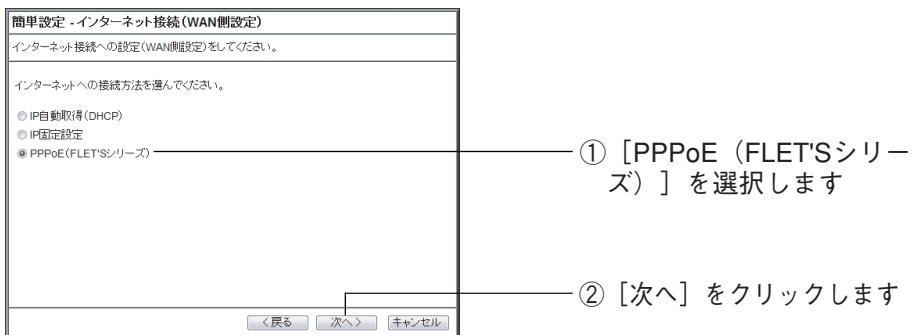

マルチ PPPoE で2つの接続先を使い分け 31 (corega) るには

## $\boldsymbol{5}$  接続情報を入力し、[次へ]をクリックします。

「接続ユーザ名」、「接続パスワード」、「パスワードの確認」を入力し、[次へ] をクリックします。

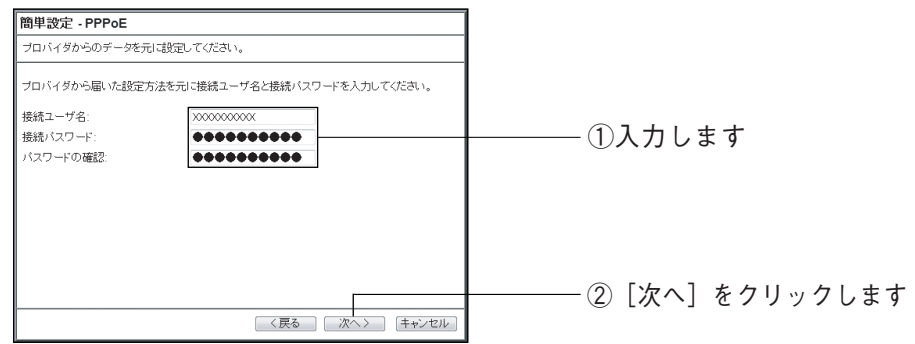

## 6 お使いの地域を選択して [次へ] をクリックします。

「東日本」または「西日本」を選択して[次へ]をクリックします。

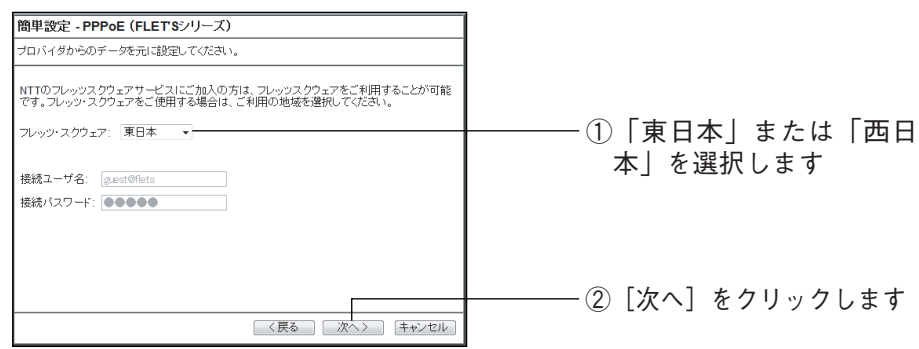

## 7 設定を保存します。

[保存] をクリックし、設定を保存します。

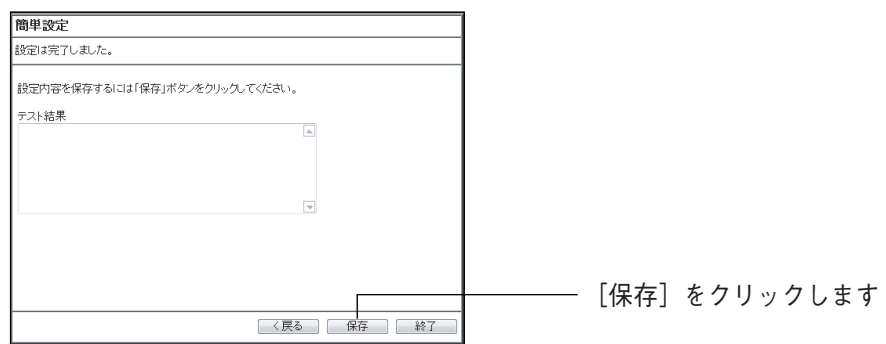

## 8 [終了] をクリックします。

接続テストが始まります。接続テストが正常に完了したことを確認し、[終了] をクリックします。

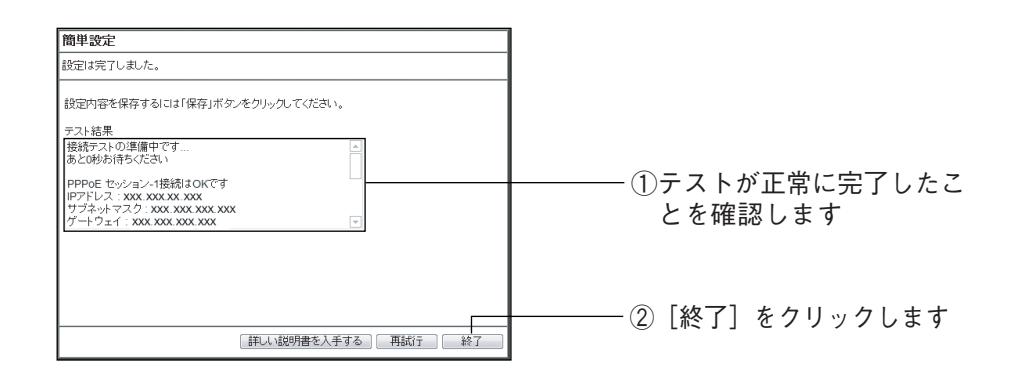

以上で設定は完了です。

## <span id="page-33-0"></span>**2.5 複数固定 IP サービスを利用するには (Unnumbered IP / Unnumbered IP + Private IP)**

各プロバイダが PPPoE 回線で提供する複数固定 IP アドレスサービスを利用すること、プロバイダか ら割り当てられた複数のグローバル固定 IP アドレスを本商品および本商品に接続するパソコンに設定 して、サーバの公開などができます。

## <span id="page-33-1"></span>2.5.1 Unnumbered IP

本商品に、グローバル IP のパソコンのみを接続する場合に設定します。

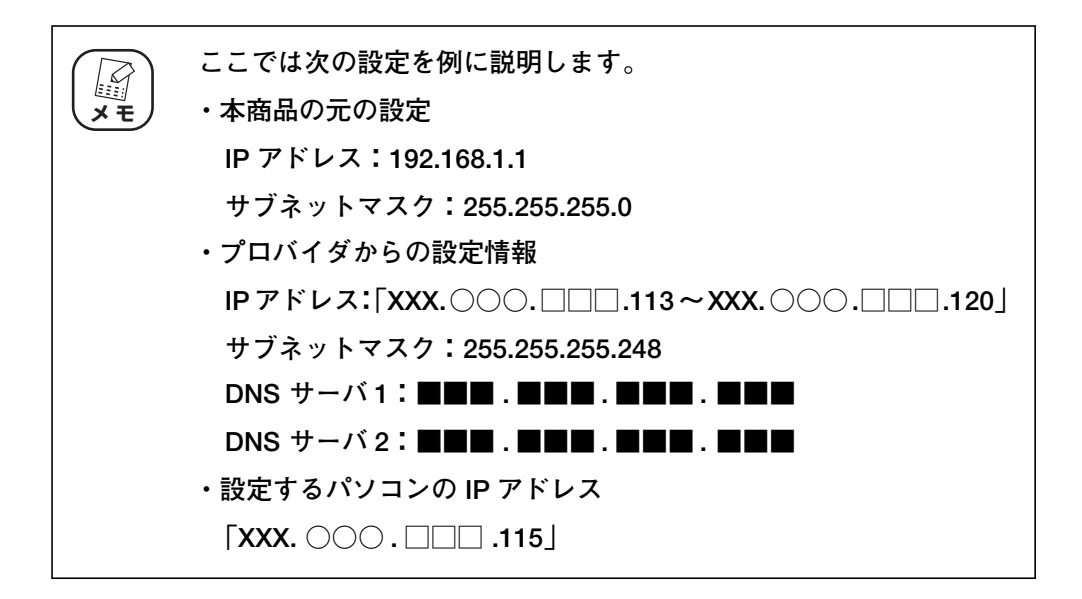

- 1 Unnumbered IP の設定画面を表示します。 設定画面を表示し、画面左側のメニューで「WAN 側設定(インターネット)」 をクリックします。
- $2$  「PPPoEl 「セッション -1 設定]の順にクリックします。

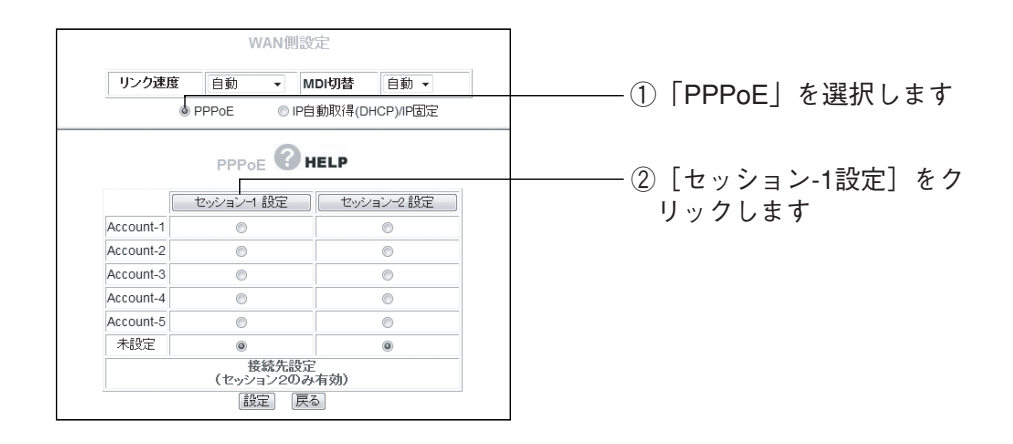

## 3 次のように設定します。

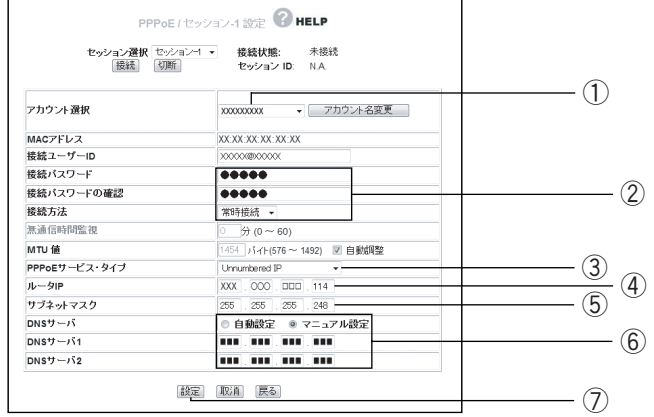

- ①「アカウント選択」は任意のアカウントを選択します。
- ②「接続ユーザー ID」、「接続パスワード」、「接続パスワードの確認」を入力 します。
- ③「PPPoE サービス・タイプ」は「Unnumbered IP」を選択します。
- ④「ルータ IP は「XXX. ○○○ . □□□ .114」と入力します(プロバイダ から割り当てられた最初の IP アドレスはネットワークアドレスのため、次 の IP アドレスが入ります)。
- ⑤「サブネットマスク」は「255.255.255.248」と入力します。
- ⑥「DNS サーバ」は「マニュアル設定」を選択し、「DNS サーバ 1」に「■ ■■ . ■■■ . ■■■ . ■■■」と入力します。
- ⑦[設定]をクリックします。
- 4 設定するパソコンの固定 IP アドレスを変更します。

設定するパソコンの固定 IP アドレスを次のように変更します。

- ·IP アドレスは「XXX.○○○. □□□.1151 と入力します(設定したいIP アドレスです)。
- ・サブネットマスクは「255.255.255.248」と入力します。
- ・デフォルトゲートウェイは「XXX. ○○○ . □□□ .114」と入力します (ルータ IP と同じです)。

・DNS サーバは「■■■ . ■■■ . ■■■ . ■■■」と入力します。

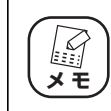

**パソコンの TCP/IP の変更方法については、**P.62 **[「3.7 パソコンの](#page-61-2) [TCP/IPを設定するには」ま](#page-61-2)たは、各OSの取扱説明書をご覧ください。**

## $\overline{\bm{5}}$  本商品の設定画面を再度表示します。

本商品の設定画面を再度表示するには、Web ブラウザのアドレス欄に入力す る IP アドレスを「WAN 側設定(インターネット)」で設定した「XXX.○○ ○ . □□□ .114」と入力し、Enter キーまたは return キーを押します。

以上で設定は完了です。

「**[第4章](#page-86-1)** [設定画面について](#page-86-0)」の P.94 [「■ PPPoE」も](#page-93-0)あわせてご覧ください。
### 2.5.2 Unnumbered IP + Private IP

本商品にグローバル固定 IP のパソコンのほかにプライベートIP のパソコンを接続する場合に設定しま す。

- 1 Unnumbered IP + Private IP の設定画面を表示します。 設定画面を表示し、画面左側のメニューから「WAN 側設定(インターネッ ト)」- 「PPPoE」の順に選択し、[セッション -1 設定]をクリックします。
- $2$  PPPoE サービス・タイプを選択します。 「PPPoE サービス・タイプ」は「Unnumbered IP + Private IP」を選択し ます。
- $\boldsymbol{3}$  そのほかのルータの設定をします。

そのほかのルータの設定は、P.34[「2.5.1 Unnumbered IP」と](#page-33-1)同じです。

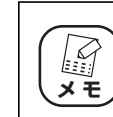

**パソコンの TCP/IP の変更方法については、**P.62 **[「3.7 パソコンの](#page-61-0) メ モ [TCP/IPを設定するには」ま](#page-61-0)たは、各OSの取扱説明書をご覧ください。**

#### 4 本商品の設定画面を再度表示します。

グローバル固定 IP を設定したパソコンで本商品の設定画面を表示する場合 は、Web ブラウザのアドレス欄に「WAN 側設定(インターネット)」で設 定した「XXX. ○○○ . □□□ .114」を入力し、Enter キーまたは return キーを押します。

プライベートIP を使用するパソコンから本商品の設定画面を表示する場合は Web ブラウザのアドレス欄に「192.168.1.1」と入力し、Enter キーまた は return キーを押します。

以上で設定は完了です。

「**[第4章](#page-86-0)** [設定画面について](#page-86-1)」の P.94 [「■ PPPoE」も](#page-93-0)あわせてご覧ください。

# **2.6 ダイナミック DNS を使用して URL で接続するには**

本商品に接続したパソコンをバーチャル・サーバ(ポート開放)などでサーバ公開している場合、通常 は接続のたびに変更されるグローバル IP にアクセスする必要がありますが、ダイナミック DNS を使 用することで常に同じダイナミック DNS 名でアクセスできるようになります。

ダイナミック DNS を使用するには、次の手順で設定します。また、本商品に接続したパソコンがイン ターネットに接続できる必要があります。

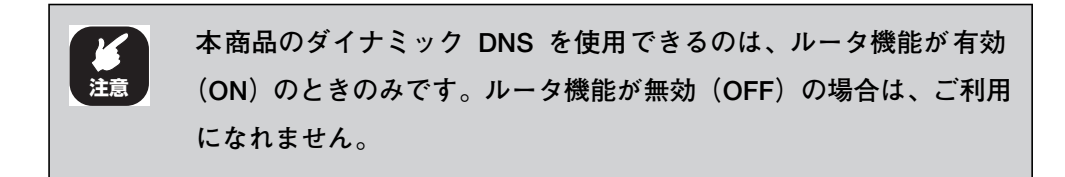

1 ダイナミック DNS サービスに登録します。

ダイナミック DNS サービスに未登録の場合は、「corede.net」(無料/日本 語ページ)、「DynDNS.org」(無料/英語ページ)、「IvyNetwork」(有料/ 日本語ページ)、@Net DDNS のいずれかのサービスに登録します。

詳しい解説は、コレガホームページ (http://corega.jp/) で「製品情報」-「導入ナビゲーション」の順にクリックし、お助けコレガくんシリーズ「ダイ ナミック DNS 活用ガイド」をご覧ください(2008 年 3 月現在)。

URL:http://corega.jp/product/navi/ddns/

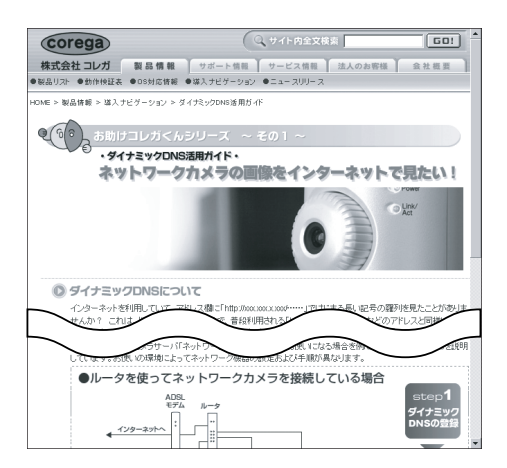

**本商品が対応するダイナミック DNS サービスは、「corede.net」、 「DynDNS.org」、「IvyNetwork」「@Net DDNS」のみとなります。 「DynDNS.org」、「IvyNetwork」、「@Net DDNS」が運用するダイナミッ ク DNS サービスについては、コレガのサポート対象外となります。 「@Net DDNS」は @Net Home 会員のみのサービスとなります。ご利 用いただく場合は、あらかじめ @Net Home 加入者サポートページよ りダイナミック DNS サービスをお申し込みください。 スキ** 

#### $2$  ダイナミック DNS の設定画面を表示します。

設定画面を表示し、画面左側のメニューで「WAN 側設定(インターネット)」 -「ダイナミック DNS」の順にクリックします。

 $\boldsymbol{\emph{3}}$  次のように設定します。

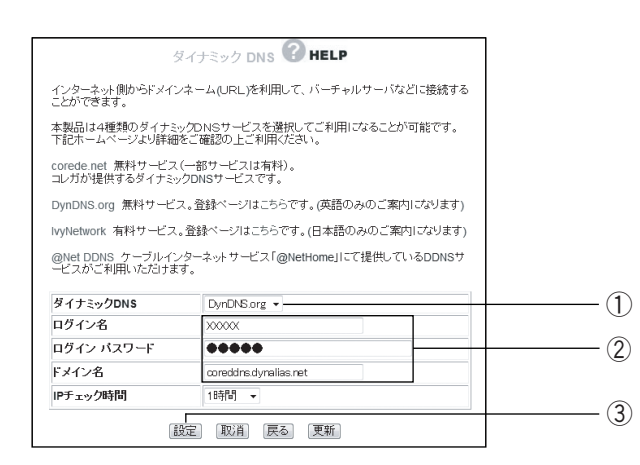

①使用するダイナミック DNS を選択します。

- ②「ログイン名」、「ログインパスワード」、「ドメイン名」の各欄にダイナミッ ク DNS サービスに登録した情報を入力します。
- ③ [設定] をクリックします。

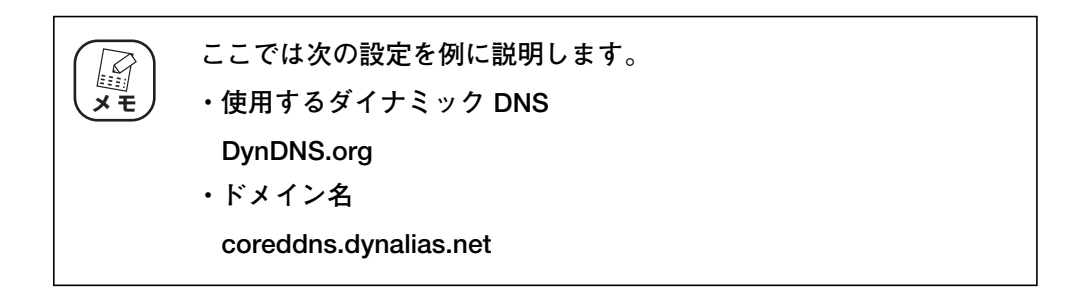

4 設定画面更新後に画面右上の [ログアウト] をクリックします。

以上で設定は完了です。

「**[第4章](#page-86-0)** [設定画面について](#page-86-1)」の P.105 [「■ ダイナミック DNS\(DDNS\)」も](#page-104-0) あわせてご覧ください。

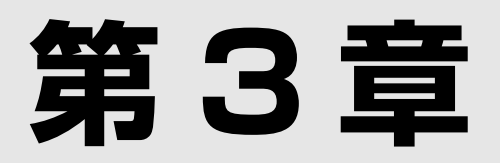

# こんなときはこの設定(サポート編)

この章は、本商品の各サポート機能およびお使いの環境の設定方法について説明しています。これらは すべてパソコンがすでにネットワークに接続済みの状態であることを前提とした説明となりますので、 まだ接続していない場合は、同梱の「お使いの手引き」をご覧ください。

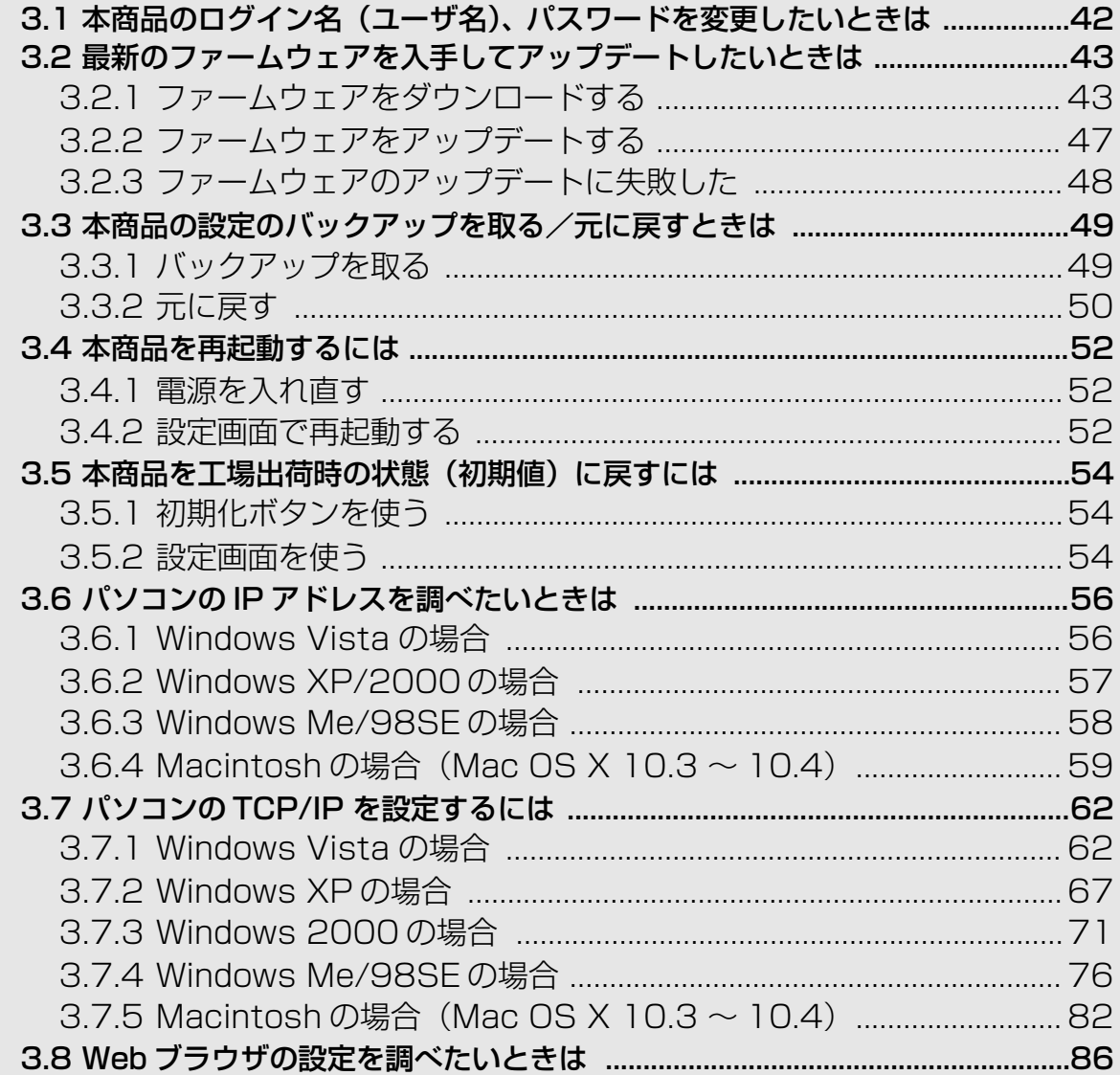

## <span id="page-41-0"></span>**3.1 本商品のログイン名(ユーザ名)、パスワードを変更したいときは**

本商品のログイン名(ユーザ名)、パスワードは、次の手順で変更できます。

1 「管理」画面を表示します。

設定画面を表示し、画面左側のメニューで「管理」をクリックします。

2 次のように設定します。

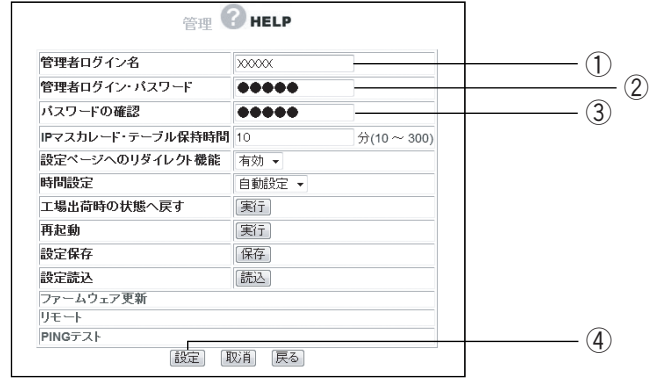

①新しく設定するログイン名を入力します。

②新しく設定するパスワードを入力します。

③確認のため②で入力したパスワードを再度入力します。

④[設定]をクリックします。

 $3$  設定画面更新後に画面右上の [ログアウト] をクリックします。

以上で設定は完了です。

### <span id="page-42-0"></span>**3.2 最新のファームウェアを入手してアップデートしたいときは**

本商品の機能強化のため予告なくファームウェアをバージョンアップすることがあります。最新の ファームウェアはコレガホームページ(**http://corega.jp/**)から入手してください。

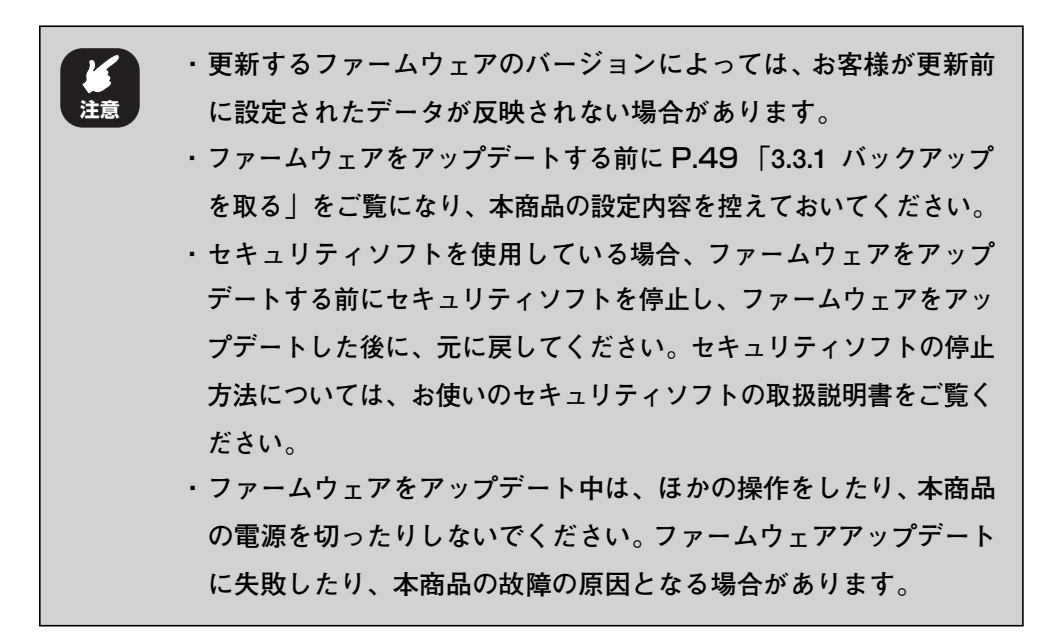

#### <span id="page-42-1"></span>3.2.1 ファームウェアをダウンロードする

ファームウェアをアップデートする前に、お使いのファームウェアが最新のバージョンかどうかを確認しま す。

1 「最新ファームウェアの確認」をクリックします。

設定画面を表示し、「最新ファームウェアの確認」をクリックします。

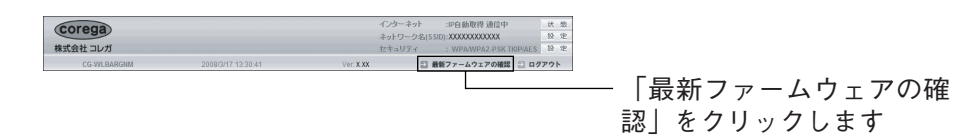

### $2$  [ファームウェアのダウンロードページへ]をクリックします。

結果が表示されます。最新のファームウェアがある場合は、次の画面が表示 されます。「ファームウェアのダウンロードページへ]をクリックします。

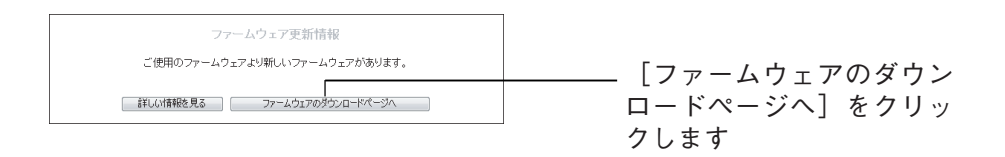

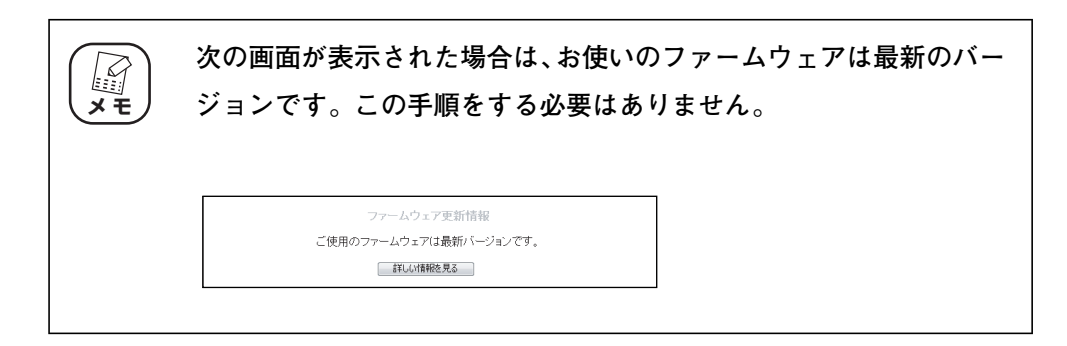

### $3$  ファームウェアファイルをクリックします。

コレガホームページ内の本商品のファームウェアダウンロードページが表示 されます。ファームウェアファイルをクリックしてダウンロードします。

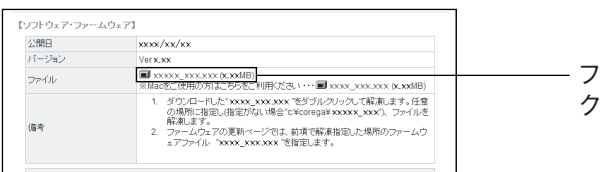

ファームウェアのファイルを クリックします

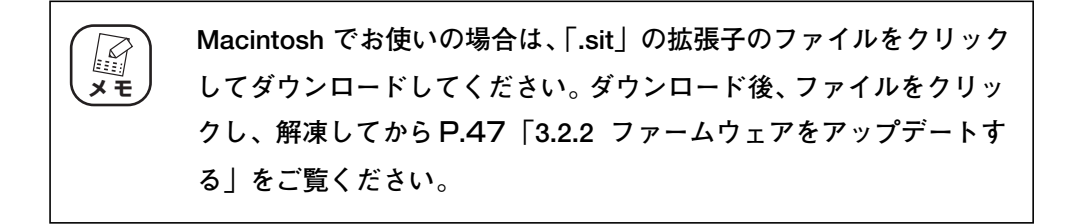

### 4 [保存]をクリックします。

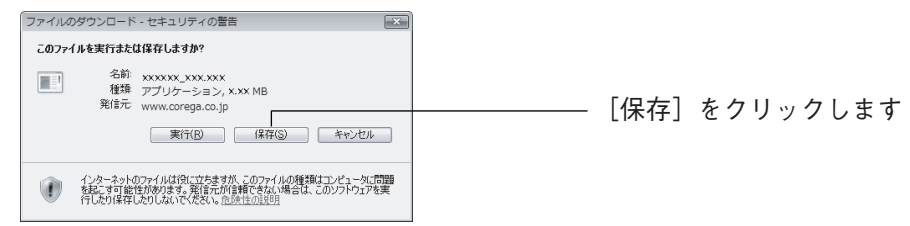

### $\boldsymbol{5}$  保存先を指定し、[保存] をクリックします。

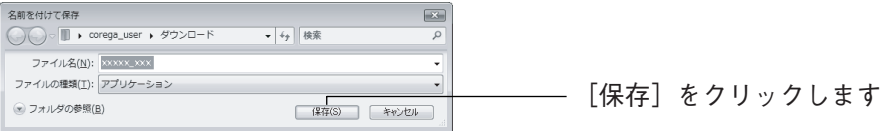

#### $\boldsymbol{6}$  [フォルダを開く]をクリックします。

ファームウェアのダウンロードが完了すると次の画面が表示されます。[フォ ルダを開く] をクリックします。

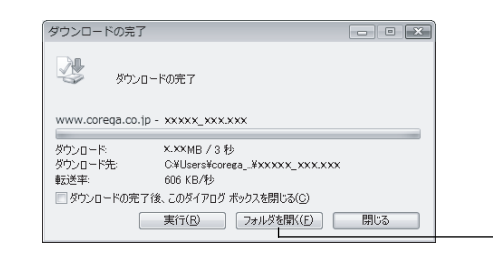

[フォルダを開く]をクリック します

### 7 ファイルをクリック(ダブルクリック)します。

ダウンロードしたファイルをクリック(ダブルクリック)します。

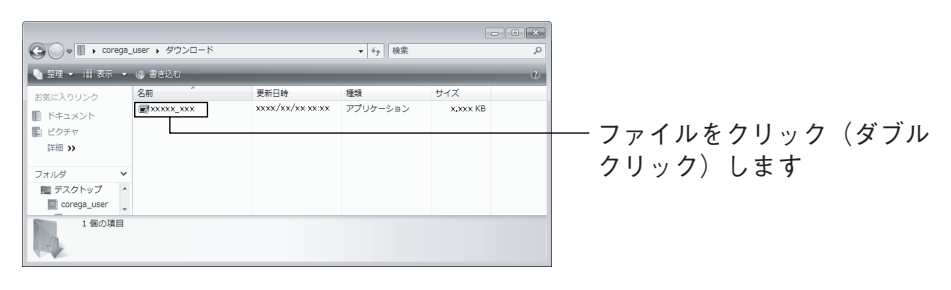

### $\boldsymbol{\beta}$  [実行]をクリックします。

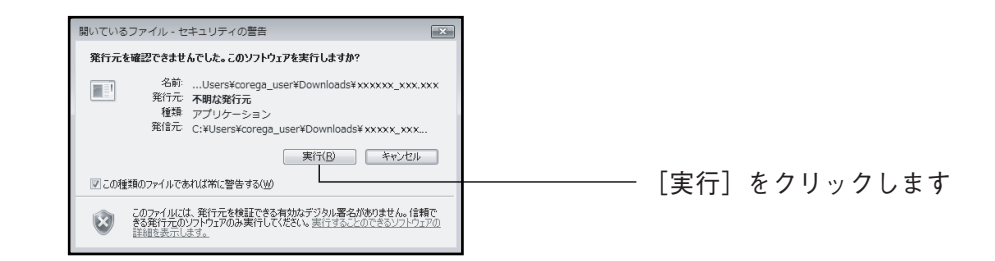

 $\boldsymbol{9}$  [OK] をクリックします。

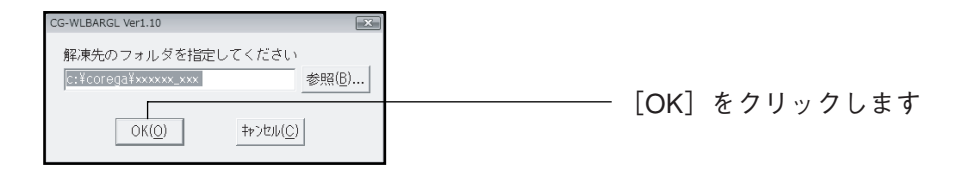

**3**

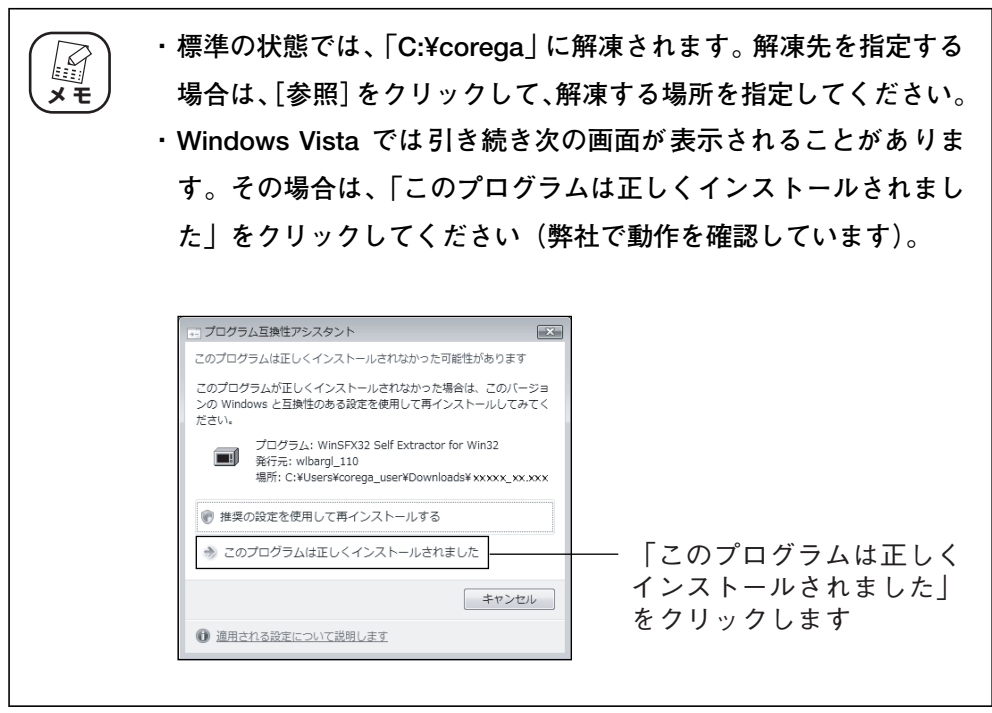

#### <span id="page-46-0"></span>3.2.2 ファームウェアをアップデートする

ここでは P.43 [「3.2.1 ファームウェアをダウンロードする」](#page-42-1)の手順に従って、「C:¥corega」とい う名前のフォルダに最新のファームウェアを保存した場合を例として説明しています。

1 「管理」画面を表示します。

設定画面を表示し、画面左側のメニューで「管理」をクリックします。

2 「ファームウェア更新」をクリックします。

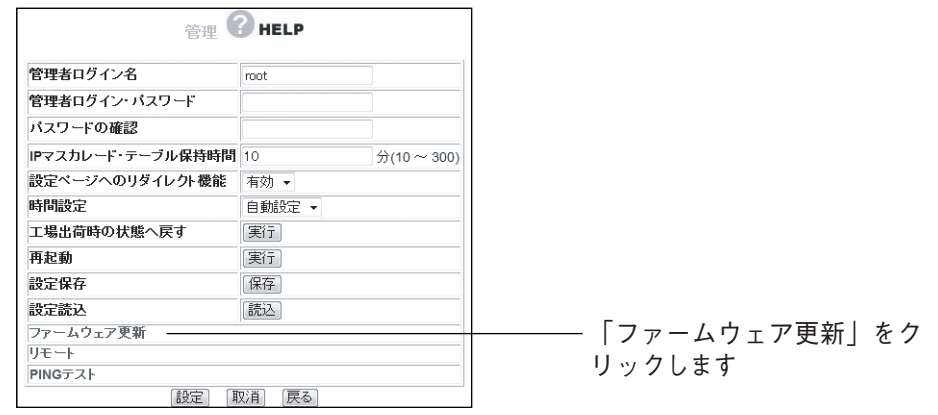

 $\boldsymbol{3}$  [参照]をクリックします。

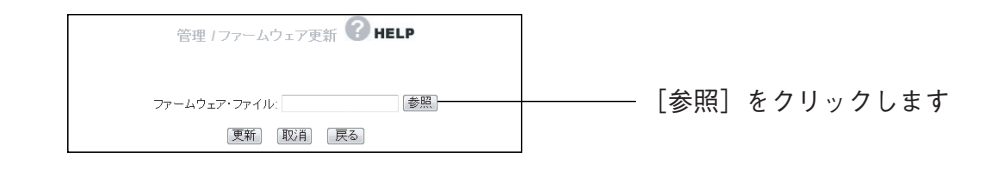

#### 4 ファームウェアファイルを開きます。

「C:¥corega」内のファームウェアを選択し、[開く]をクリックします。

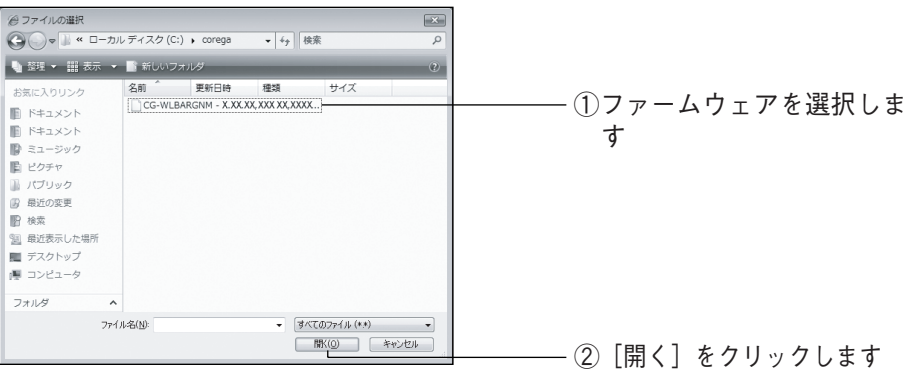

#### $\boldsymbol{5}$  [更新]をクリックします。

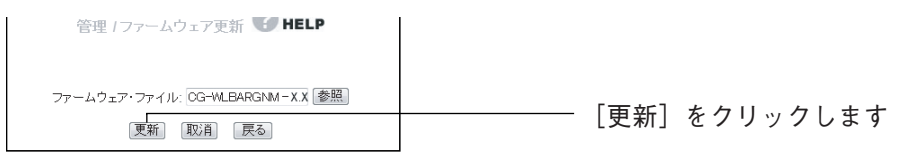

#### $\bm{6}$  [OK] をクリックします。

次の画面が表示されますので、[OK]をクリックし、ファームウェアのアッ プデートを開始します。

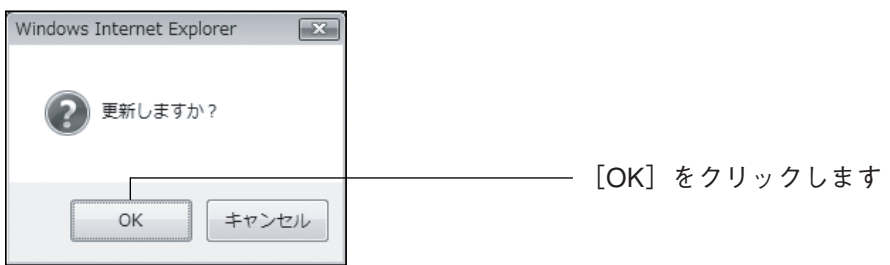

7 本商品を工場出荷状態に戻します。

アップデートが完了したら、初期化ボタンを 15 秒以上押して本商品を工場 出荷時の状態に戻してください。詳しくはP.54 [「3.5 本商品を工場出荷時](#page-53-0) の状態(初期値)に戻すには あご覧ください。

**ファームウェアのアップデート後に工場出荷時の状態に戻すには、設**  $\mathbb{Z}$ **定画面からではなく必ず本商品の背面の初期化ボタンを使用してく メ モ ださい。**

### <span id="page-47-0"></span>3.2.3 ファームウェアのアップデートに失敗した

本商品のファームウェア以外のファイルを読み込ませた場合は再起動します。再起動後、本商品の ファームウェアファイルを用意して再度ファームウェアをアップデートしてください。

# <span id="page-48-0"></span>**3.3 本商品の設定のバックアップを取る/元に戻すときは**

現在の設定内容をバックアップすると、何らかの原因で設定内容が壊れたりした場合に、保存してある バックアップファイルを使用して設定を元に戻せます。

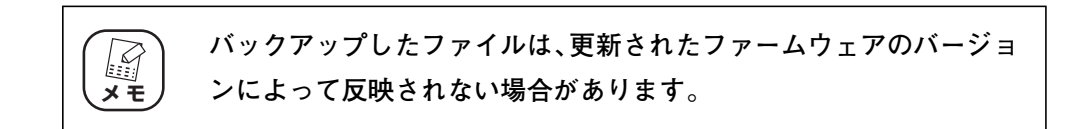

### <span id="page-48-1"></span>3.3.1 バックアップを取る

1 「管理」画面を表示します。

設定画面を表示し、画面左側のメニューで「管理」をクリックします。

2 「設定保存」の [保存] をクリックします。

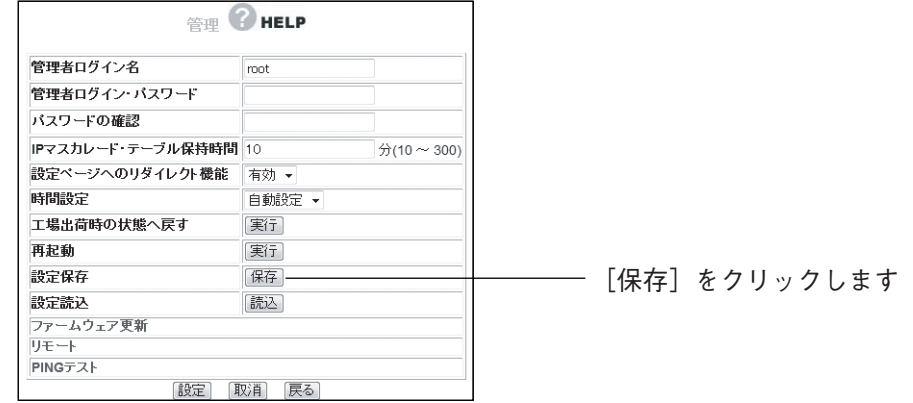

### $\boldsymbol{3}$  [保存]をクリックします。

「ファイルのダウンロード」のダイアログボックスが表示されますので、[保 存]をクリックします。

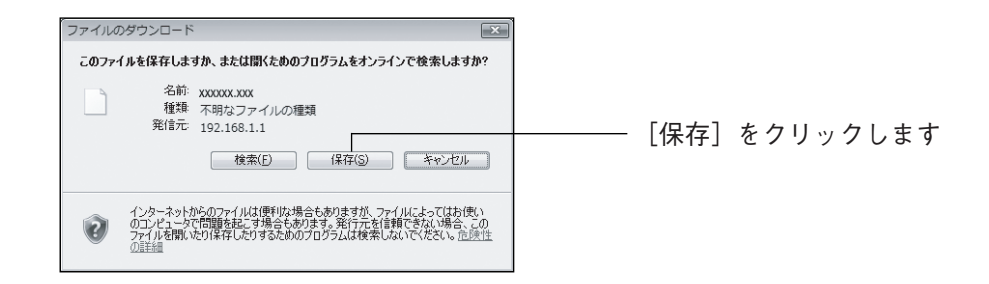

#### 4 [保存]をクリックします。

「名前を付けて保存」のダイアログボックスが表示されますので、保存する場 所を指定して[保存]をクリックし、ファイルを保存します。

以上で本商品の設定内容がバックアップされました。

### <span id="page-49-0"></span>3.3.2 元に戻す

#### 1 「管理」画面を表示します。

設定画面を表示し、画面左側のメニューで「管理」をクリックします。

### 2 [読込] をクリックします。

「設定読込」の[読込]をクリックします。

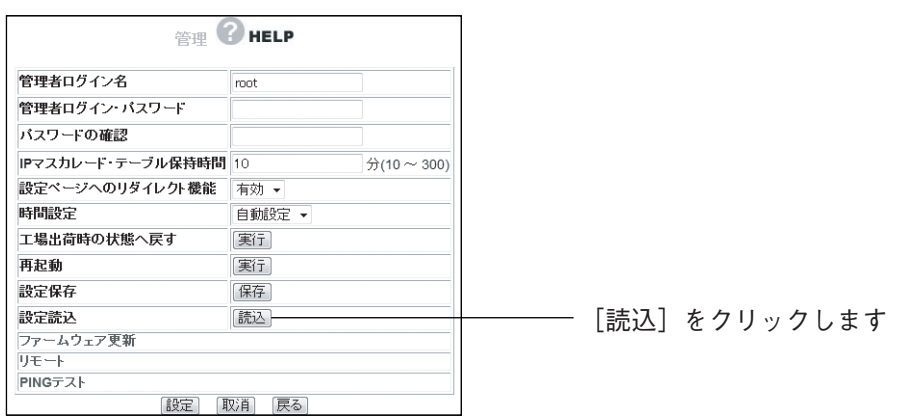

### 3 [参照]をクリックします。

次の画面が表示されますので、[参照]をクリックします。

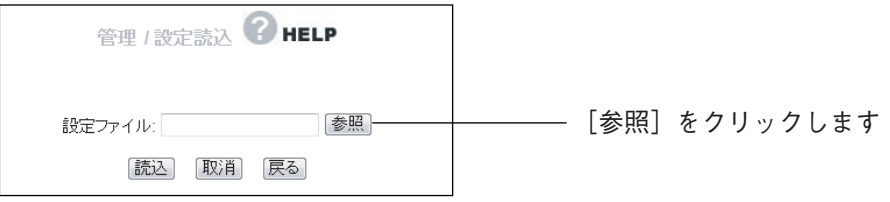

### 4 バックアップファイルを開きます。

P.49 [「3.3.1 バックアップを取る」で](#page-48-1)保存したファイルを選択し、[開く] をクリックします。

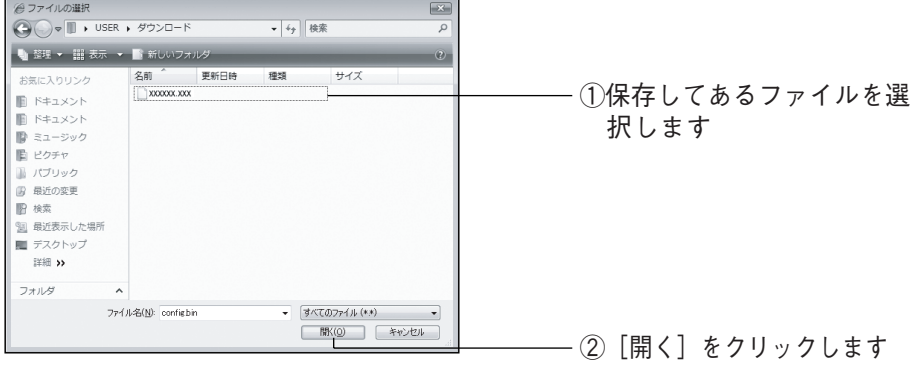

 $5$  [読込]をクリックします。

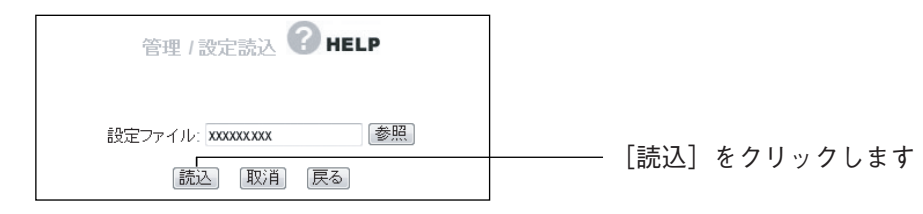

### $\boldsymbol{\beta}$  [OK] をクリックします。

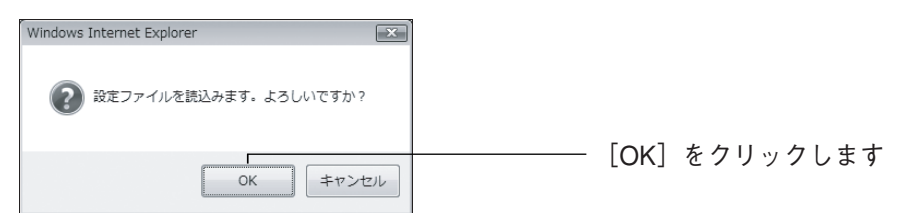

### 7 設定が完了するまで待ちます。

「設定完了まであと xx 秒お待ちください。」と表示されますので、設定が完了 するまでお待ちください。

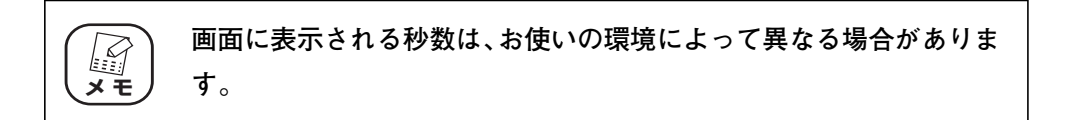

以上で本商品の設定が元に戻りました。

# <span id="page-51-0"></span>**3.4 本商品を再起動するには**

本商品は、次のどちらかの手順で再起動できます。本商品の設定を変更した場合には、本商品を再起動 して設定内容を反映させてください。

#### <span id="page-51-1"></span>3.4.1 電源を入れ直す

AC アダプタの電源プラグを電源コンセントから抜き、その後再度差し込みます。

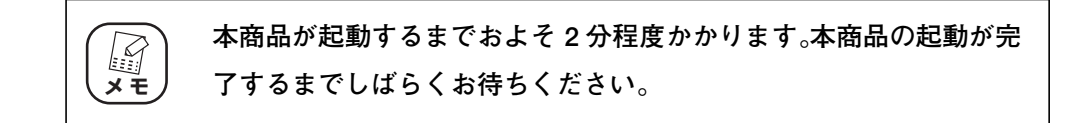

#### <span id="page-51-2"></span>3.4.2 設定画面で再起動する

#### 1 「管理」画面を表示します。

設定画面を表示し、画面左側のメニューで「管理」をクリックします。

### 2 「実行】をクリックします。

「再起動」の[実行]をクリックします。

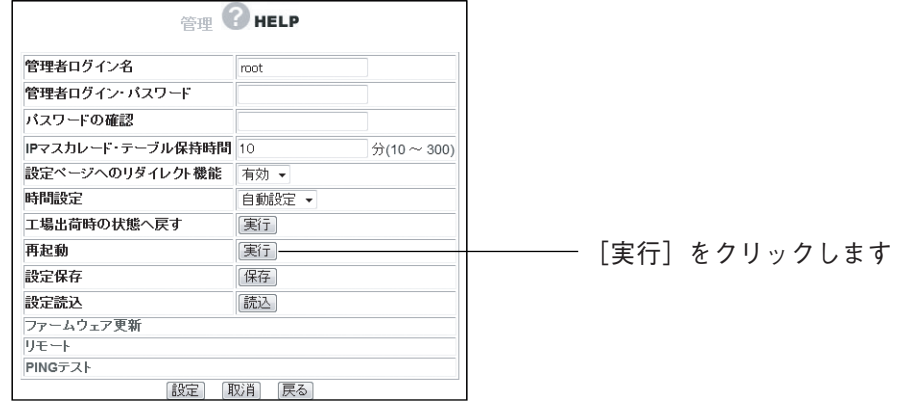

### $\boldsymbol{\emph{3}}$  [OK] をクリックします。

次の画面が表示されますので、[OK]をクリックします。

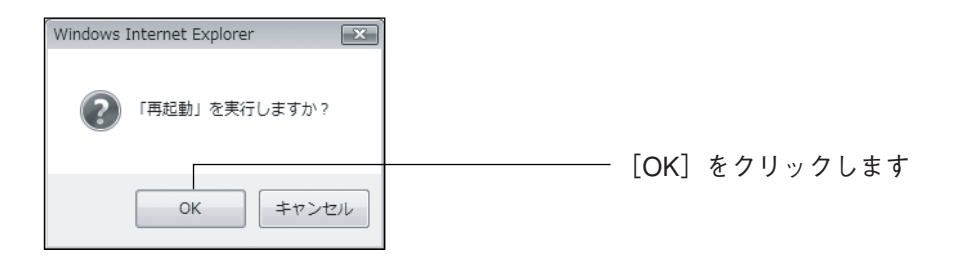

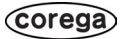

### 4 設定が完了するまで待ちます。

「起動完了まで xx 秒お待ちください。」と表示されますので、再起動するまで お待ちください。

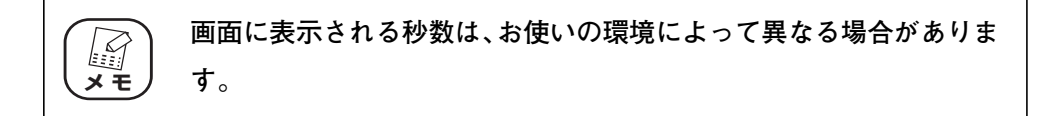

以上で本商品が再起動しました。

# <span id="page-53-0"></span>**3.5 本商品を工場出荷時の状態(初期値)に戻すには**

本商品を工場出荷時の状態に戻すには、次の 2 つの方法があります。

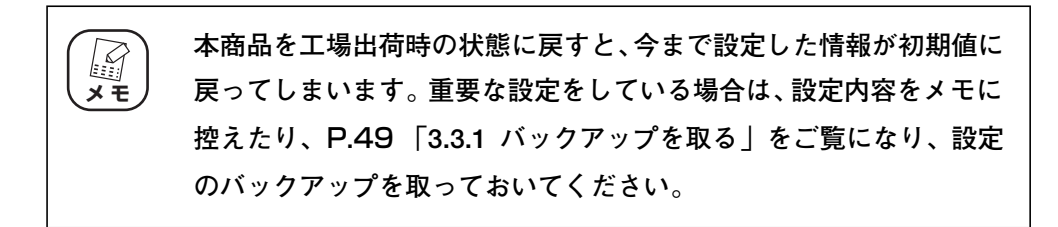

### <span id="page-53-1"></span>3.5.1 初期化ボタンを使う

#### 1 初期化ボタンを押します。

本商品の電源がオンの状態で、背面にある初期化ボタンを 15 秒以上押し、離 します。

初期化ボタンはクリップなど硬くて細いもので押してください。

- 2 本商品が起動を始めます。
- $3$  本商品の起動を確認します。

前面の Power LED が点灯し、しばらくすると Status LED が点滅→消灯に 変わり、本商品が起動したことを確認します。

以上で本商品が工場出荷時の状態に戻ります。

#### <span id="page-53-2"></span>3.5.2 設定画面を使う

#### 1 「管理」画面を表示します。

設定画面を表示し、画面左側のメニューで「管理」をクリックします。

#### $2$  [実行]をクリックします。

「工場出荷時の状態へ戻す| の [実行] をクリックします。

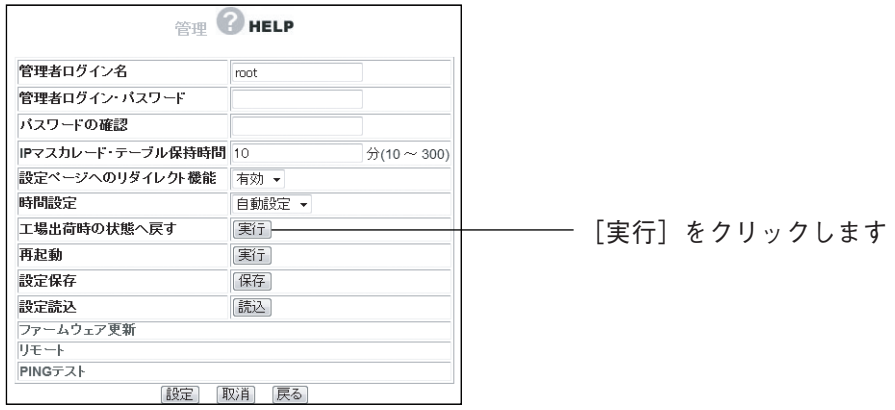

### $3$  [OK] をクリックします。

次の画面が表示されますので、[OK]をクリックします。

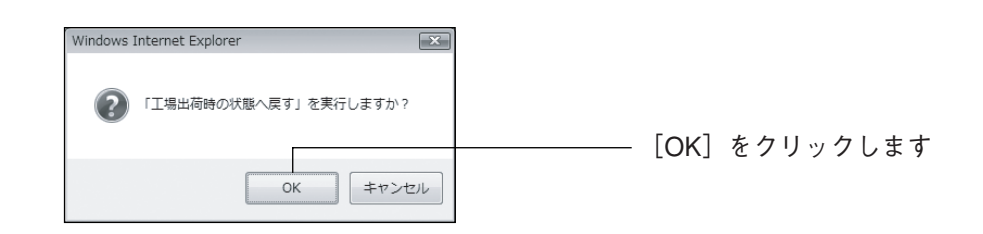

### 4 設定が完了するまで待ちます。

「起動完了まであと xx 秒お待ちください。」と表示されますので、工場出荷時 の状態に戻るまでお待ちください。

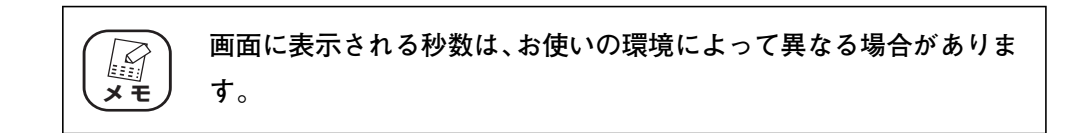

以上で、本商品が工場出荷時の状態に戻りました。

**3**

# <span id="page-55-0"></span>**3.6 パソコンの IP アドレスを調べたいときは**

パソコンの IP アドレスは、次の方法で確認してください。

- → P.56 [「3.6.1 Windows Vista の場合」](#page-55-1)
- → P.57 [3.6.2 Windows XP/2000 の場合」
- → P.58 [3.6.3 Windows Me/98SEの場合]
- → P.59 [3.6.4 Macintosh の場合 (Mac OS X 10.3  $\sim$  10.4)

### <span id="page-55-1"></span>3.6.1 Windows Vista の場合

#### 1 コマンドプロンプトを開きます。

[スタート]-「すべてのプログラム」-「アクセサリ」-「コマンドプロン プト」の順にクリックします。

#### $2$  IP アドレスを表示させます。

キーボードから「ipconfig」と入力して Enter キーを押します。パソコンの IP アドレスが表示されます。

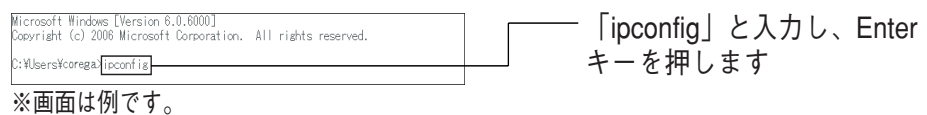

「C:¥Users¥corega」の部分は、お使い の環境によって異なります。

#### $\boldsymbol{3}$  IP アドレスを確認します。

「IPv4 アドレス」に表示されている IP アドレスを確認します。

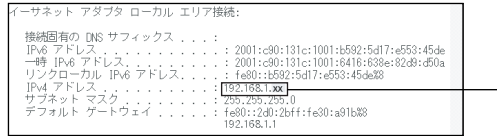

IPアドレスを確認します ※正しく表示されない場合は、 「ipconfig■/renew」と 入力してEnterキーを押し ます(■は半角スペースを 入力します)。

#### <span id="page-56-0"></span>3.6.2 Windows XP/2000 の場合

### 1 コマンドプロンプトを開きます。 [スタート] - 「すべてのプログラム」(Windows 2000 の場合は「プログ ラム」)-「アクセサリ」-「コマンドプロンプト」の順にクリックします。

#### 2 IP アドレスを表示させます。

キーボードから「ipconfig」と入力して Enter キーを押します。パソコンの IP アドレスが表示されます。

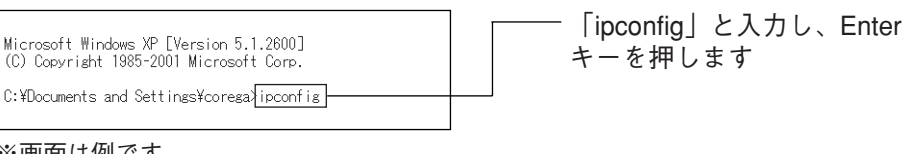

※画面は例です。

 「C:¥Documents and Settings¥corega」 の部分は、お使いの環境によって異なり ます。

### $3$  IP アドレスを確認します。

「IP Address」に表示されている IP アドレスを確認できます。

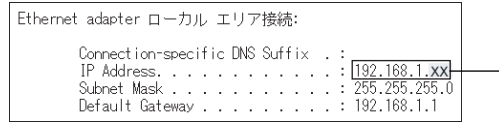

IPアドレスを確認します ※正しく表示されない場合は、 「ipconfig■/renew」と 入力してEnterキーを押し ます(■は半角スペースを 入力します)。

### <span id="page-57-0"></span>3.6.3 Windows Me/98SE の場合

- 1 「ファイル名を指定して実行」をクリックします。 [スタート] - 「ファイル名を指定して実行」の順にクリックします。
- 2 IP アドレスを表示させます。

「名前」の欄に「winipcfg」を入力して [OK] をクリックします。

### $\boldsymbol{3}$  IP アドレスを確認します。

パソコンで使用しているネットワークアダプタを選択すると、パソコンの IP アドレスが表示されます。正しく表示されない場合は、「解放」をクリックし たあとで、[書き換え]をクリックします。

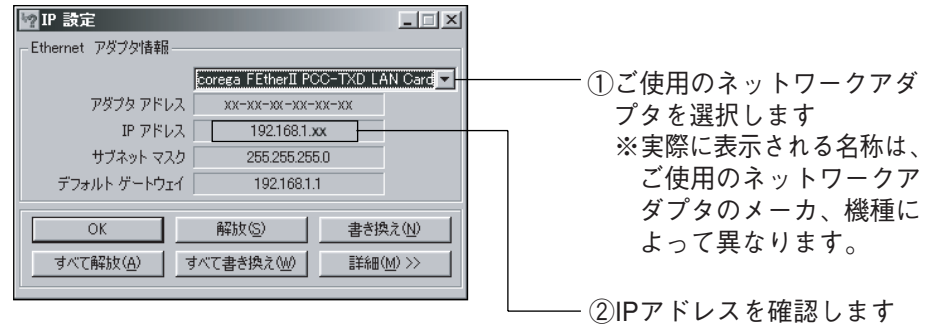

**3**

### <span id="page-58-0"></span>3.6.4 Macintosh の場合 (Mac OS X 10.3  $\sim$  10.4)

Mac OS X で IP アドレスを調べる方法を説明します。本商品との接続方法については、同梱の「お使 いの手引き」「PART2 本商品に LAN ケーブルで接続する」をご覧ください。

1 「システム環境設定」を開きます。

「アップルメニュー」ー「システム環境設定」の順にクリックします。

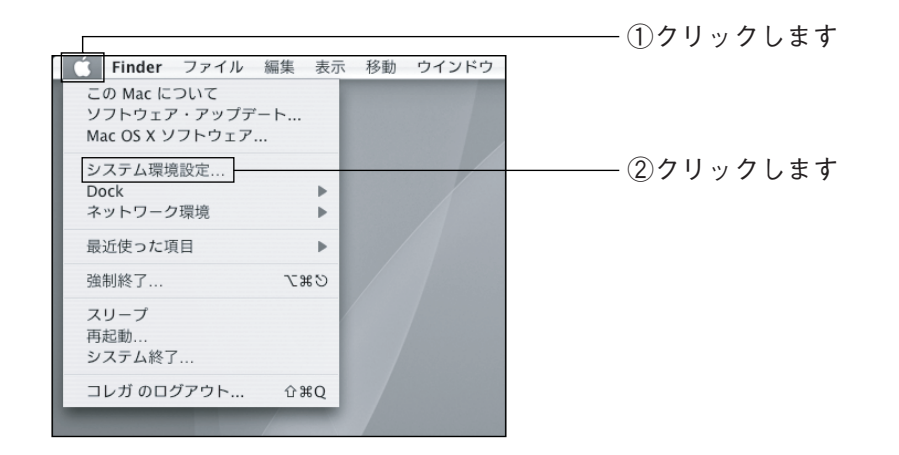

2 「ネットワーク」をクリックします。

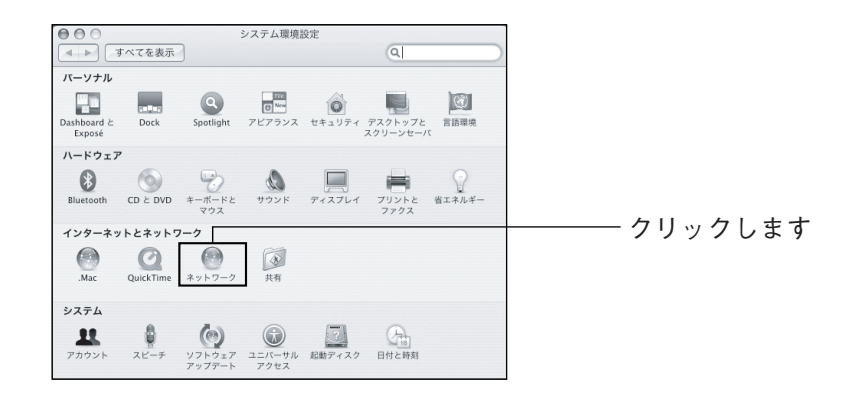

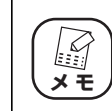

**お使いの環境によっては、「ネットワーク」をクリックすると、手順 5の画面が表示される場合があります。**

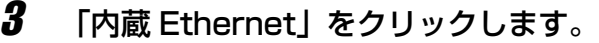

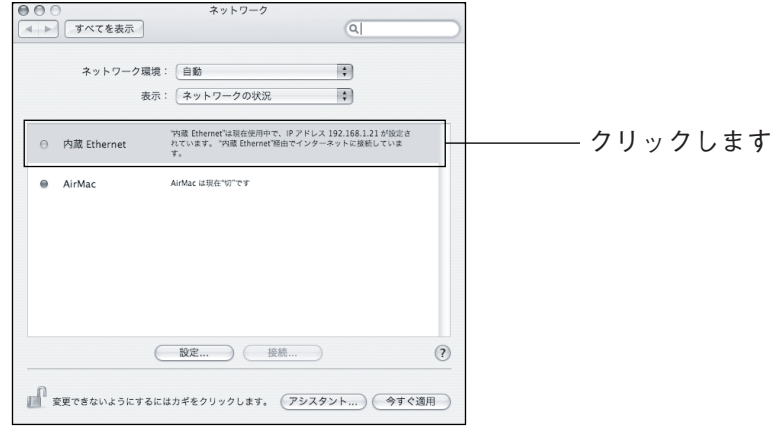

### 4 「DHCP サーバ参照」を選択します。

「表示」が「内蔵 Ethrnet」であることを確認し、「TCP/IP」タブの「IPv4 の設定」で「DHCP サーバを参照」を選択します。

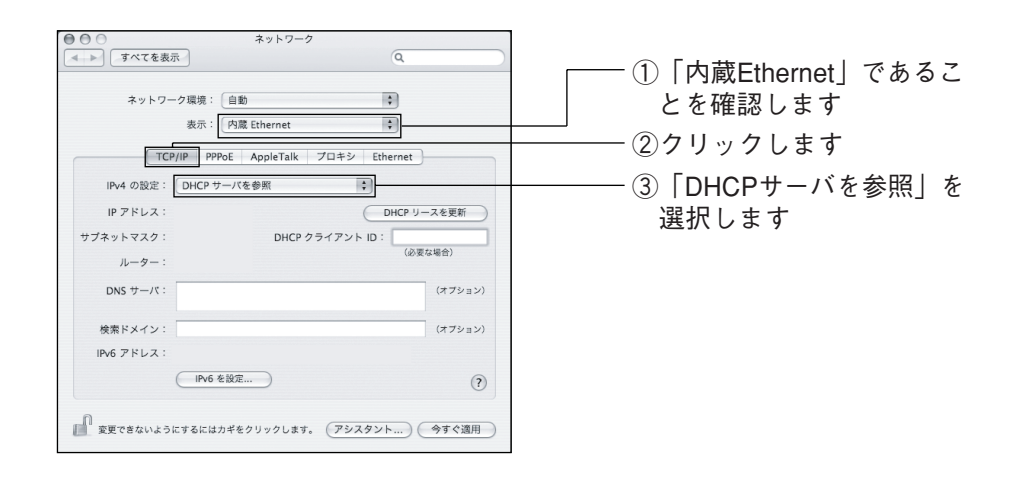

 $5$  [IP アドレス]を確認します。

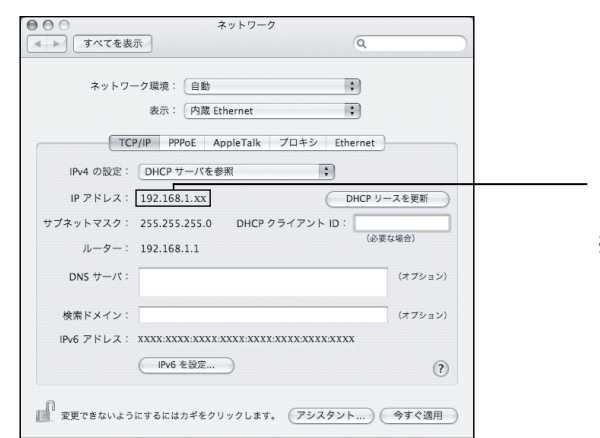

「192.168.1.XX」であること を確認します ※XXはお使いの環境によって異 なります。

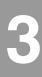

# <span id="page-61-1"></span><span id="page-61-0"></span>**3.7 パソコンの TCP/IP を設定するには**

本商品に接続するパソコンは通常、ネットワークアダプタの TCP/IP が自動取得に設定された状態で 使用します。本商品の設定画面が表示されない場合は、次の手順で TCP/IP の設定をご確認ください。

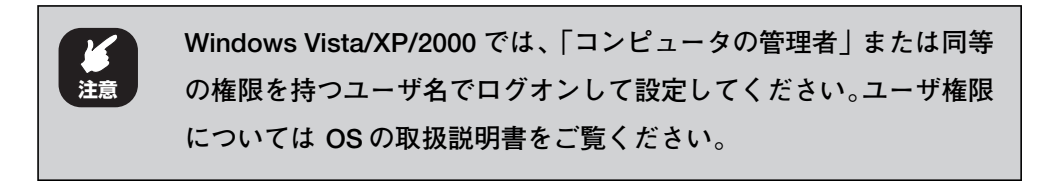

- → P.62 [3.7.1 Windows Vistaの場合」
- → P.67 [3.7.2 Windows XPの場合」
- → P.71 [「3.7.3 Windows 2000 の場合」](#page-70-0)
- → P.76 [「3.7.4 Windows Me/98SE の場合」](#page-75-0)
- $\rightarrow$  P.82 [3.7.5 Macintosh の場合 (Mac OS X 10.3  $\sim$  10.4)

#### <span id="page-61-2"></span>3.7.1 Windows Vista の場合

#### ■ネットワークアダプタの状態を確認する

パソコンに取り付けられたネットワークアダプタが正常に動作しているか、「デバイスマネージャ」で 確認します。

- 1 「コンピュータ」のプロパティを開きます。 [スタート]をクリックし、「コンピュータ」を右クリックして「プロパティ」 をクリックします。
- 2 「デバイスマネージャ」をクリックします。
- $\boldsymbol{3}$  [続行]をクリックします。 「ユーザー アカウント制御| 画面が表示されますので、[続行] をクリックし ます。
- 4 「ネットワークアダプタ」をダブルクリックします。

#### $\boldsymbol{5}$  ネットワークアダプタを確認します。

ネットワークアダプタの名称が表示されていることを確認します。

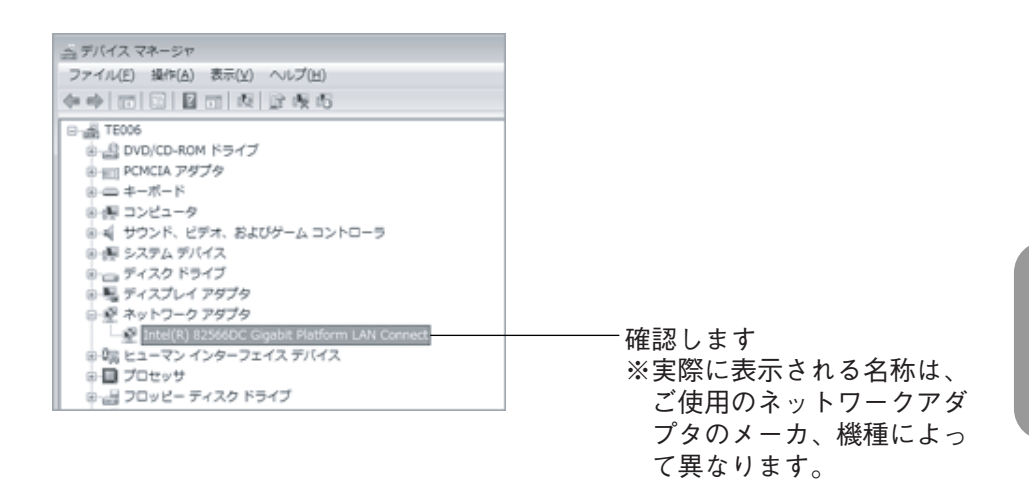

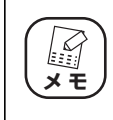

**「×」や「!」マークが表示されている場合は、ネットワークアダプ タが正常に動作していません。ネットワークアダプタの取扱説明書を お読みになり、正常な状態にしてください。**

corega)

#### ■ TCP/IP プロトコルを確認する

- 1 コントロールパネルを開きます。 [スタート] - 「コントロールパネル」をクリックします。
- 2 「ネットワーク共有センター」を開きます。 「ネットワークとインターネット」-「ネットワークと共有センター」の順に クリックします(クラシック表示にしている場合は「ネットワーク共有セン ター」をクリックします)。
- $\boldsymbol{\emph{3}}$  「ネットワーク接続の管理」をクリックします。 画面左側から「ネットワーク接続の管理」をクリックします。
- 4 プロパティをクリックします。

「ローカルエリア接続」(無線では「ワイヤレス ネットワーク接続」) を右ク リックし、「プロパティ」をクリックします。

- $\overline{\bm{5}}$  [続行]をクリックします。
- $\bm{6}$  TCP/IP を開きます。

「ユーザー アカウント制御」画面が表示されますので、[続行] をクリックし ます。

「この接続は次の項目を使用します」の一覧から「インターネット プロトコ ル バージョン 4(TCP/IP)」をダブルクリックします。

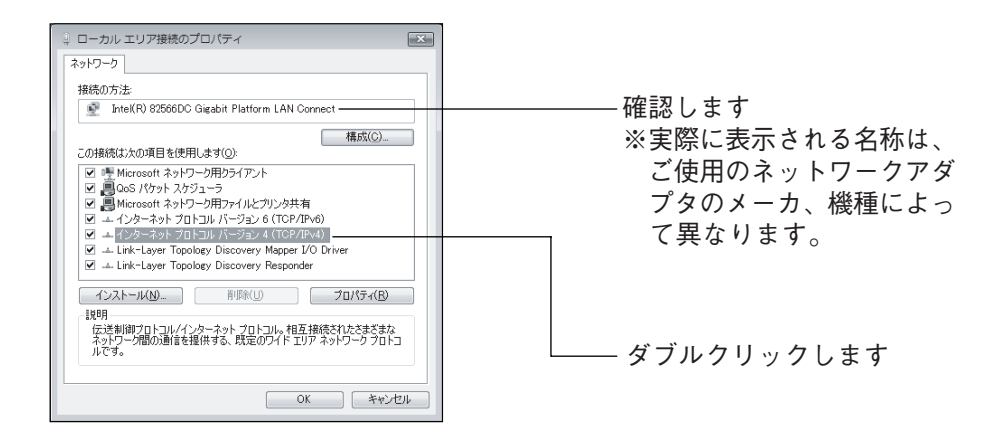

#### 7 [詳細設定]をクリックします。

「IP アドレスを自動的に取得する」と「DNS サーバーのアドレスを自動的に 取得する」が選択されていることを確認し、[詳細設定] をクリックします。

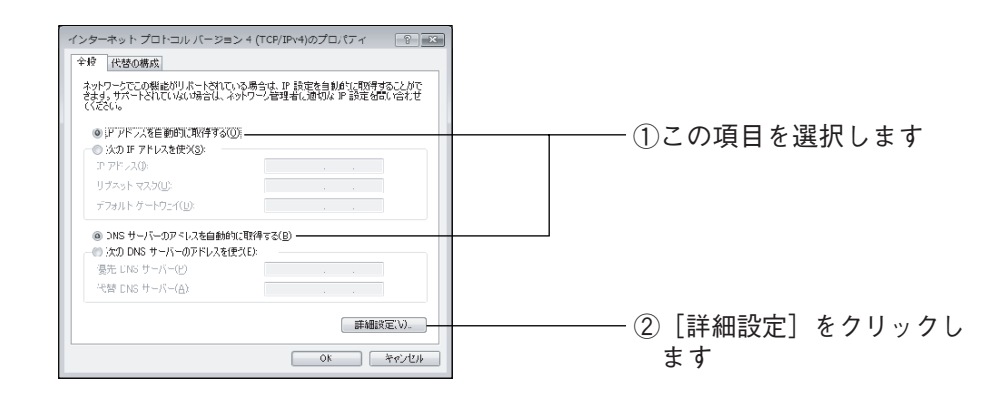

### $\boldsymbol{B}$  チェックを外します。

「TCP/IP 詳細設定」画面の「DNS」タブを選択し、「この接続のアドレスを DNS に登録する」のチェックを外します。

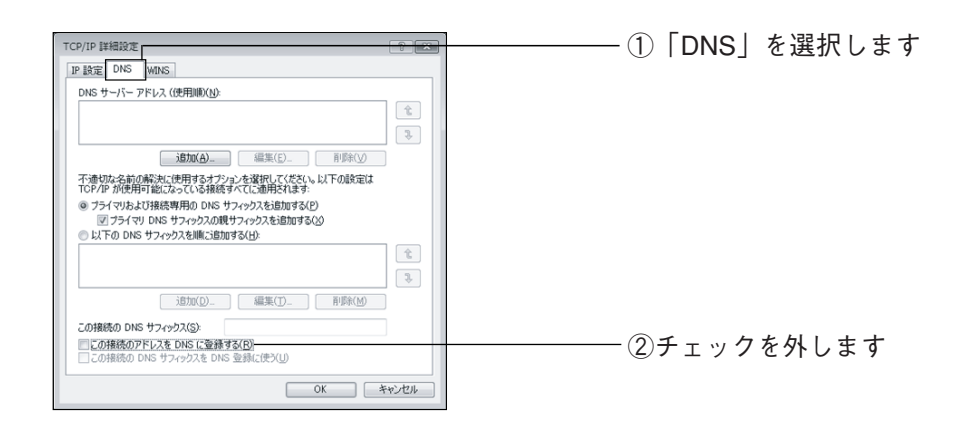

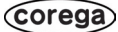

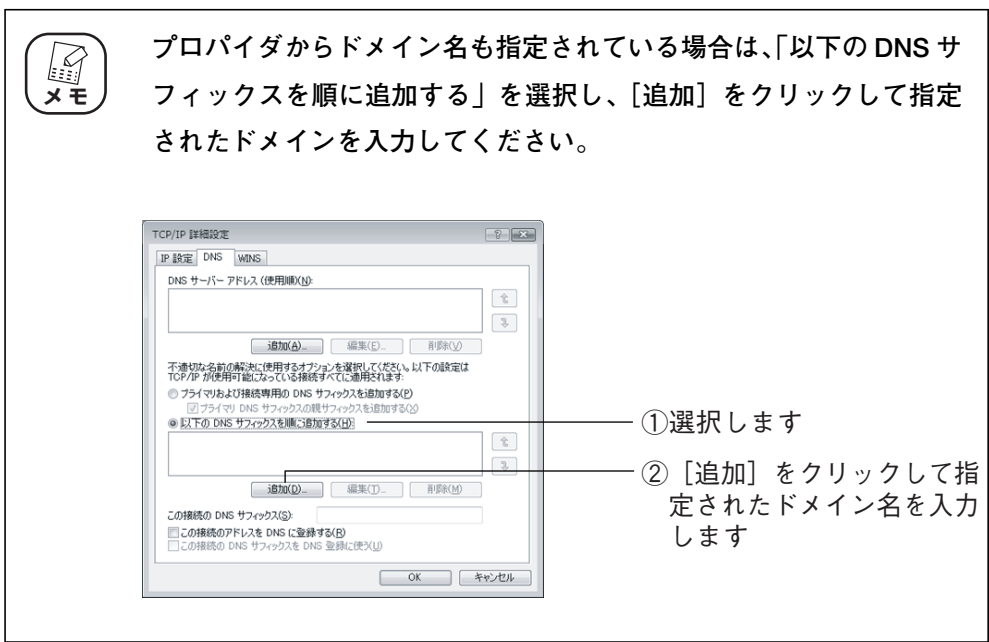

### $9$  設定を適用します。

[OK]をクリックし、「インターネット プロトコルバージョン 4(TCP/IP) のプロパティ」-「ローカル エリア接続のプロパティ」(無線の場合は「ワ イヤレス ネットワーク接続のプロパティ」)の順に[OK]をクリックします。 以上で TCP/IP の設定は完了です。

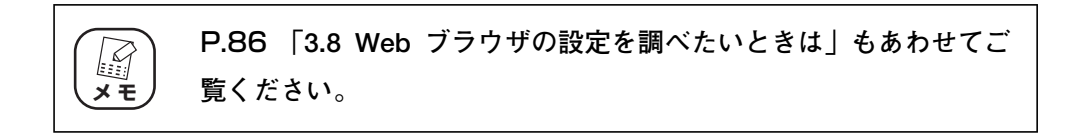

#### <span id="page-66-0"></span>3.7.2 Windows XP の場合

#### ■ネットワークアダプタの状態を確認する

パソコンに取り付けられたネットワークアダプタが正常に動作しているか、「デバイスマネージャ」で 確認します。

- 1 「マイコンピュータ」のプロパティを開きます。 「スタート]-「マイコンピュータ| を右クリックし、「プロパティ」をクリッ クします。
- 2 デバイスマネージャを開きます。 「ハードウェア」タブを選択し、[デバイスマネージャ]をクリックします。
- $\boldsymbol{3}$  「ネットワークアダプタ」をダブルクリックします。 「デバイスマネージャ」の「ネットワークアダプタ」をダブルクリックします。
- 4 ネットワークアダプタの確認をします。

ネットワークアダプタの名称が表示されていることを確認します。

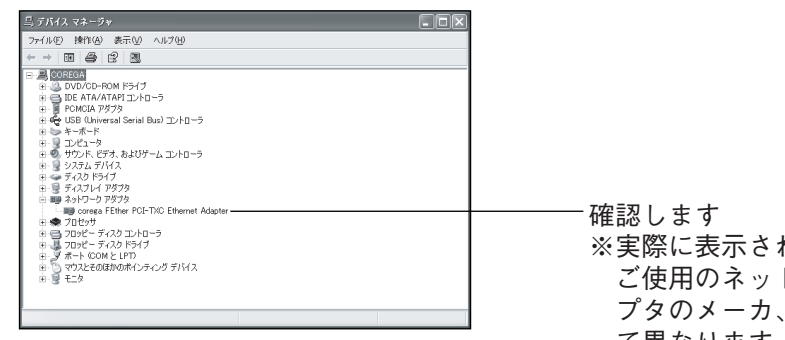

れる名称は、 ご使用のネットワークアダ 機種によっ て異なります。

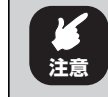

**「×」や「!」マークが表示されている場合は、ネットワークアダプ タが正常に動作していません。ネットワークアダプタの取扱説明書を お読みになり、正常な状態にしてください。**

 $\boldsymbol{5}$  「デバイスマネージャ」を閉じます。

#### ■ TCP/IP プロトコルを確認する

- 1 コントロールパネルを開きます。 [スタート] - 「コントロールパネル」の順にクリックします。
- 2 「ネットワークとインターネット接続」をクリックします。 「コントロールパネル」の「ネットワークとインターネット接続」をクリック します。「ネットワークとインターネット接続」が表示されていない場合は、 画面左側の「カテゴリの表示に切り替える」をクリックします。
- $\boldsymbol{\emph{3}}$  「ネットワーク接続」をクリックします。

### 4 「ローカルエリア接続」のプロパティを開きます。

「ローカルエリア接続」を右クリックし、「プロパティ」をクリックします。

#### $\boldsymbol{5}$  チェックが付いているか確認します。

「全般」タブの「インターネットプロトコル(TCP/IP)」にチェックが付いて いるか確認します。

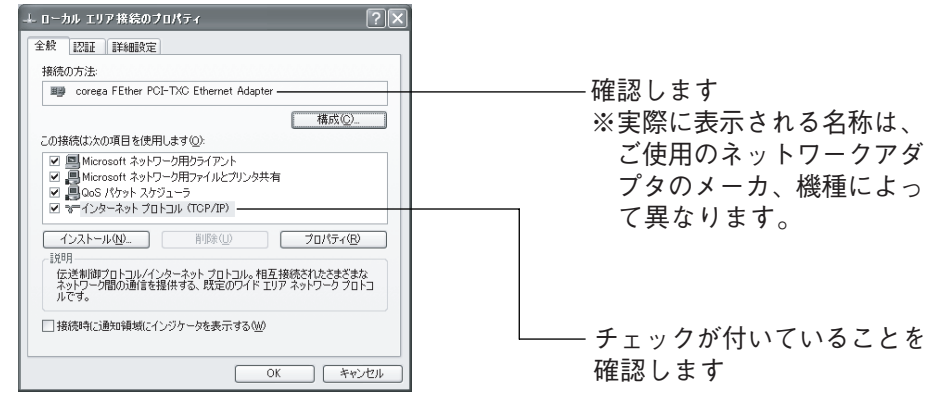

### $\bm{6}$  TCP/IP のプロパティを開きます。

「インターネットプロトコル (TCP/IP)」を選択し、[プロパティ]をクリッ クします。

#### 7 [詳細設定]をクリックします。

「全般」タブの「IP アドレスを自動的に取得する」と「DNS サーバーのアド レスを自動的に取得する」を選択し、[詳細設定]をクリックします。

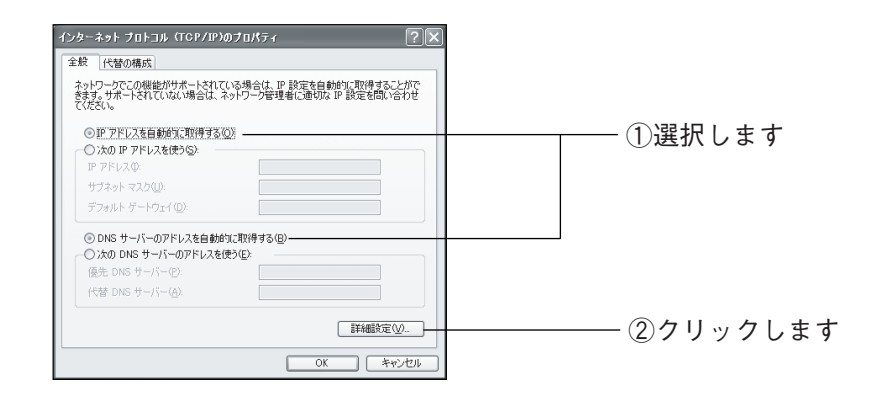

### $\boldsymbol{B}$  チェックを外します。

「TCP/IP 詳細設定」画面の「DNS」タブを選択し、「この接続のアドレスを DNS に登録する」のチェックを外します。

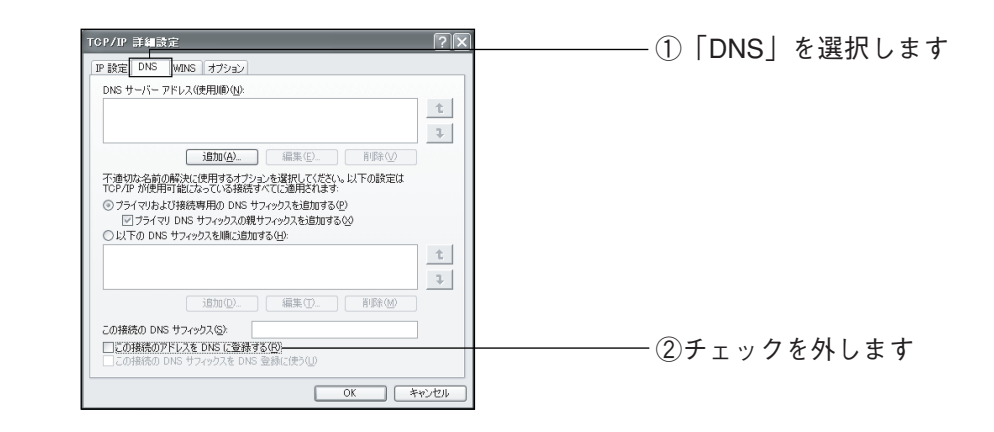

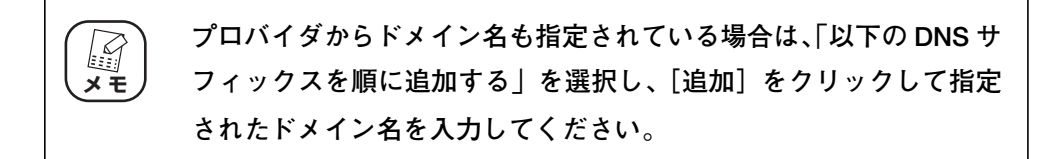

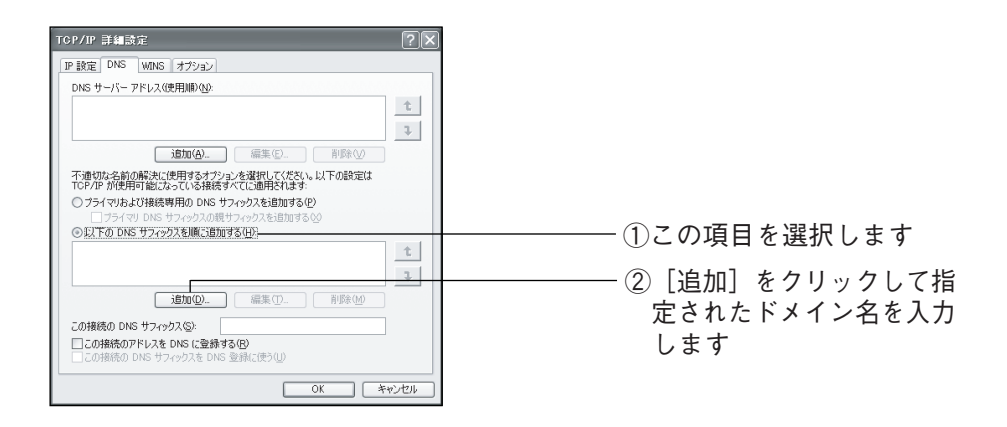

#### $9$  設定を適用します。

「TCP/IP 詳細設定」-「インターネットプロトコル(TCP/IP)のプロパ ティ」-「ローカルエリア接続のプロパティ」の順に[OK]をクリックします。

# 10 パソコンを再起動します。

再起動を促すメッセージ表示された場合は再起動します。

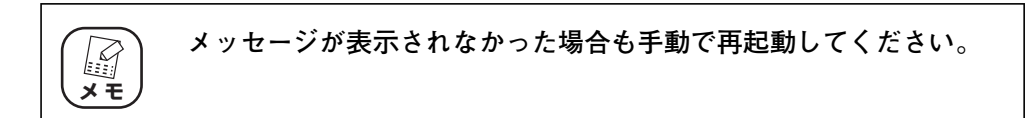

以上で TCP/IP の設定は完了です。

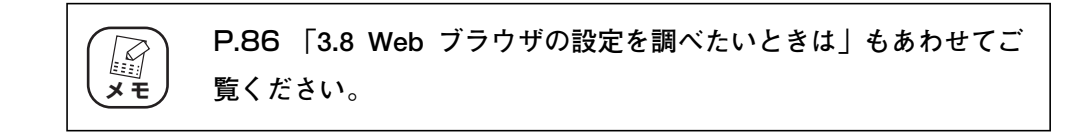

#### <span id="page-70-0"></span>3.7.3 Windows 2000 の場合

#### ■ネットワークアダプタの状態を確認する

パソコンに取り付けられたネットワークアダプタが正常に動作しているか、「デバイスマネージャ」で 確認します。

- 1 「マイコンピュータ」のプロパティを開きます。 デスクトップにある「マイコンピュータ」を右クリックし、「プロパティ」を クリックします。
- 2 デバイスマネージャを開きます。 「ハードウェア」タブを選択し、[デバイスマネージャ]をクリックします。
- $\boldsymbol{3}$  「ネットワークアダプタ」をダブルクリックします。 「デバイスマネージャ」の「ネットワークアダプタ」をダブルクリックします。
- 4 ネットワークアダプタを確認します。

ネットワークアダプタの名称が表示されていることを確認します。

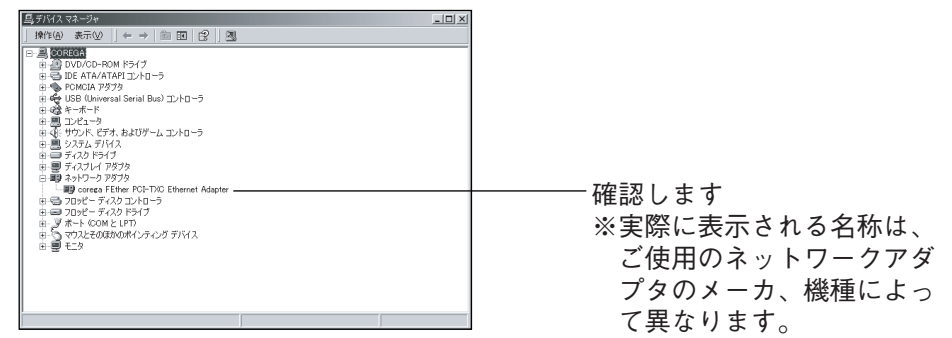

**注意**

**「×」や「!」マークが表示されている場合は、ネットワークアダプ タが正常に動作していません。ネットワークアダプタの取扱説明書を お読みになり、正常な状態にしてください。**

 $\overline{\bm{5}}$  「デバイスマネージャーを閉じます。

#### ■ TCP/IP プロトコルを確認する

- 1 「ネットワークとダイヤルアップ接続」を開きます。 [スタート] - 「設定」-「ネットワークとダイヤルアップ接続」をクリック します。
- $2$  「ローカルエリア接続」のプロパティを開きます。

「ローカルエリア接続」を右クリックし、「プロパティ」をクリックします。

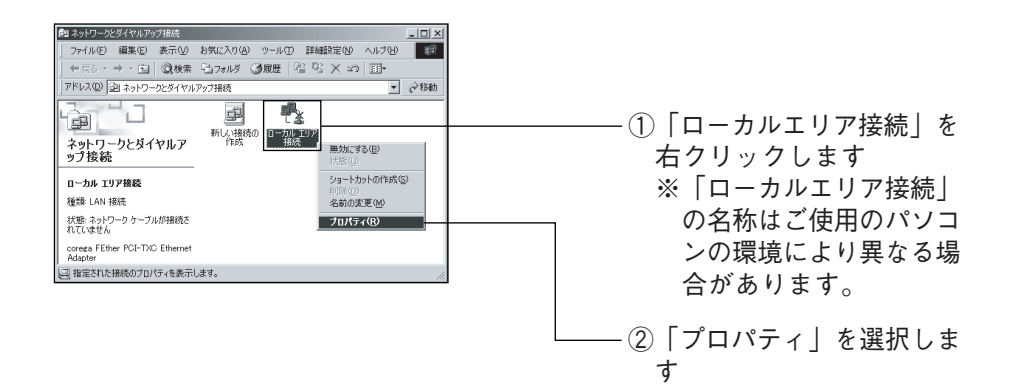

#### $3$  TCP/IP を確認します。

「インターネットプロトコル(TCP/IP)」が有効になっていることを確認しま す。

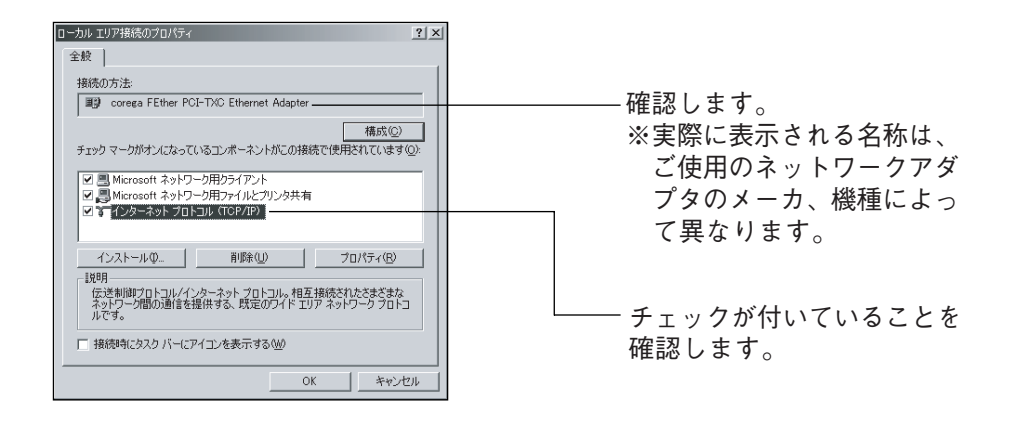

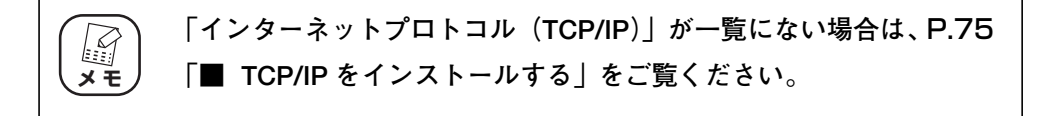
## 4 [プロパティ]をクリックします。

「インターネットプロトコル (TCP/IP)」を選択し、[プロパティ]をクリッ クします。

## $\bm{5}$  [詳細設定]をクリックします。

「IP アドレスを自動的に取得する」と「DNS サーバーのアドレスを自動的に 取得する| を選択し、[詳細設定] をクリックします。

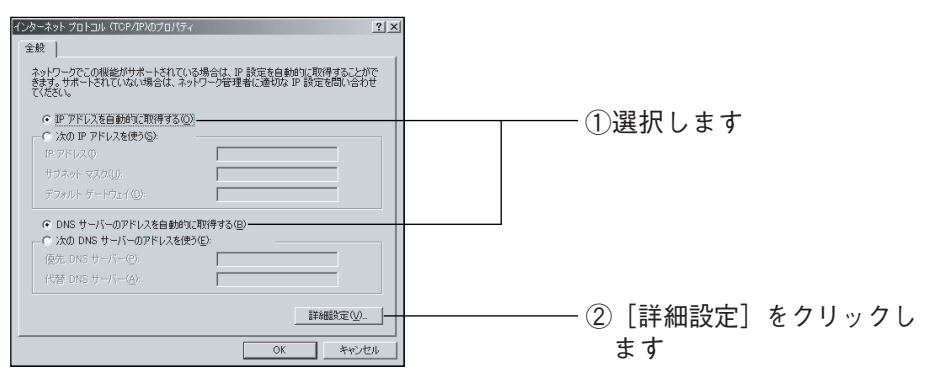

## $\boldsymbol{6}$  チェックを外します。

「TCP/IP 設定」画面の「DNS」タブを選択し、「この接続のアドレスを DNS に登録する」のチェックを外します。

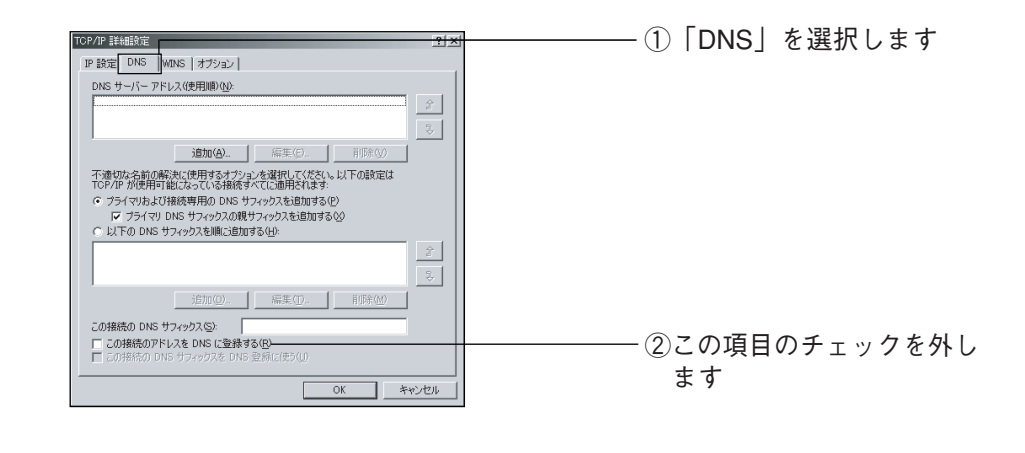

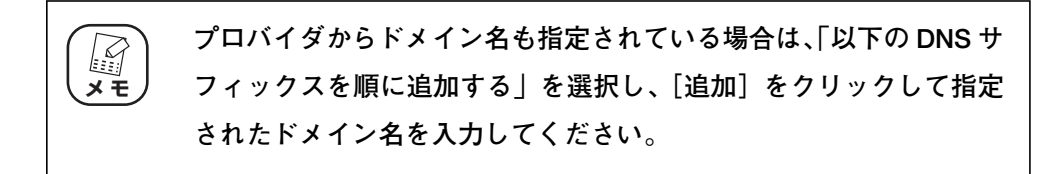

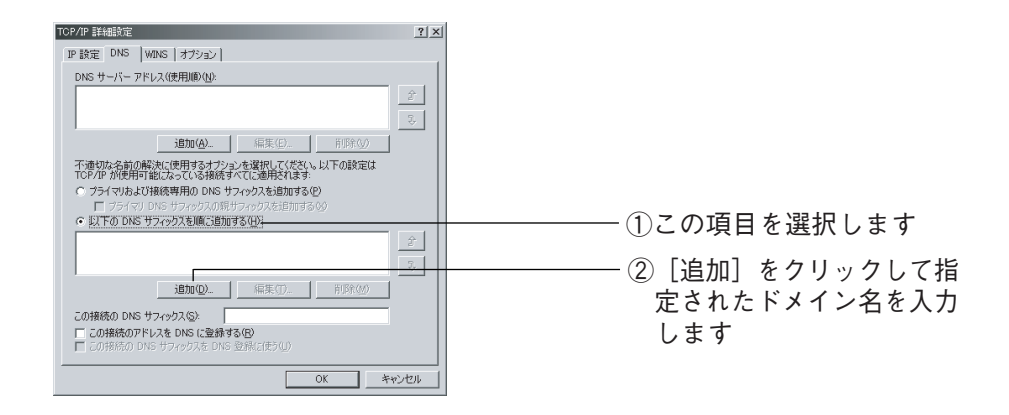

## 7 設定を完了します。

「TCP/IP 詳細設定」-「インターネットプロトコル(TCP/IP)のプロパ ティ」-「ローカルエリア接続のプロパティ」の順に[OK]をクリックします。

## $\boldsymbol{8}$  パソコンを再起動します。

再起動を促すメッセージが表示された場合は再起動します。

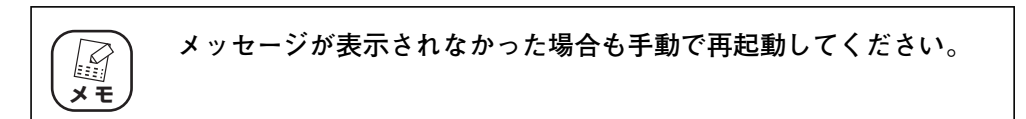

以上で TCP/IP の設定は完了です。

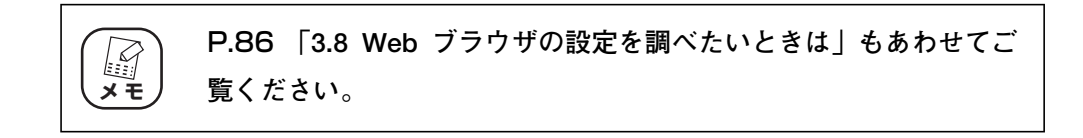

#### ■ TCP/IP をインストールする

TCP/IP がインストールされていなかった場合は、次の手順でインストールしてください。

- 1 「ネットワークとダイヤルアップ接続」を開きます。 [スタート] - 「設定」-「ネットワークとダイヤルアップ接続」をクリック します。
- $2$  「ローカルエリア接続」のプロパティを開きます。 「ローカルエリア接続」を右クリックし、「プロパティ」をクリックします。
- $\boldsymbol{3}$  [インストール]をクリックします。 「ローカルエリア接続のプロパティ」の[インストール]をクリックします。
- 4 [追加]をクリックします。 「ネットワークコンポーネントの種類の選択」が表示されたら「プロトコル」 を選択し、[追加]をクリックします。

## $\overline{\bm{5}}$  [OK]をクリックします。

「ネットワークプロトコルの選択」が表示されたら「インターネットプロトコ ル(TCP/IP)」を選択し、[OK]をクリックします。

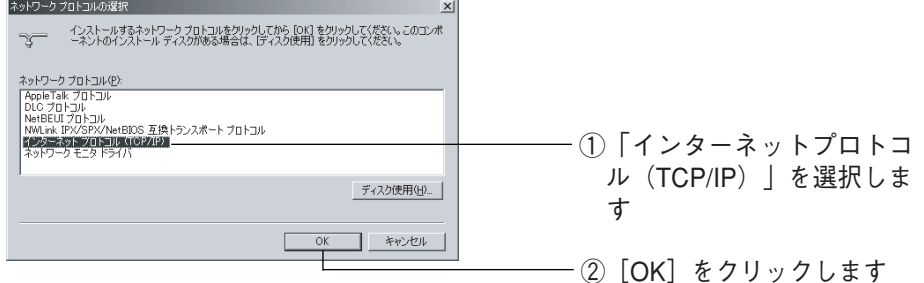

## $\bm{6}$  [OK]をクリックします。

「ローカルエリア接続のプロパティ」の「インターネットプロトコル(TCP/ IP)」が有効になっていることを確認し、[OK]をクリックして画面を閉じます。

## 7 パソコンを再起動します。

再起動を促すメッセージが表示された場合は再起動します。

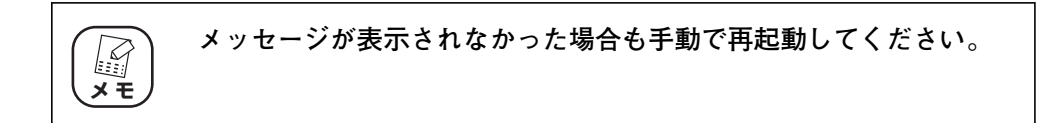

インストールが完了したら、P.72[「■ TCP/IP プロトコルを確認する」](#page-71-0)の手順4 からの手動で設定をしてください。

## 3.7.4 Windows Me/98SE の場合

#### ■ネットワークアダプタの状態を確認する

パソコンに取り付けられたネットワークアダプタが正常に動作しているか、「デバイスマネージャ」で 確認します。

> 1 「マイコンピュータ」のプロパティを開きます。 デスクトップの「マイコンピュータ」を右クリックし、「プロパティ」をク リックします。

## $2$  「ネットワークアダプタ」をダブルクリックします。 「デバイスマネージャ」タブをクリックし、表示されたハードウェアデバイス の一覧から「ネットワークアダプタ」をダブルクリックします。

## $\boldsymbol{3}$  ネットワークアダプタを確認します。

ネットワークアダプタの名称が表示されていることを確認します。

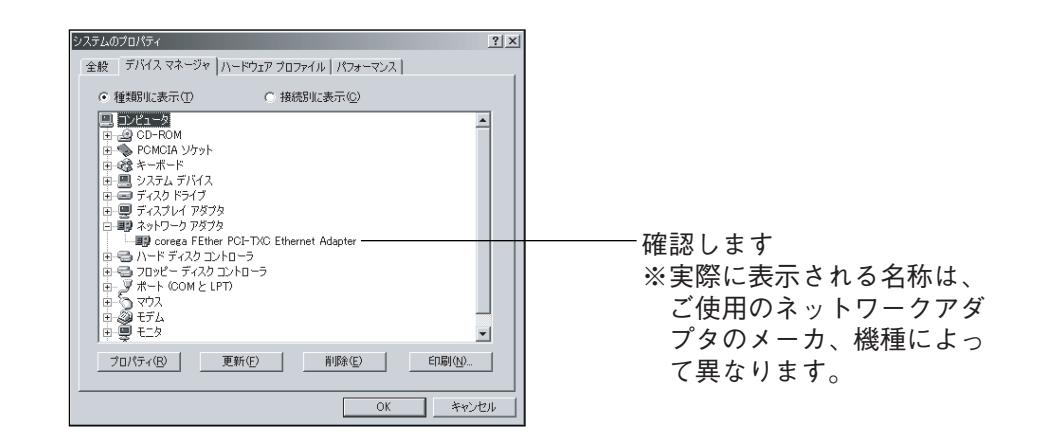

**「×」や「!」マークが表示されている場合は、ネットワークアダプ タが正常に動作していません。ネットワークアダプタの取扱説明書を お読みになり、正常な状態にしてください。 「Microsoft 仮想プライベートネットワークアダプタ」、「ダイヤルアッ プアダプタ」などのアダプタ名が表示されていることがありますが、 これらは本商品で使用するネットワークアダプタと関係ありません。 注意**

#### <span id="page-76-0"></span>■ TCP/IP プロトコルを確認する

ここでは例として Windows Me を使用していますが、Windows 98SE をお使いの場合も同じ手順で 確認します。

1 コントロールパネルを開きます。

[スタート] - 「設定| - 「コントロールパネル| の順にクリックします。

2 「ネットワーク」をダブルクリックします。

「コントロールパネル」の「ネットワーク」をダブルクリックします。

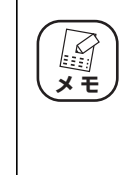

**Windows Me をお使いの場合は、よく使うコントロールパネルのオ プションだけが表示されていることがあります。その場合は、「すべ てのコントロールパネルのオプションを表示する。」をクリックする と、「ネットワーク」が表示されるようになります。**

## $\boldsymbol{3}$  TCP/IP の表示を確認します。

「ネットワークの設定」タブの「現在のネットワークコンポーネント」欄に 「TCP/IP -> xxxxx(ネットワークアダプタ名)」が表示されていることを 確認します。

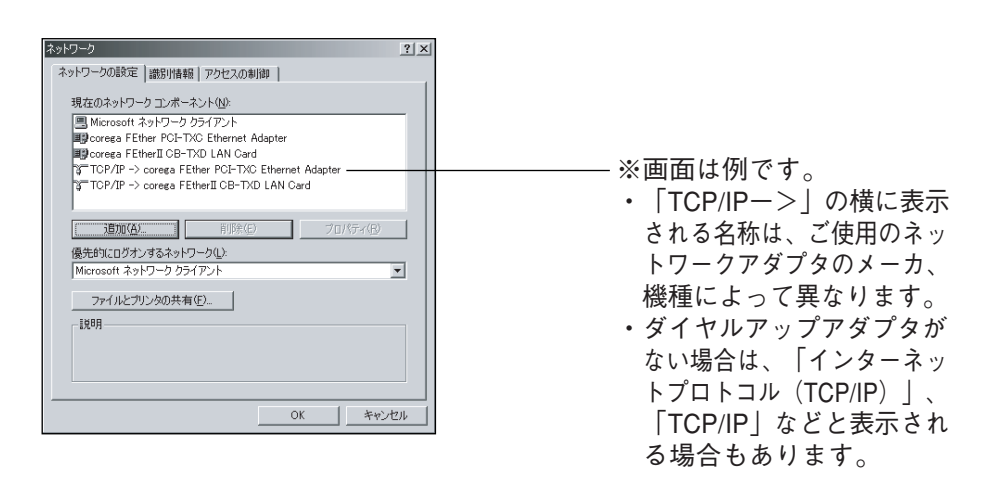

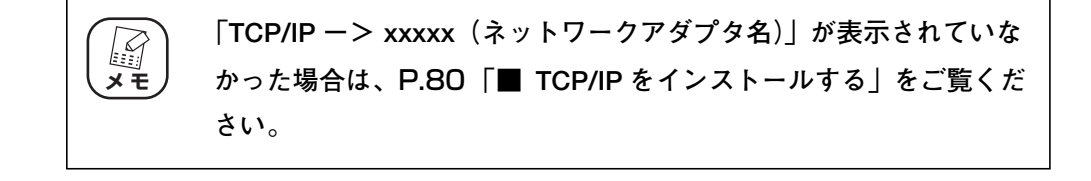

## 4 [プロパティ]をクリックします。

「現在のネットワークコンポーネントの一覧から「TCP/IP -> xxxxx (ネッ トワークアダプタ名)」を選択し、[プロパティ]をクリックします。

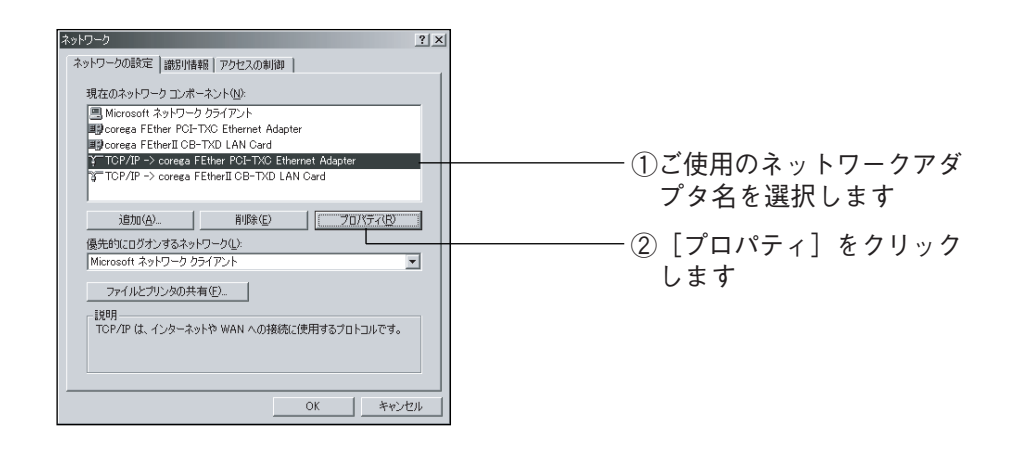

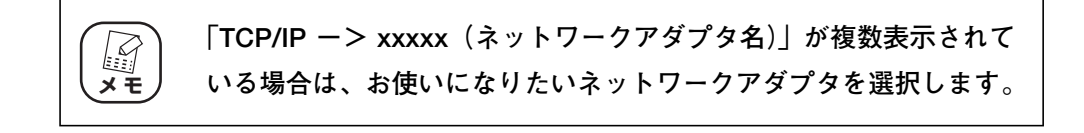

## $\boldsymbol{5}$  「IP アドレスを自動的に取得」を選択します。

「IP アドレス」タブの「IP アドレスを自動的に取得」を選択します。

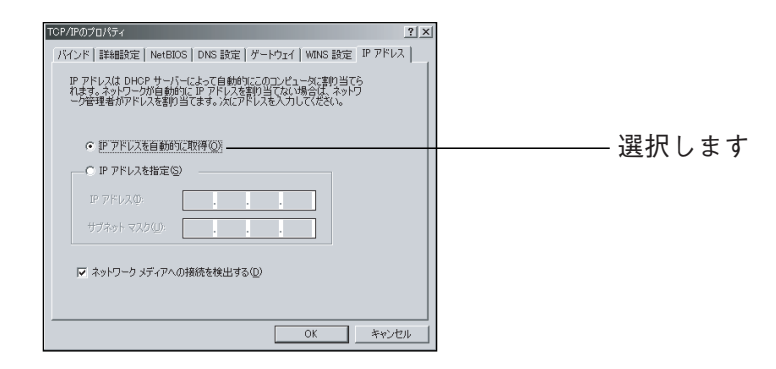

**3**

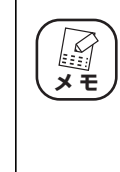

**プロバイダからドメイン名も指定されている場合は、「DNS 設定」タ ブの「DNS を使う」を選択し、「ドメインサフィックスの検索順」の 欄に指定されたドメイン名を入力して[追加]をクリックしてくださ い。**

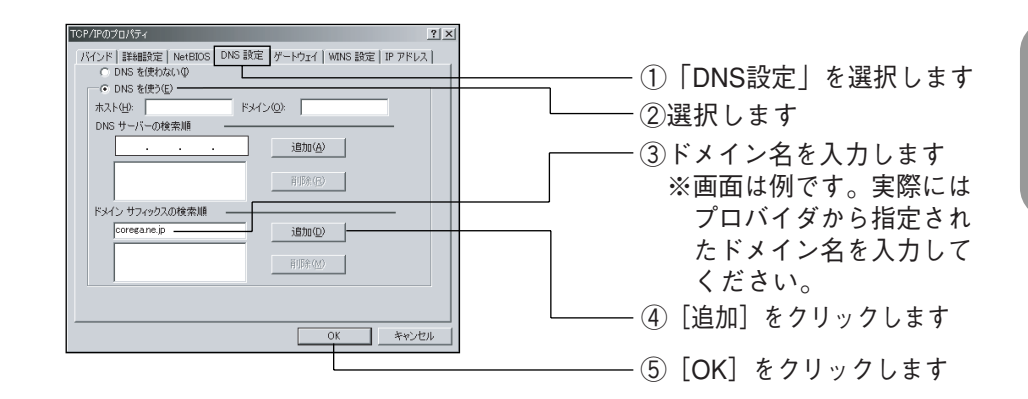

## $\bm{6}$  設定を完了します。

「TCP/IP のプロパティ」 - 「ネットワーク」の順に [OK] をクリックします。

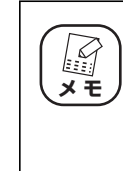

**Windows の OS ディスクを入れるようにダイアログが表示された場 合は、CD-ROM ドライブ(またはフロッピィディスクドライブ)に Windows OS ディスクを挿入し、メッセージに従って操作します。操 作後、再起動を促すメッセージが表示されたら再起動します。**

以上で TCP/IP の設定は完了です。

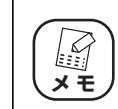

P.86 **[「3.8 Web ブラウザの設定を調べたいときは」も](#page-85-0)あわせてご 覧ください。**

#### <span id="page-79-0"></span>■ TCP/IP をインストールする

TCP/IP がインストールされていなかった場合は、次の手順でインストールしてください。

- 1 コントロールパネルを開きます。 [スタート] - 「設定| - 「コントロールパネル| の順にクリックします。
- 2 「ネットワーク」をダブルクリックします。

「コントロールパネル」の「ネットワーク」をダブルクリックします。

 $\boldsymbol{\emph{3}}$  [追加]をクリックします。

「ネットワーク」の [追加]をクリックします。

4 [追加] をクリックします。

「ネットワークコンポーネントの種類の選択」で「プロトコル」を選択し、[追 加]をクリックします。

## $\overline{5}$  [OK]をクリックします。

「ネットワークプロトコルの選択」の「製造元」から「Microsoft」を選択し、 「ネットワークプロトコル」の一覧から「TCP/IPI を選択して「OKI をク リックします。

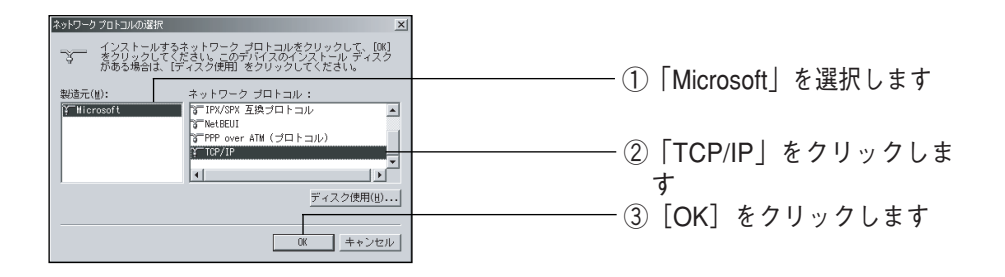

## $\bm{6}$  TCP/IP を確認します。

「現在のネットワークコンポーネント」の一覧に「TCP/IP -> xxxxx (ネッ トワークアダプタ名)」が追加されていることを確認します。

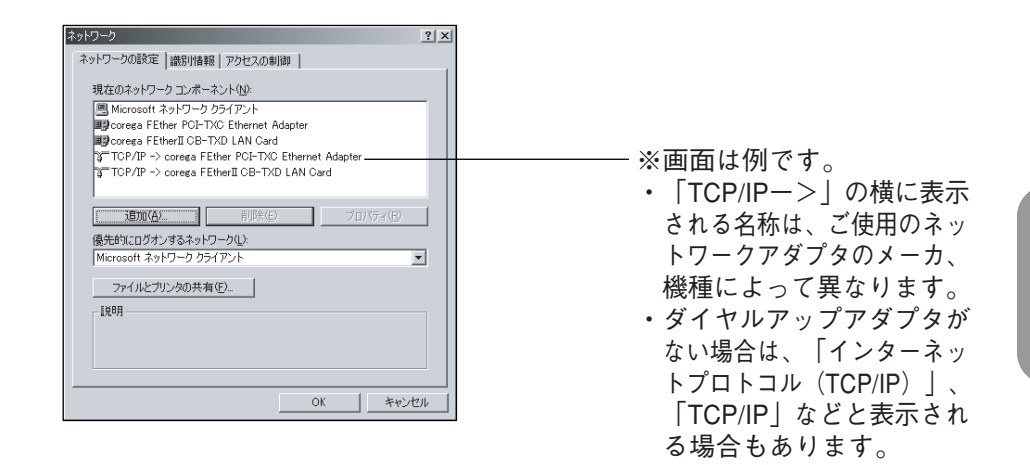

## 7 パソコンを再起動します。

**注意**

「OK1 をクリックして「ネットワーク| 画面を閉じると、再起動を促すメッ セージが表示されますので再起動します。

**メッセージが表示されなかった場合も手動で再起動してください。 Windows の OS ディスクを入れるようにダイアログが表示された場 合は、CD-ROM ドライブ(またはフロッピィディスクドライブ)に Windows OS ディスクを挿入し、メッセージに従って操作します。操 作後、再起動を促すメッセージが表示されたら再起動します。**

インストールが完了したら、P.77[「■ TCP/IP プロトコルを確認する」](#page-76-0)の手順4 から手動で設定をしてください。

## 3.7.5 Macintosh の場合 (Mac OS X 10.3  $\sim$  10.4)

Mac OS X に標準インストールされている Safari を使って、本商品の設定画面を表示する方法を説明 します。本商品との接続方法については、同梱のお使いの手引き「PART2 インターネットに LAN ケーブルで接続する」をご覧ください。

1 「システム環境設定」を開きます。

「アップルメニュー」-「システム環境設定」の順にクリックします。

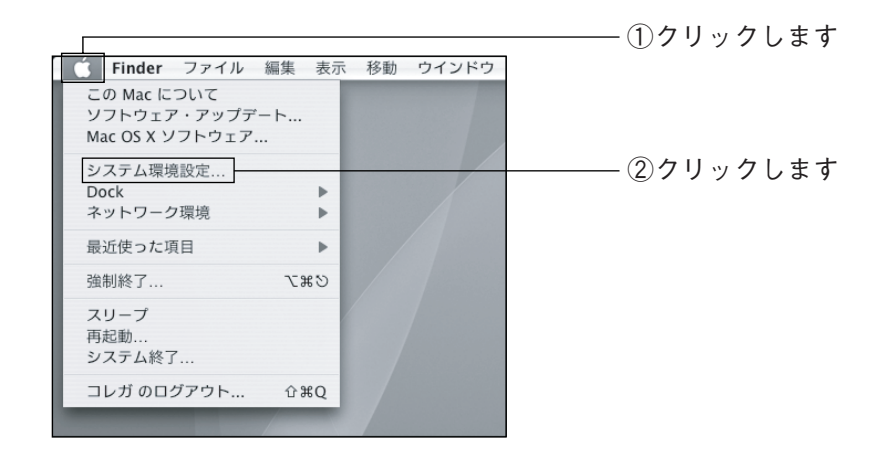

2 「ネットワーク」をクリックします。

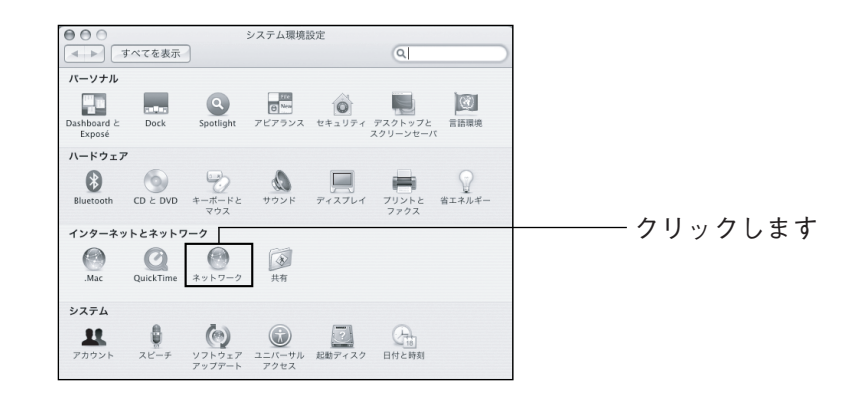

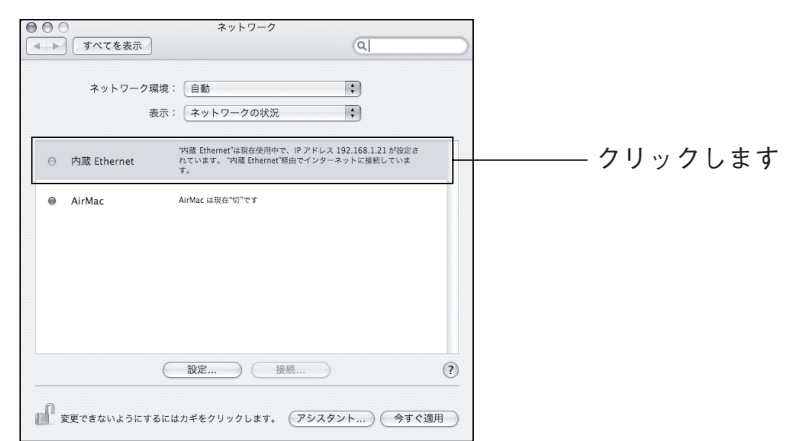

## $\boldsymbol{3}$  「内蔵 Ethernet」をクリックします。

## 4 「DHCP サーバを参照」を選択します。

「表示」が「内蔵 Ethernet」であることを確認し、「TCP/IP」タブの「IPv4 の設定」で「DHCP サーバを参照」を選択します。

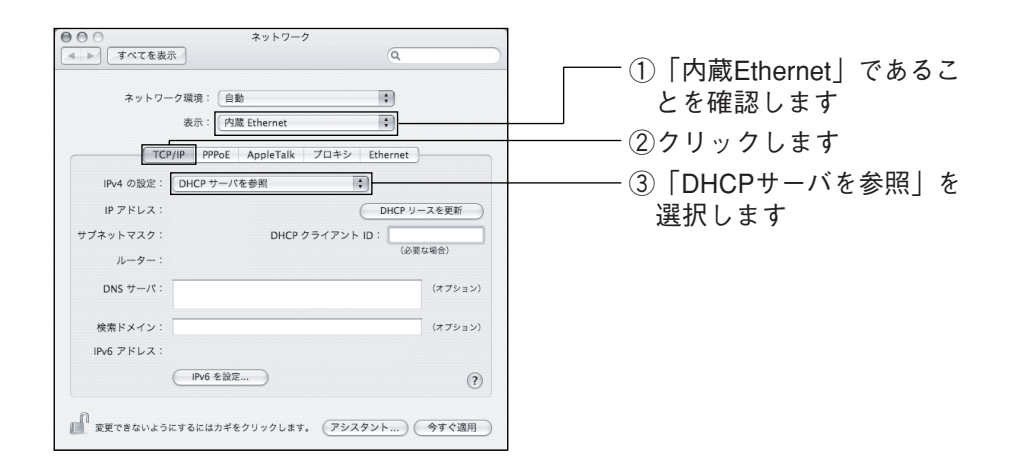

 $\overline{5}$  「IP アドレス」と「サブネットマスク」、「ルータ」を確認します。

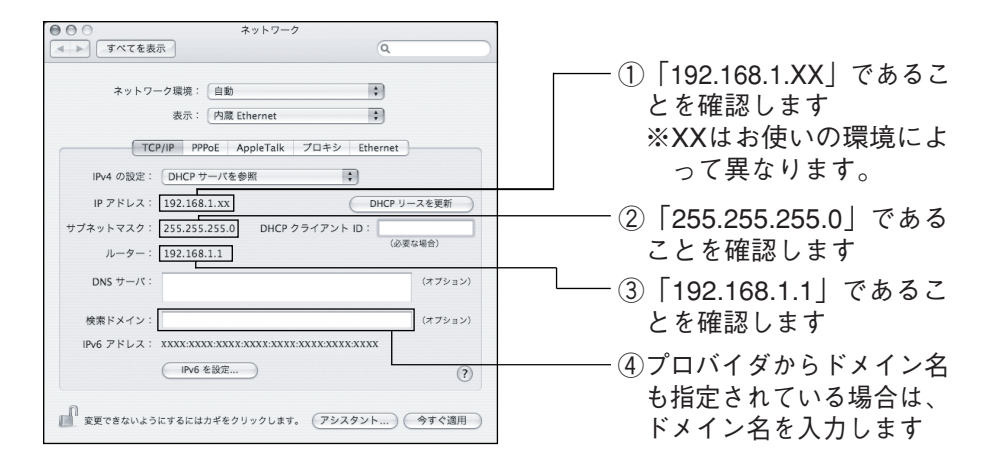

# $\bm{6}$  「Web プロキシ (HTTP)」のチェックを外します。

「プロキシ」タブの「Web プロキシ(HTTP)」のチェックを外します。

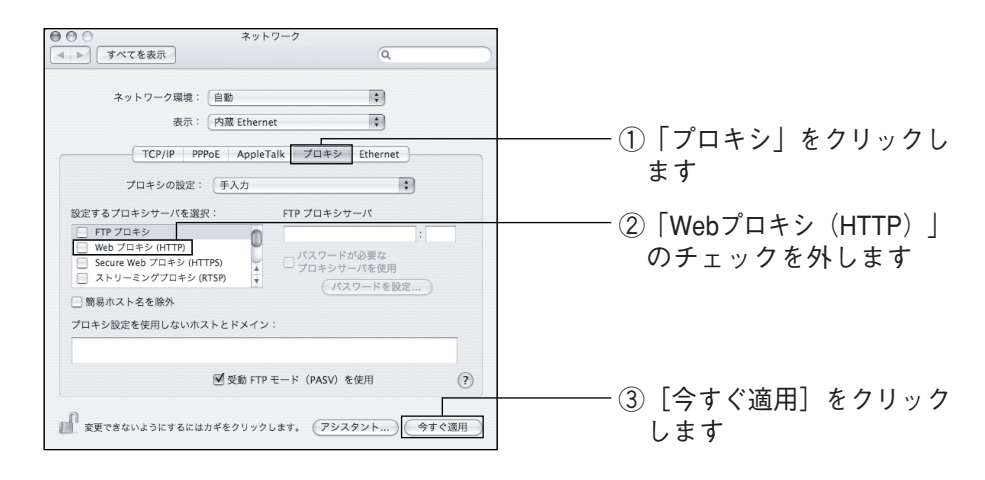

これで Mac OS X のネットワーク設定は完了しました。

── クリックします

#### ■設定画面を表示する

## 1 Safari を起動します。

Dock の中の Safari をクリックして起動します。

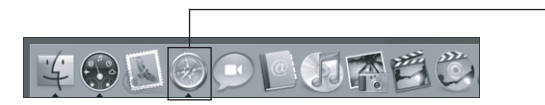

## 2 IP アドレスを入力します。

アドレス入力欄に「192.168.1.1」と入力し、キーボードの return キーを 押します。

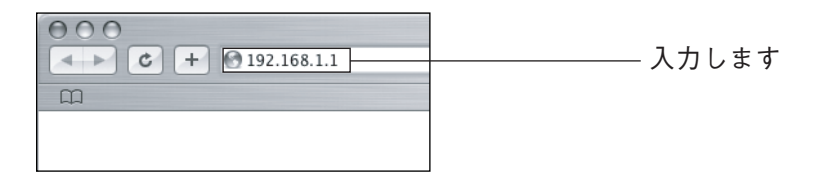

## 3 本商品にログインします。

「ユーザ名」に「root」と入力して、[ログイン]をクリックします。

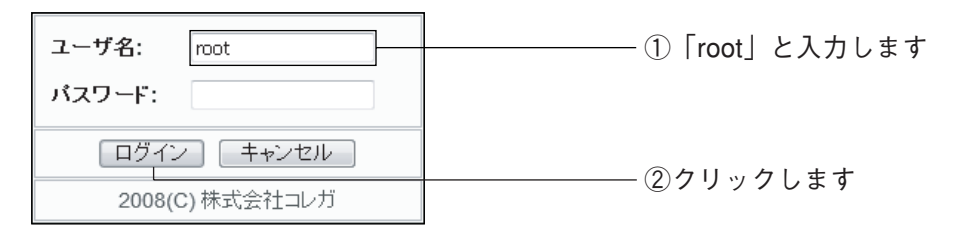

以上で本商品の設定画面が表示されます。

# <span id="page-85-0"></span>**3.8 Web ブラウザの設定を調べたいときは**

本商品の設定画面が表示されない場合は、Web ブラウザの設定も確認します。ここでは Internet Explorer 7 の場合の設定方法を例に説明しています。そのほかの Web ブラウザの場合は、Web ブラ ウザのヘルプなどをご覧いただき、設定してください。

- 1 「インターネットオプション」を開きます。 Internet Explorer を起動し、「ツール」-「インターネットオプション」を クリックします。
- 2 「接続」タブを選択します。

「インターネットオプション」が表示されたら「接続」タブを選択します。

**このとき「ダイヤルアップと仮想プライベートネットワークの設定」** \_*∑ こいと*き | タイヤルアッフと仮想フフイペートネットリークの設<sub>及</sub><br>メモ *)* で「ダイヤルしない」が選択されていることを確認してください。

 $\boldsymbol{3}$  [LAN の設定] をクリックします。

## 4 チェックを外します。

「ローカルエリアネットワーク(LAN)の設定」の「設定を自動的に検出す る」、「自動構成スクリプトを使用する」、「LAN にプロキシサーバーを使用す る」のチェックを外します。

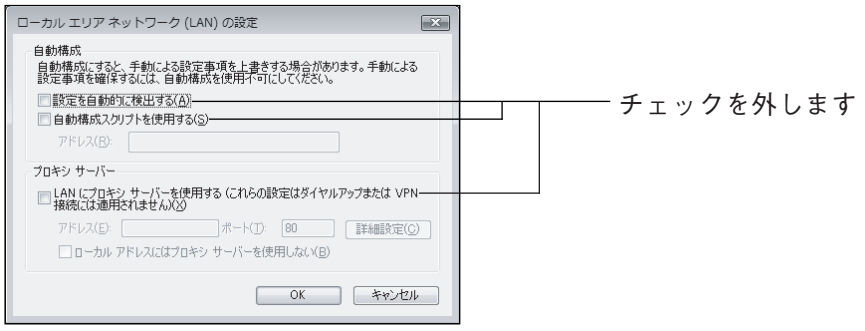

 $\overline{5}$  [OK] をクリックします。

 $\bm{6}$  「インターネットオプション」の [OK] をクリックします。

以上で Web ブラウザの設定は完了です。

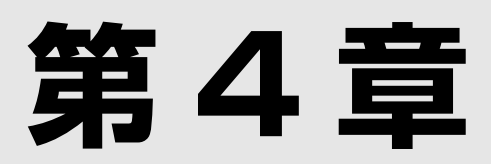

# 設定画面について

この章では、本商品の設定画面について説明します。本商品を使っていて「機能を使いこなしたい」、 「設定画面の詳しい情報を知りたい」と思ったときは、この章で項目を探してください。

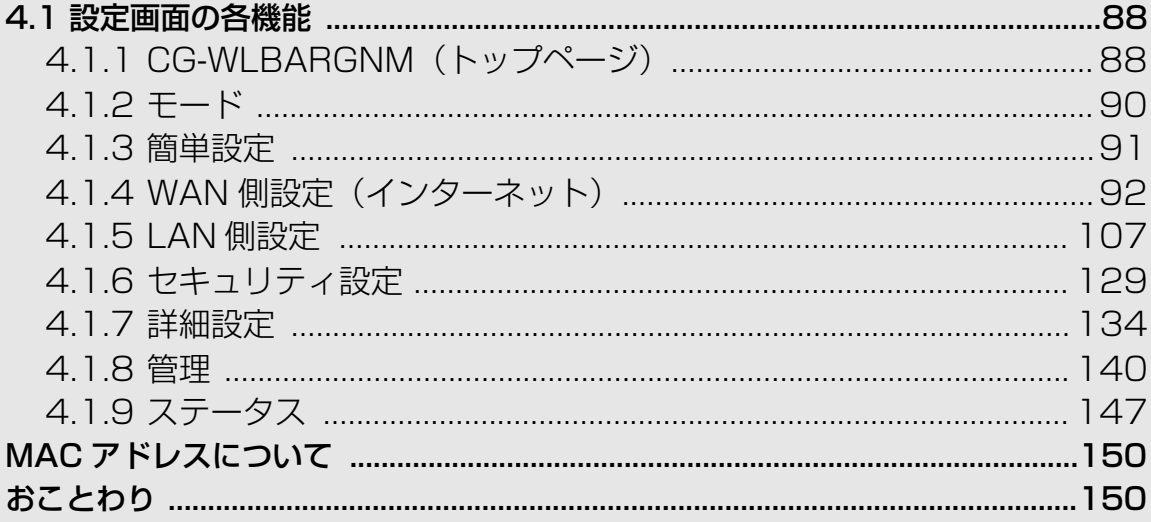

# <span id="page-87-1"></span>**[4.1 設定画面の各機能](#page-87-1)**

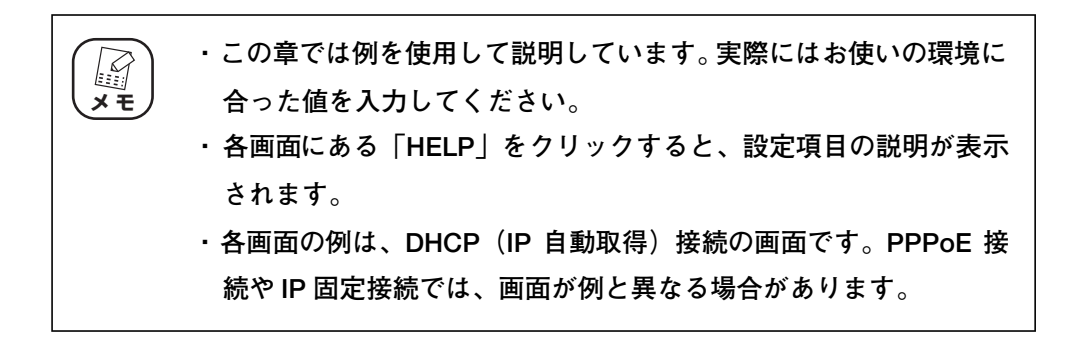

## <span id="page-87-0"></span>4.1.1 CG-WLBARGNM(トップページ)

インターネットに接続している場合の起動時の状態です。インターネットに接続していない場合は、 P.91 [「4.1.3 簡単設定」を](#page-90-0)表示します。

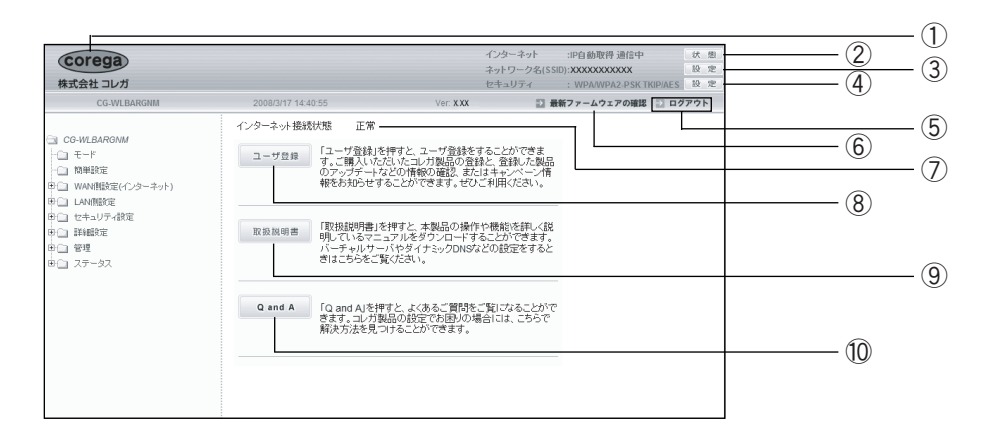

①コレガロゴ

インターネット接続時にクリックすると、コレガホームページを表示しま す。

#### ②インターネット [状態]

クリックすると、P.147 [「4.1.9 ステータス」](#page-146-0)を表示します。

③ネットワーク名(SSID)[設定]

クリックすると、P.116 「○ 802.11 n/g/b 設定 | 画面を表示します。

#### (4)セキュリティ [設定]

クリックすると、P.121 [「○ 802.11n/g/b セキュリティ設定」](#page-120-0)画面を 表示します。

#### ⑤[ログアウト]

クリックすると設定画面からログアウトします。再度設定画面の操作をす る場合は、ログアウト後の画面で[再ログイン]をクリックします。

⑥[最新ファームウェアの確認]

インターネット接続時にクリックすると、本商品の最新ファームウェアの 有無を確認します。

⑦インターネット接続状態

インターネットの接続状態を表示します。

⑧[ユーザ登録]

インターネット接続時にクリックすると、コレガホームページでユーザ登 録ができます。ユーザ登録をすると、最新のコレガの製品情報が配信され ます。

⑨[取扱説明書]

インターネット接続時にクリックすると、コレガホームページを表示して 「詳細設定ガイド」(本書)など各取扱説明書の最新版をダウンロードでき ます。

⑩[Q and A]

インターネット接続時にクリックすると、コレガホームページのよくある お問い合わせを表示します。

## <span id="page-89-0"></span>4.1.2 モード

「ルータ機能」と「無線アクセスポイント機能」のモード切り替えを設定できます。

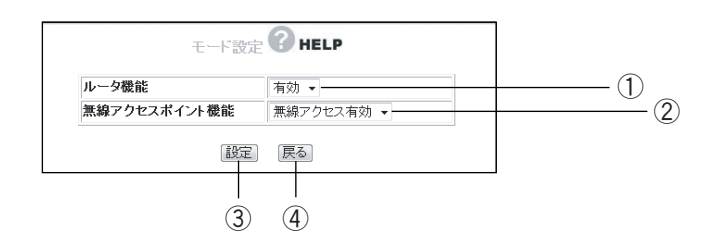

①ルータ機能

ルータ機能の有効/無効を設定

・有効

ルータ機能を使用します(初期値)。

・無効

ルータ機能を使用しません。

②無線アクセスポイント機能

無線アクセスポイント機能の有効/無効を設定します。

・無線アクセス有効

無線アクセスポイント機能を使用します(初期値)。

・無線アクセス無効

無線アクセスポイント機能を使用しません。

(3) [設定]

設定した内容を保存します。

(4) [戻る]

**P.88** [4.1.1 CG-WLBARGNM (トップページ)|に戻ります。

## <span id="page-90-0"></span>4.1.3 簡単設定

簡単にインターネット接続が設定できます。設定の詳細については、同梱の「お使いの手引き」の 「PART2 本商品に LAN ケーブルで接続する」の「ルータをお使いの環境に合わせて接続する」をご 覧ください。

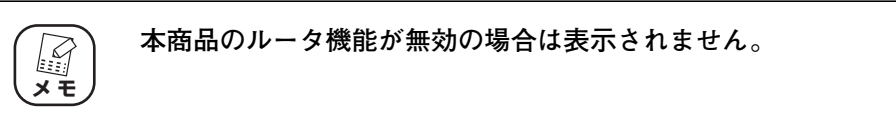

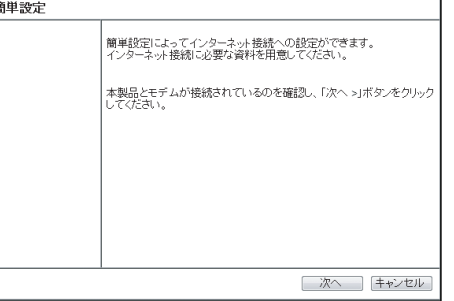

## <span id="page-91-0"></span>4.1.4 WAN 側設定(インターネット)

WAN 側の通信方法を設定できます。

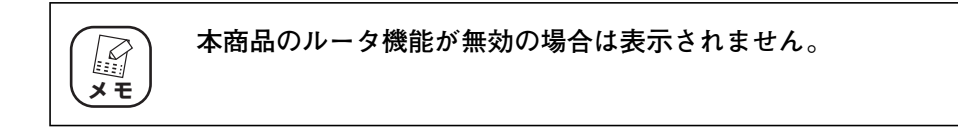

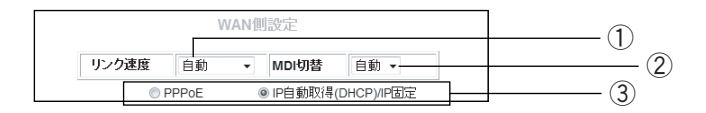

#### ①リンク速度

WAN 側ポートリンク方法を設定できます。

・自動、100M Full、100M Half、10M Full、10M Half

WAN 側ポートのリンク方法を自動、100Mbps の Full Duplex、 100Mbps の Half Duplex、10Mbps の Full Duplex、10Mbps の Half Duplex から選択します (初期値:自動)。

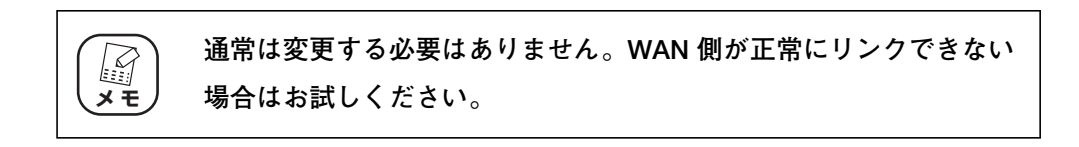

② MDI 切替

MDI の切替方法を設定できます。

・自動

MDI を自動で設定します(初期値)。

#### ③接続方法

WAN 側通信の接続方法を設定できます。お使いの回線によって選択しま す。

・PPPoE

フレッツ・ADSL、Bフレッツなどで接続する場合に選択します。設定画 面の表示や設定項目については P.94 [「■ PPPoE」を](#page-93-0)ご覧ください。 PPPoE の設定方法は、同梱の「お使いの手引き」の「PART2本商品に LAN ケーブルで接続する」の「ルータをお使いの環境に合わせて設定す る」をご覧ください。

マルチ PPPoE の設定方法は、P.31 [「2.4 マルチ PPPoE で2つの接](#page-30-0) [続先を使い分けるには」を](#page-30-0)ご覧ください。

Unnumbered IP の設定方法は、P.34[「2.5 複数固定 IP サービスを利](#page-33-0) [用するには \(Unnumbered IP / Unnumbered IP + Private IP\)」を](#page-33-0) ご覧ください。

·IP 自動取得 (DHCP) / IP 固定

Yahoo! BB、CATV など、IP アドレスを自動取得する場合や、IP アド レスを固定で割り当てられている場合に選択します。詳しい設定画面は **P.103 「■ IP 自動取得 (DHCP) / IP 固定| をご覧ください。** 

IP 自動取得(DHCP)の設定方法は同梱の「お使いの手引き」の「PART2 本商品に LAN ケーブルで接続する」の「ルータをお使いの環境に合わせ て接続する」をご覧ください。

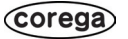

#### <span id="page-93-0"></span>■ PPPoE

PPPoE アカウント設定とセッション設定を管理します。

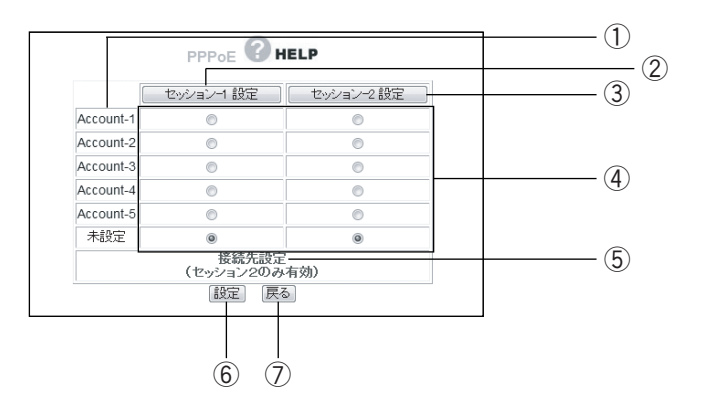

#### ①アカウント名

アカウント名を表示します。表示する内容をP.102 [「○ アカウント名変](#page-101-0) [更」で](#page-101-0)変更できます。

②[セッション -1 設定]

セッション -1 の設定をします。表示される画面の状態および設定項目につ いては P.95 [「○ セッション -1 設定」](#page-94-0)をご覧ください。

③[セッション -2 設定]

セッション -2 の設定をします。表示される画面の状態および設定項目につ いては P.99 [「○ セッション -2 設定」](#page-98-0)をご覧ください。

④アカウント選択

PPPoE アカウントとセッション -1、セッション -2 の組み合わせを設定し ます。

⑤接続先設定(セッション 2 のみ有効)

マルチ PPPoEを使用する場合にセッション-2 で通信する接続先を設定し ます。詳しい設定画面は P.99 [「○ 接続先設定」を](#page-98-1)ご覧ください。

⑥[設定]

設定した内容を保存します。

⑦[戻る]

**P.88** [4.1.1 CG-WLBARGNM (トップページ)」に戻ります。

#### <span id="page-94-0"></span>○セッション -1 設定

セッション -1 で通信するアカウントを設定します。設定前にプロバイダから指定された「接続ユーザー ID」、「接続パスワード」などをご確認ください。

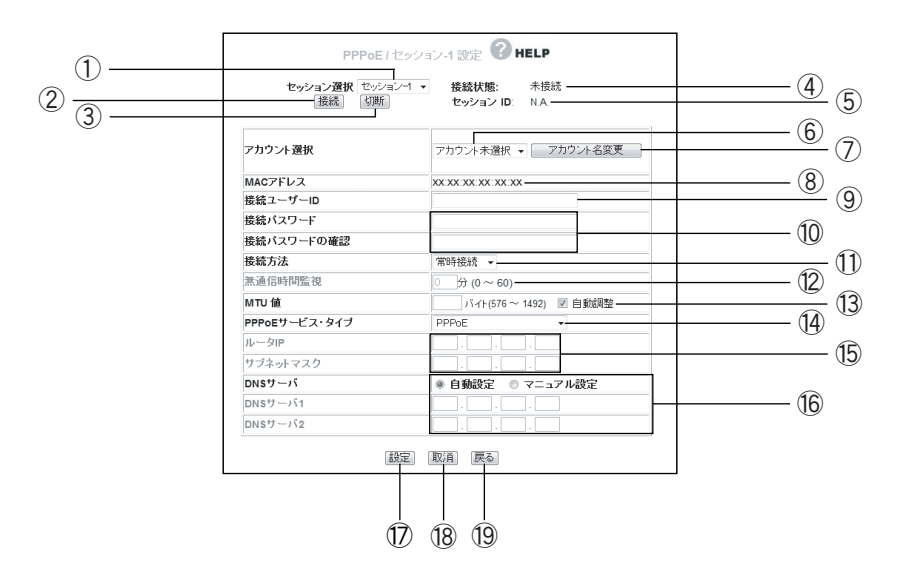

#### ①セッション選択

設定したいセッションを選択します。P.94 [「■ PPPoE」で](#page-93-0) [セッショ ン -1 設定] をクリックした場合はセッション -1 が選択されています。

②[接続]

無通信時にクリックすると接続します。

(3) 「切断]

通信中にクリックすると切断します。

#### ④接続状態

現在のセッションの接続状態を表示します。

#### ⑤セッション ID

セッション ID を表示します。

#### ⑥アカウント選択

使用するアカウントを選択・登録できます(「セッション -1」で使用した アカウントは「セッション -2」で使用できません)。

アカウントを選択し、⑨~⑯にプロパイダから指定された設定項目を設定 します。

⑦[アカウント名変更]

P.94 「■ PPPoE | 画面のアカウント選択で表示される名称を変更でき ます。表示画面および設定項目については P.102 [「○ アカウント名変](#page-101-0) [更」を](#page-101-0)ご覧ください。

⑧ MAC アドレス

本商品の WAN 側 (インターネット側) MAC アドレスを表示します。

#### ⑨接続ユーザー ID

プロバイダから指定されたアカウントの接続ユーザー ID を入力します。

#### ⑩接続パスワード/接続パスワードの確認

プロバイダから指定されたアカウントの接続パスワードを入力し、再度確 認のため同じパスワードを「接続パスワードの確認」に入力します。

#### ⑪接続方法

接続開始の方法を設定します。

・常時接続(初期値)

常時インターネットに接続します。何らかの原因で通信が切断された場合 も自動的に再接続します。

・トリガ接続

インターネットへの通信が発生したときに自動的に接続します。何らかの 原因で通信が切断された場合は、次にインターネットへの通信が発生した ときに接続します。

・手動接続

[接続] をクリックしない限りインターネットに接続しません。

#### ⑫無通信時間監視

インターネットへ通信をしなくなってから自動切断までの時間(分)を選 定します(⑪で「トリガ接続」または「手動接続」を選択した場合のみ)。

#### ⑬ MTU 値

MTU の値を設定します。右側の「自動調整」にチェックを付けると MTU 値が自動的に調整されます。「自動調整」のチェックを外すと 576~1492 バイトの範囲で設定できます。通常は自動調整のままでお使いください。

#### ⑭ PPPoE サービス・タイプ

使用するPPPoEのサービスタイプを選択します(セッション-2使用不可)。

・PPPoE

通常の PPPoE 接続、またはセッション -2 を使用したマルチ PPPoE を 利用する場合に設定します。⑮「ルータ IP /サブネットマスク」は設定 しません。

・Unnumbered IP

複数のグローバル IP ※ 1 を割り当てるサービスを利用する場合に設定し ます。⑮「ルータ IP /サブネットマスク」に設定するグローバル IP は、 本商品の IP アドレスとしてWAN 側/ LAN 側 IPアドレスに設定されま す。本商品に接続するパソコンにもグローバル IP を固定で設定します。 Unnubered IP の設定方法は P.34 [「2.5 複数固定 IP サービスを利用](#page-33-0) [するには \(Unnumbered IP / Unnumbered IP + Private IP\)」を](#page-33-0)ご 覧ください。

- ※ 1 インターネットで使用される IP アドレスのことです。グローバル IP アドレス とも呼びます。
- $\cdot$  Unnumbered IP + Private IP

複数のグローバル IP を割り当てるサービスとプライベート IP※ 2 を同時 に利用する場合に設定します。

複数のグローバル IP を割り当てるサービスを利用しつつ、IP マスカレー ド機能※ 3 を利用してプライベート IP のパソコンをインターネットに接 続できます。グローバル IP をパソコンで使用する場合は、IP 自動取得に 設定します。

Unnumbered IP の設定方法は P.34 [「2.5 複数固定 IP サービスを利](#page-33-0) [用するには \(Unnumbered IP / Unnumbered IP + Private IP\)」を](#page-33-0) ご覧ください。

- ※ 2 イントラネットや LAN 組織内で自由に発行できる IP アドレスのことです。プ ライベート IP アドレスとも呼びます。
- ※ 3 1 つのグローバル IP を複数のパソコンで共有する機能(ルータ機能)です。プ ライベート IP とグローバル IP を相互に変換することで実現できます。

#### ⑮ルータ IP /サブネットマスク

複数固定 IP サービスでプロバイダから割り当てられたグローバル IP /サ ブネットマスクを入力します(⑭で「Unnumbered IP」および「Unnumbered IP + Private IP」を選択した場合のみ)。

⑯ DNS サーバ

プロバイダから指定された DNS サーバの IP アドレスを設定します。

・自動設定

プロバイダから DNS サーバが自動的に割り当てられる場合に選択します。 ※サーバの値は自動的に設定されます。

・マニュアル設定

プロバイダから DNS サーバが指定されている場合に選択し、IP アドレ スを入力します。DNS サーバが複数指定されている場合は DNS サーバ 1 および DNS サーバ 2 に入力します。

⑰[設定]

設定した内容を保存します。

18 [取消]

[設定]をクリックする前に限り、現在の設定を変更する前の状態に戻しま す。

19 [戻る]

P.94 [「■ PPPoE」に](#page-93-0)戻ります。

#### <span id="page-98-0"></span>○セッション -2 設定

セッション -2 で通信するアカウントを設定します。

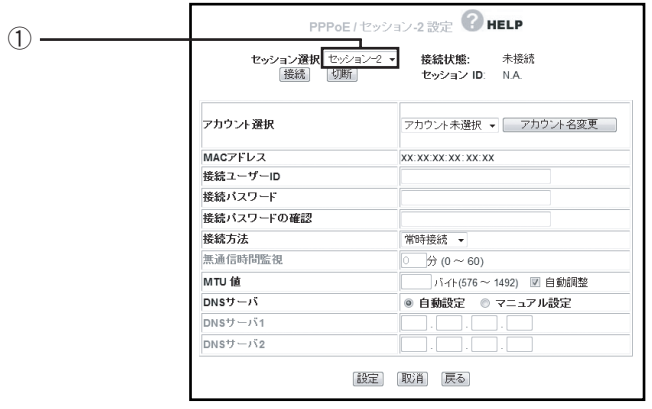

#### ①セッション選択

設定したいセッションを選択します。P.94 [「■ PPPoE」で](#page-93-0) [セッショ ン -2 設定] をクリックした場合は、セッション -2 が選択されています。 ※そのほかの項目はセッション -1 と同じ設定内容です。

#### <span id="page-98-1"></span>○接続先設定

セッション 2 経由で通信するルールを設定します。

セッション 2 でフレッツ・スクウェアに接続する場合は、P.31 [「2.4 マルチ PPPoE で2つの接続](#page-30-0) [先を使い分けるには」を](#page-30-0)ご覧ください。

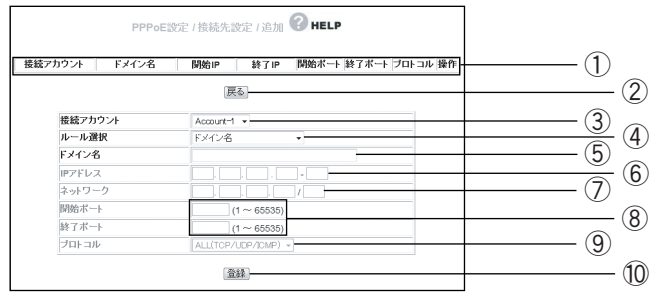

#### ①設定リスト

③~⑨で設定した内容を表示します。

②[戻る]

P.94 「■ PPPoElに戻ります。

#### ③接続アカウント

ルールを適用するアカウントを選択します。

#### ④ルール選択

ルールを選択します。

・ドメイン名

接続先をドメインで指定する場合に選択します。 ⑤「ドメイン名」に入力します。

・IP アドレス

接続先を IP アドレスで指定する場合に選択します。 ⑥「IP アドレス」に値を入力し、⑨「プロトコル」で使用するプロトコ ルを選択します。

・ポート番号

接続先をポート番号で指定する場合に選択します。

⑧「開始ポート/終了ポート」に値を入力し、⑨「プロトコル」で使用す るプロトコルを選択します。

・ネットワーク

接続先をネットワークで指定する場合に選択します。 ⑦「ネットワーク」に範囲を入力し、⑨「プロトコル」で使用するプロト コルを選択します。

・IP アドレス+ポート番号

接続先を IP アドレスとポート番号で使用する場合に選択します。 ⑥「IP アドレス」と⑧「開始ポート/終了ポート」に値を入力し、⑨「プ ロトコル」で使用するプロトコルを選択します。

・ネットワーク+ポート番号

接続先をネットワークとポート番号で指定する場合に選択します。 ⑦「ネットワーク」と⑧「開始ポート/終了ポート」に値を入力し、⑨ 「プロトコル」で使用するプロトコルを選択します。

#### ⑤ドメイン名

④「ルール選択」で「ドメイン名」を選択した場合に入力します。

#### ⑥ IP アドレス

④「ルール選択」で「IPアドレス」および「IPアドレス+ポート番号」を 選択した場合に入力します。

#### ⑦ネットワーク

④「ルール選択」で「ネットワーク」および「ネットワーク+ポート番号」 を選択した場合に入力します。

#### ⑧開始ポート/終了ポート

④「ルール選択」で「ポート番号」、「IP アドレス+ポート番号」、「ネット ワーク+ポート番号」を選択した場合に入力します。

#### ⑨プロトコル

④「ルール選択」で「ドメイン名」以外を選択した場合に、対象のプロト コルを「ALL (TCP/UDP/ICMP)」、「TCP」、「UDP」から選択できます。

#### ⑩[登録]

入力した内容を登録します。

#### <span id="page-101-0"></span>○アカウント名変更

設定するアカウントに名称を付けられます。

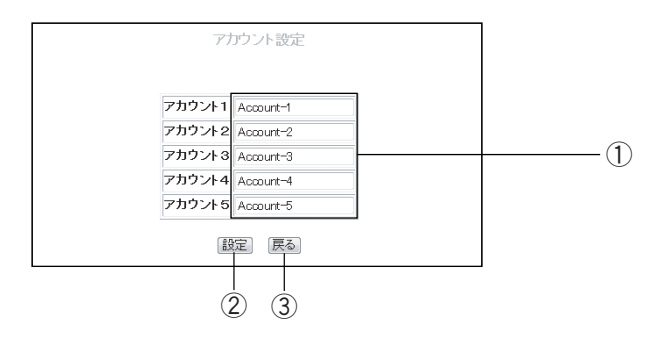

#### ①アカウント名

アカウント名を入力します。

②[設定]

設定した内容を保存します。

③[戻る]

**P.95** [「○ セッション -1 設定」に](#page-94-0)戻ります。

## <span id="page-102-0"></span>■ IP 自動取得 (DHCP) / IP 固定

IP アドレスの自動割り当て、または固定 IP を割り当てているプロバイダでのみ使用できます。

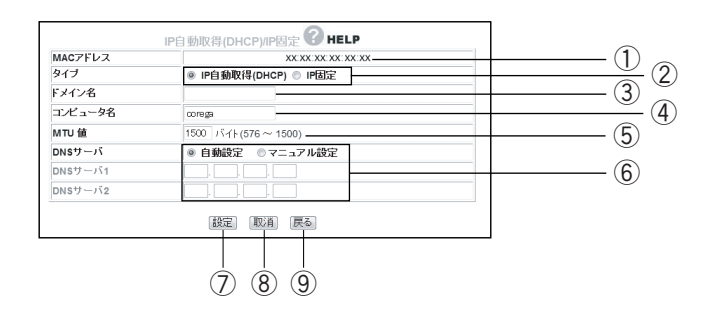

#### ① MAC アドレス

本商品の WAN 側の MAC アドレスを表示します。

②タイプ

IP アドレスの取得方法を選択します。

#### ・IP 自動取得(DHCP)

プロバイダから IP アドレスを指定されていない場合に選択すると、プロ バイダから自動的に IP アドレス、サブネットマスク、ゲートウェイ、DNS アドレスなどのインターネットに必要な情報を取得します。

・IP 固定

プロバイダから IP アドレスを指定された場合に選択します。「WAN 側 IP アドレス」、「サブネットマスク」、「デフォルト・ゲートウェイ」を手動で 設定します(「IP 固定」を選択した場合のみ表示されます)。

③ドメイン名

プロバイダから指定された場合、コンピュータ名を入力します(②で「IP 自動取得(DHCP)」を選択した場合のみ表示されます)。

#### ④コンピュータ名

プロバイダから指定された場合、コンピュータ名を入力します(②で「IP 自動取得(DHCP)」を選択した場合のみ表示されます)。

#### ⑤ MTU 値

576 から 1500 までの範囲で割り当てられます。接続環境に合わせて変 更してください。通常は自動調整のままでお使いください(初期値 1500)。

#### ⑥ DNS サーバ

プロバイダから指定された DNS サーバの IP アドレスを入力します。

・自動設定

DNS サーバの IP アドレスを知らされていないときや自動割り当ての場 合に選択します。

・マニュアル設定

プロバイダより DNS サーバの IP アドレスが指定されている場合に選択 し、IP アドレスを「DNS サーバ 1」、「DNS サーバ 2」に入力します。

⑦[設定]

設定した内容を保存します。

⑧[取消]

[設定]をクリックする前に限り、現在の設定を変更する前の状態に戻し ます。

⑨[戻る]

P.88 「4.1.1 CG-WLBARGNM (トップページ)」に戻ります。

## ■ダイナミック DNS (DDNS)

インターネット側から IP アドレスではなく、URL(ドメイン名)を使用して LAN 内のバーチャルサー バで設定したパソコンに接続できるように設定できます。この機能を使用すると、IP アドレスが固定 されないサービスでも設定したドメイン名でサーバを公開できます。

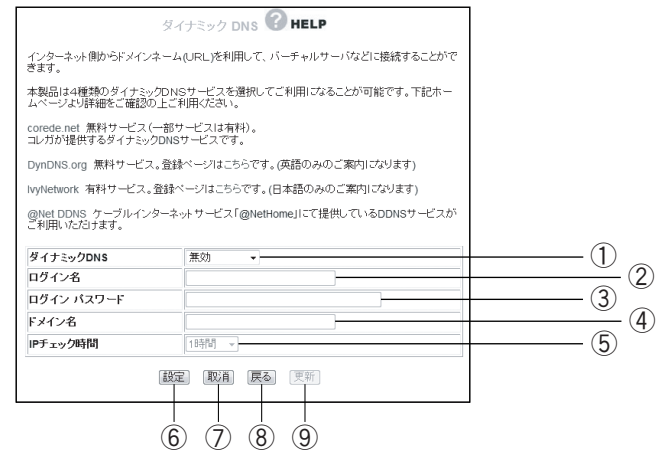

#### ①ダイナミック DNS

利用する DNS サービスを選択します。

#### ②ログイン名

ダイナミック DNS サービスに登録したログイン名を入力します。

#### ③ログインパスワード

ダイナミック DNS サービスに登録したパスワードを入力します。

#### ④ドメイン名

ダイナミック DNS サービスに登録したドメイン名を入力します。必ず取 得したドメイン名を使用してください。

#### ⑤ IP チェック時間

指定時間で取得したドメイン名と IP アドレスの整合性を確認します。

#### ⑥[設定]

設定した内容を保存します。

(7) [取消]

[設定]をクリックする前に限り、現在の設定を変更する前の状態に戻します。

⑧[戻る]

P.92 [「4.1.4 WAN 側設定\(インターネット\)」に](#page-91-0)戻ります。

#### ⑨[更新]

ダイナミック DNS の状態を更新します。

#### ■パススルー

各パケットをルーティングせずに透過する場合に設定します。

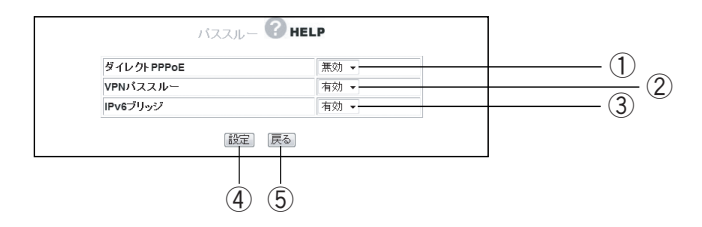

#### ①ダイレクト PPPoE

PPPoE パススルーの有効/無効を選択します。

・有効

ダイレクト PPPoE を有効にします。本商品に接続したパソコンから外 部に直接 PPPoE 接続する場合に有効にします。

・無効

ダイレクト PPPoE を無効にします (初期値)。

② VPN パススルー

VPN パススルーの有効/無効を選択します。

・有効

VPN パススルーを有効にします。本商品に接続したパソコンから外部に 直接 VPN 接続する場合に有効にします(初期値)。

・無効

VPN パススルーを無効にします。

③ IPv6 ブリッジ

IPv6 ブリッジの有効/無効を選択します。

・有効

IPv6 ブリッジを有効にします。本商品に接続したパソコンから外部に直 接 IPv6 接続する場合に有効にします(初期値)。

・無効

IPv6 ブリッジを無効にします。

(4) [設定]

設定した内容を保存します。

⑤[戻る]

P.92 [「4.1.4 WAN 側設定\(インターネット\)」に](#page-91-0)戻ります。

## <span id="page-106-0"></span>4.1.5 LAN 側設定

LAN 側の詳細な内容を設定します。

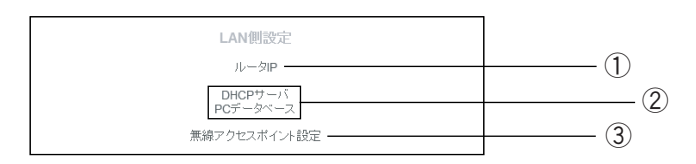

#### ①ルータ IP

P.107 [「4.1.5 LAN 側設定」を](#page-106-0)変更できます。

② DHCP サーバ/ PC データベース

DHCP サーバ機能や、P.111 [「○ PC データベース」](#page-110-0)の設定を変更でき ます。

#### ③無線アクセスポイント設定

P.114 [「■ 無線アクセスポイント設定」を](#page-113-0)変更できます。

#### ■ルータ IP

本商品の LAN 側の IP アドレスを設定します。

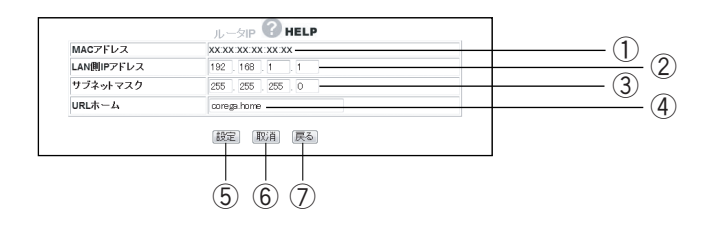

#### ① MAC アドレス

本商品の LAN 側の MAC アドレスが表示されます。

#### ② LAN 側 IP アドレス

本商品の LAN 側の IP アドレスを入力します。IP アドレスの値は「0から 255」までの数字と「.」(ドット)で入力します。

※工場出荷時の状態は「192.168.1.1」に設定されています。

#### ③サブネットマスク

本商品の LAN 側のサブネットマスクを入力します。サブネットマスクの値 は「0 ~ 255」までの数字と「.」(ドット)で入力します。

※工場出荷時の状態は「255.255.255.0」に設定されています。

#### ④ URL ホーム

設定した URL を Web ブラウザのアドレス欄に入力すると、本商品の設定 画面のトップページを表示できます。

※工場出荷時の状態は「corega.home」に設定されています。

 $\mathbb{Z}$ **メ モ** 

**アドレスには「.」(ドット)を組み込んで3~24文字以内で設定します。 「.」(ドット)はアドレスの先頭、末尾には使用しないでください。**

⑤[設定]

設定した内容を保存します。

⑥[取消]

[設定]をクリックする前に限り、現在の設定を変更する前の状態に戻します。

(7) 「戻る】

P.107 [「4.1.5 LAN 側設定」に](#page-106-0)戻ります。
## <span id="page-108-0"></span>■ DHCP サーバ/ PC データベース

## ○ DHCP サーバ

DHCP サーバを設定します。

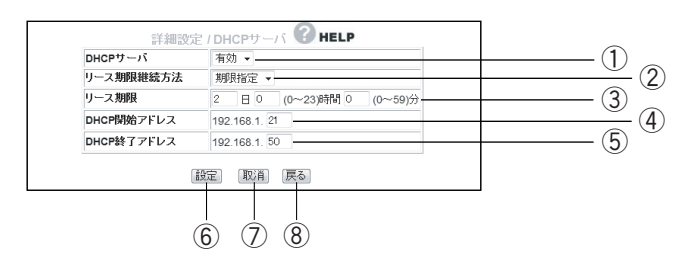

## ① DHCP サーバ

DHCP サーバの有効/無効を選択します。

#### ・有効

DHCP サーバ機能を使用します (初期値)。

```
・無効
```
DHCP サーバ機能を使用しません。

## ②リース期限継続方法

DHCP サーバでリースされる IP アドレスのリース期限継続方法を選択し ます。期限指定/無期限の指定ができます。

#### ・期限指定

DHCP サーバから割り当てられる IP アドレスを定期的に更新します(初 期値)。

期限は③「リース期限」で設定します。

・無期限

DCP サーバから割り当てられる IP アドレスに期限を設定しません。

#### ③リース期限

DHCP サーバでリースされる IP アドレスのリース期限を分単位で指定し ます(初期値:2 日)。

※②で期限指定を選択している場合に設定できます。

## ④ DHCP 開始アドレス

DHCP サーバが割り当てる最初の IP アドレスを入力します (初期値: 192.168.1.21)。

**4**

## ⑤ DHCP 終了アドレス

DHCP サーバが割り当てる最後の IP アドレスを入力します (初期値: 192.168.1.50)。

⑥[設定]

設定した内容を保存します。

⑦[取消]

[設定]をクリックする前に限り、現在の設定を変更する前の状態に戻します。

⑧[戻る]

P.107 [「4.1.5 LAN 側設定」に](#page-106-0)戻ります。

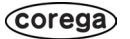

## <span id="page-110-0"></span>○ PC データベース

本商品に接続するパソコンを登録できます。IP アドレスを自動的に取得するパソコンは自動的に登録 されます。この操作は PC データベースのリストに表示されていない場合や、IP アドレスを固定設定 しているパソコンの設定をします。

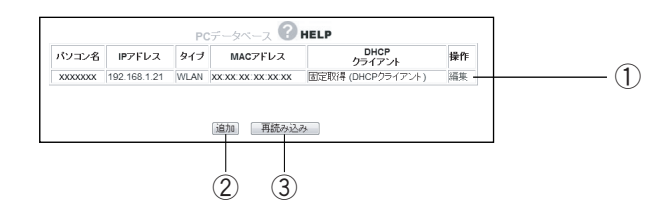

## ①編集

登録済みのクライアントパソコンの設定を変更できます。

②[追加]

P.112 「○ PC データベース (詳細設定)」を表示し、パソコンを手動で PC データベースに追加できます。

3 [再読み込み]

現在の情報を更新します。

## <span id="page-111-0"></span>○ PC データベース (詳細設定)

手動で PC データベースに登録できます。

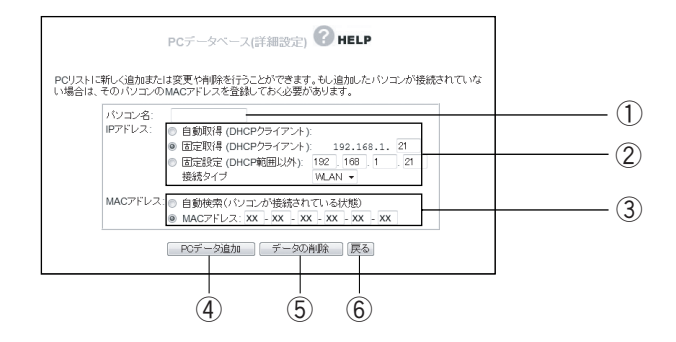

## ①パソコン名

パソコンの「ホスト名」を入力します。

## ② IP アドレス

IP アドレスの取得方法を選択します。

·自動取得 (DHCP クライアント)

パソコンが DHCP クライアント(Windows では「IPアドレスを自動的 に取得」)に設定されている場合に、本商品は P.109 [「■ DHCP サー](#page-108-0) [バ/ PC データベース」画](#page-108-0)面で設定した内容でパソコンに IP アドレスを 割り当てます(初期値)。IP アドレスは通常変わることはありませんが、 リース期間に達した場合や、長時間ネットワークから切断していたあとで 再接続した場合に変わることがあります。

・固定取得(DHCP クライアント)

パソコンが DHCP クライアント(Windows では「IPアドレスを自動的 に取得」)に設定されている場合に、本商品は P.109 [「■ DHCP サー](#page-108-0) [バ/ PC データベース」画](#page-108-0)面で設定した内容でパソコンに IP アドレスを 割り当てます。パソコンに毎回決まった IP アドレスを割り当てたい場合 に選択します。最後の空欄に、本商品の DHCP サーバ機能で設定した範 囲内で 1 ~ 254 の任意の数字を入力します(初期値 21 ~ 50)。

・固定設定(DHCP 範囲以外)

パソコンが固定 IP アドレスを使用している場合に選択します。パソコン に設定している IP アドレスを入力します。

・接続タイプ

本商品とパソコンの接続方法を選択します。有線で接続しているパソコン は「LAN」を、無線で接続しているパソコンは「WLAN」を選択します。

## ③ MAC アドレス

MAC アドレスの登録方法を選択します。

・自動検索(パソコンが接続されている状態)

①「パソコン名」と②「IP アドレス」の設定から登録したいパソコンの MAC アドレスを自動取得します。本商品にパソコンを接続している状態 で自動検索できます。自動検索が完了すると、MAC アドレス欄に検索さ れた MAC アドレスが表示されます。

・MAC アドレス

登録したいパソコンの MAC アドレスがわかる場合に直接入力します。本 商品にパソコンを接続していない状態でも登録できます。

MAC アドレスは「ハードウェアアドレス」や、「物理アドレス」または 「ネットワークアダプタアドレス」と呼ばれることがあります。本商品は パソコンを識別するために MAC アドレスを使用します。入力欄を空白に したままでは登録できません。

**4) [PC データ追加]** 

本商品のリストに新しいパソコンを追加します。

⑤[データの削除]

画面上で入力した値を削除します。

- ⑥[戻る]
	- **P.109 「■ DHCP サーバ/PC データベース」に戻ります。**

## <span id="page-113-0"></span>■無線アクセスポイント設定

無線 LAN のネットワーク名 (SSID)や、セキュリティなどの詳細な内容を設定します。

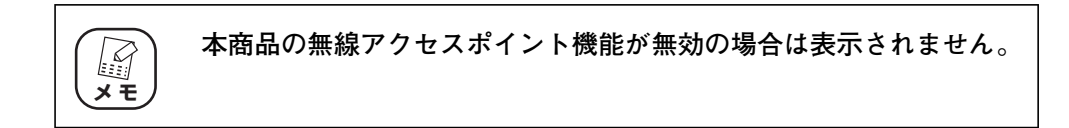

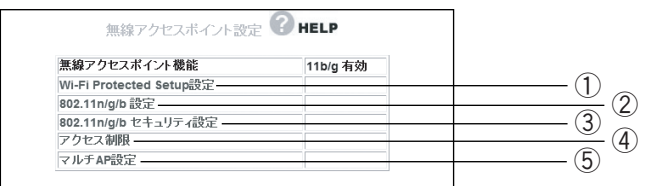

## ① Wi-Fi Protected Setup

**P.115 「○ Wi-Fi Protected Setup」を設定します。** 

## ② 802.11n/g/b 設定

P.116 「○ 802.11 n/g/b 設定| を設定します。

③ 802.11n/g/b セキュリティ設定

**P.121** [「○ 802.11n/g/b セキュリティ設定」を](#page-120-0)設定します。

## ④アクセス制限

P.125 「 〇 アクセス制限 | で無線 LAN アダプタ (パソコン) による無 線アクセスの可否を設定します。

## ⑤マルチ AP 設定

**P.127** [「○ マルチ AP 設定」を](#page-126-0)設定します。

## ○ Wi-Fi Protected Setup

無線機器間のセキュリティを簡単に設定できる Wi-Fi Protected Setup の設定を表示します。Wi-Fi Protected Setup は対応機種のみ使用できます。通常は設定画面で設定を変更する必要はありません。 Wi-Fi Protected Setup で無線セキュリティを設定する場合は、同梱の「お使いの手引き」、または Wi-Fi Protected Setup 対応機種に同梱のユーティリティディスク (CD-ROM) に収録されている 「無線クライアントユーティリティ 詳細設定ガイド」をご覧ください。

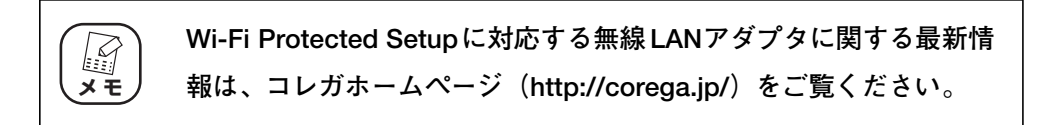

・Wi-Fi Protected Setup 有効時

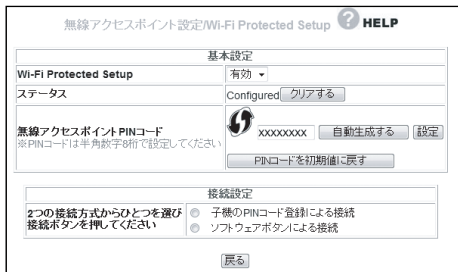

・Wi-Fi Protected Setup 無効時

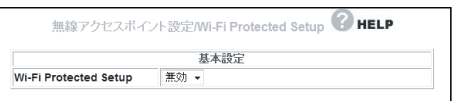

## <span id="page-115-0"></span>○ 802.11 n/g/b 設定

802.11n/g/b 通信の内容を設定します。

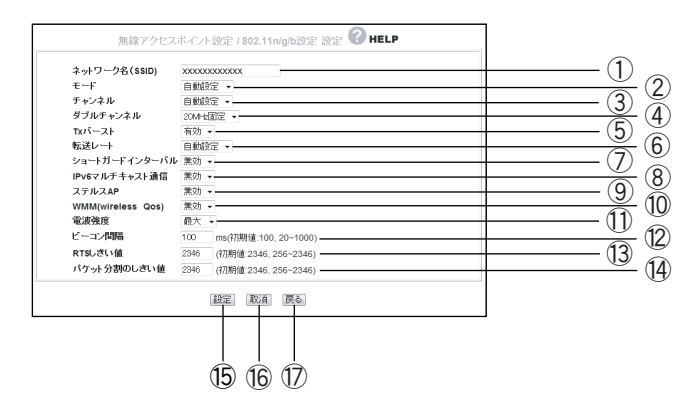

①ネットワーク名(SSID)

無線 LAN に接続する機器を識別するネットワークグループ名です。接続す るすべてのパソコン(無線 LAN アダプタ)に同じ名前を設定します。

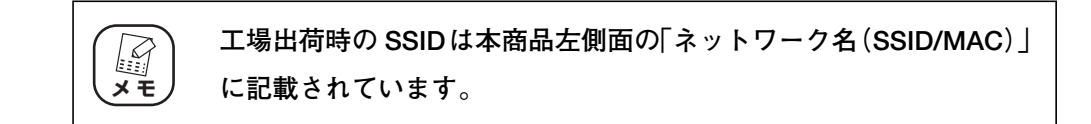

### ②モード

802.11 の動作モードを設定できます。

・自動設定

802.11n、802.11g、802.11b をお使いの環境に合わせて設定します (初期値)。

・802.11g/b

802.11g または 802.11b を使用できます。

・802.11g

802.11g のみを使用できます。

・802.11b

802.11b のみを使用できます。

#### ③チャンネル

使用する電波の周波数(無線チャンネル)を「自動設定、1 ~ 13 チャン ネル」で選択できます。

・自動設定

空きチャンネル自動検索機能で最適なチャンネルを自動で設定します(初 期値)。

 $\cdot$  1  $\sim$  13 チャンネルを指定·固定したい場合に 1~13チャンネルのいずれかを 選択します。

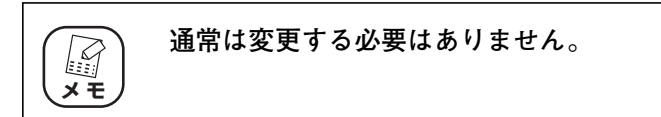

④ダブルチャンネル

2つのチャンネルを束ねて使う 40MHz 幅のダブルチャンネルの有効、無 効を設定します。

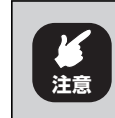

**ダブルチャンネルを使うことで、従来の無線 LAN アダプタをお使いの 場合、またはほかの電子機器との電波干渉により、パフォーマンスが 落ちる可能性があります。お使いの環境に合わせて設定してください。**

## ・自動設定

お使いの無線LAN 通信環境が40MHz幅のダブルチャンネルに対応して いる場合は、自動的に 40MHz に設定されます。チャンネルは③「チャ ンネル」で値を設定すると、自動的にもう1つのチャンネルが設定されま す。設定された値は、「拡張チャンネル」に表示されます。③の設定が「自 動」の場合は拡張チャンネルも「自動」と表示されます。

## ・20MHz 固定

無線 LAN 通信周波数帯域を 20MHz で固定します(初期値)。

⑤ Txバースト

Tx バーストに対応した無線機器と通信した場合、バースト転送およびデー タ転送して、通信速度を向上させます(初期値:有効)。

・有効

「Tx バースト」を使用します。

・無効

Tx バーストを使用しません。

⑥転送レート

転送レート(無線 LAN の通信速度)を「自動設定」、(1 ~ 54Mbps)で 変更できます(初期値:自動設定)。

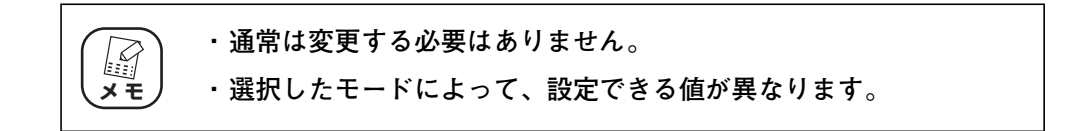

⑦ショートガードインターバル

802.11n と 802.11g/b が混在している環境で、802.11n を優先して 送受信し、802.11n の通信効率を向上させます。

**ほかの通信機器の通信速度などのパフォーマンスが低下する可能性 があります。 注意**

・有効

802.11n を優先して送受信します。

・無効

ショートガードインターバルを使用しません(初期値)。

⑧ IPv6 マルチキャスト通信

IPv6 マルチキャスト通信の有効/無効を設定できます。

・有効

IPv6 マルチキャスト通信サービス(4th メディアなど)を使用する場合 に選択します。

・無効

IPv6 マルチキャスト通信を使用しません(初期値)。

## ⑨ステルス AP

無線 LAN アダプタを持つパソコンから本商品の SSID を検索されないよ うにしたり、SSID を「ANY」や空白にしているパソコンからのアクセス を拒否したりできます。

・有効

ステルス AP を有効にします。

・無効

ステルス AP を無効にします(初期値)。

#### ⑩ WMM(Wireless Qos)

WMM (Wi-Fi Multimedia)の有効/無効を設定できます。

・有効

映像や音声のストリーミングデータの通信帯域を確保し、ストリーミング データの受信効率を向上させます。

```
・無効
```
WMM を使用しません (初期値)。

## ⑪電波強度

本商品の電波出力の強度を「最大」(初期値)、「50%」、「25%」、「12.5%」、 「最小」から選択できます。

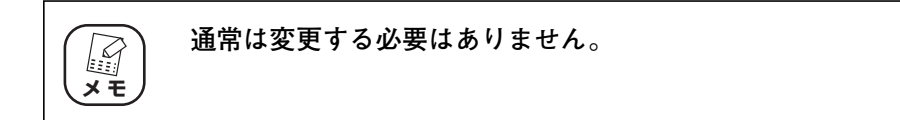

#### ⑫ビーコン間隔

アクセスポイントが常に発信する、アクセスポイントの情報の入った ショートパケット(ビーコン)の送信間隔を「20 ~ 1000」で設定でき ます(初期値:100)。

### ⑬ RTS しきい値

無線 LAN のパケットを送信する前に送信する RTS (送信要求) パケット のしきい値を「256 ~ 2346」で設定できます(初期値:2346)。

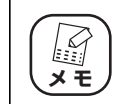

**通常は変更する必要はありません。**

(corega)

**4**

#### ⑭パケット分割のしきい値

無線 LAN のパケットを分割するしきい値を「256 ~ 2346」で設定でき ます(初期値:2346)。

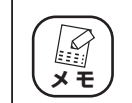

**通常は変更する必要はありません。**

⑮[設定]

設定した内容を保存します。

**16 [取消]** 

[設定]をクリックする前に限り、現在の設定を変更する前の状態に戻しま す。

⑰[戻る]

**P.114 [「■ 無線アクセスポイント設定」に](#page-113-0)戻ります。** 

## <span id="page-120-0"></span>○ 802.11n/g/b セキュリティ設定

802.11n/g/b 通信のセキュリティを設定します。

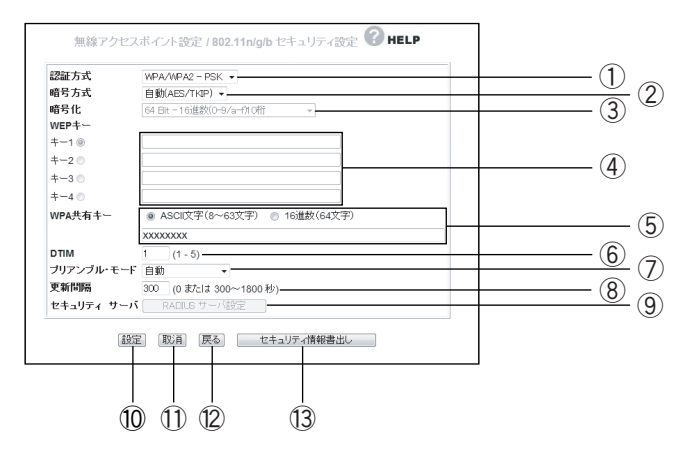

#### ①認証方式

無線セキュリティの認証方式を選択します。

#### ・Open System

無線セキュリティを使用しない、または WEP を使用する場合に選択します。

#### ・Shared Key

WEP を使用する場合に選択します。

## ・WPA/WPA2-EAP

WPA2-EAP または WPA-EAP を使用する場合に選択します。

・WPA/WPA2-PSK

WPA2-PSK または WPA-PSK を使用する場合に選択します(初期値)。

・WPA2-PSK

WPA2-PSK のみを使用する場合に選択します。

・WPA2-EAP

WPA2-EAP のみを使用する場合に選択します。

・WPA-PSK

WPA-PSK のみを使用する場合に選択します。

・WPA-EAP

WPA-EAP のみを使用する場合に選択します。

#### ②暗号方式

無線セキュリティの暗号方式を設定します。①「認証方式」によって、選 択できる暗号方式が変わります。

・無効

Open System を使用する場合に選択できます。

無線セキュリティを使用しません。

・WEP

Open System または Shared Key を使用する場合に選択できます。 暗号化に WEP を使用します。

・自動(AES/TKIP)

WPA/WPA2-PSK、WPA/WPA2-EAP、WPA2-PSK、WPA-PSK、 WPA-EAP を使用する場合に選択できます。

暗号化に AES または TKIP を使用します(初期値)。

・AES

WPA/WPA2-PSK、WPA/WPA2-EAP、WPA2-PSK、WPA2-EAP、 WPA-PSK、WPA-EAP を使用する場合に選択できます。 暗号化に AES を使用します。

・TKIP

WPA/WPA2-PSK、WPA/WPA2-EAP、WPA2-PSK、WPA-PSK、 WPA-EAP を使用する場合に選択できます。

暗号化に TKIP を使用します。

※ AES > TKIP > WEP の順番で暗号の解読が困難になります。

#### ③暗号化

WEP を選択した場合に、暗号強度を 64Bit、128Bit の 16 進数または ASCII 文字列から選択します。

#### ④ WEP キー

暗号化の選択後、WEP キー(暗号化)を入力し、「キー 1 ~ 4」から 1 つ を選択します。「キー 1 ~ 4」のそれぞれに、設定する暗号キーを直接入力 します。

## ⑤ WPA 共有キー

WPA/WPA2-PSK、WPA2-PSK、WPA-PSK を選択した場合に、初回 アクセス時に使用する任意のキーを「ASCII 文字(8 ~ 63 文字」(初期 値)または「16 進数(64 文字)」で入力します。

#### ⑥ DTIM

DTIM(配信トラフィック・インディケータ・メッセージ)の通信間隔の値 を 1 ~ 5」の間で設定します(初期値:1)。

⑦プリアンプルモード

プリアンプルモードを「自動」(初期値)、「短いプリアンプル」、「長いプリ アンプル」から設定できます。

**通常は変更する必要はありません。**

#### ⑧更新間隔

**メ モ** 

E

WPA 共有キーの更新間隔を「0、300 ~ 1800 秒」で設定します (初期 値:300)。

**4**

**更新間隔を 0 にした場合は、WPA 共有キーを更新しません。 スキ** 

## ⑨セキュリティ サーバ

①で「WPA/WPA2-EAP」、「WP2-EAP」、「WPA-EAP」のどれかを選 択した場合に「RADIUS サーバ設定」がクリックできるようになります。 [RADIUS サーバ設定]をクリックすると P.124 [「○ RADIUS サーバ](#page-123-0) [設定」が](#page-123-0)表示されます。

⑩[設定]

設定した内容を保存します。

① [取消]

[設定]をクリックする前に限り、現在の設定を変更する前の状態に戻しま す。

⑫[戻る]

**P.114 [「■ 無線アクセスポイント設定」に](#page-113-0)戻ります。** 

⑬[セキュリティ情報書出し]

現在のセキュリティ設定をテキストで表示します。

## <span id="page-123-0"></span>○ RADIUS サーバ設定

RADIUS サーバの設定をします。

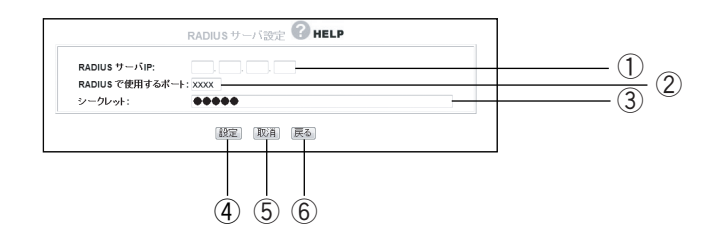

## ① RADIUS サーバ IP

RADIUS サーバ IP アドレスを設定します。

## ② RADIUS で使用するポート

RADIUS サーバで使用するポート番号を設定します。

## ③シークレット

RADIUS サーバと本商品の間で使用する共有キー (共有パスワード)を設 定します。

(4) [設定]

設定した内容を保存します。

⑤[取消]

[設定]をクリックする前に限り、現在の設定を変更する前の状態に戻します。

⑥[戻る]

**P.121** 「○ 802.1 ln/g/b セキュリティ設定」に戻ります。

## <span id="page-124-0"></span>○アクセス制限

接続を許可する無線クライアントなどを設定します。

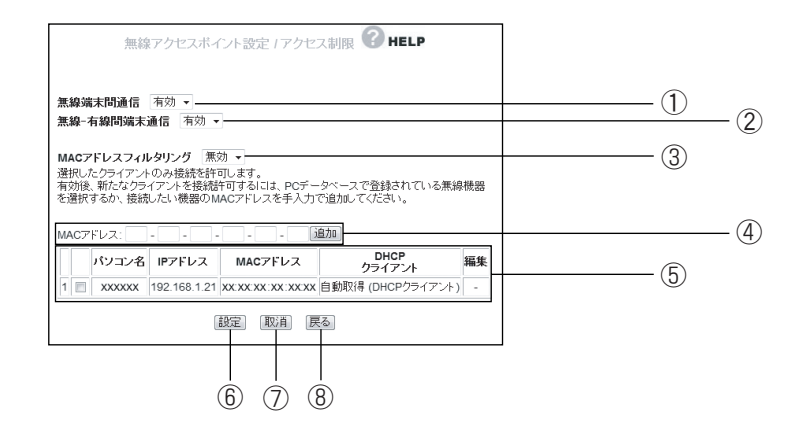

### ①無線端末間通信

無線端末(パソコンなどのクライアント)同士の通信の制限を設定できます。

#### ・有効

無線端末の通信を有効にします(初期値)。

・無効

無線端末間の通信を無効にします。不特定多数の無線端末がアクセスする ような環境でお互いのプライバシーを守れます。

#### ②無線-有線間端末通信

有線端末と無線端末間の通信の制限を設定できます。

・有効

有線端末と無線端末間の通信を有効にします(初期値)。

・無効

有線端末と無線端末間の通信を無効にします。不特定多数の無線端末がア クセスするような環境で有線端末のプライバシーを守れます。

## ③ MAC アドレスフィルタリング

MAC アドレスを登録した無線端末のみ通信を許可します。

・無効

MAC アドレスフィルタリングを無効にします(初期値)。

・有効

MAC アドレスフィルタリングを有効にします。

#### ④ MAC アドレス

通信を許可したい MAC アドレスを手動でリストに登録できます。

⑤リスト

PC データベースに登録されたクライアントの中から無線端末を表示します。 リストでチェックを付けたクライアントのみ通信を許可します。

⑥[設定]

設定した内容を保存します。

⑦[取消]

[設定]をクリックする前に限り、現在の設定を変更する前の状態に戻します。

- ⑧[戻る]
	- **P.114 [「■ 無線アクセスポイント設定」に](#page-113-0)戻ります。**

## <span id="page-126-0"></span>○マルチ AP 設定

背面の「マルチ AP 機能スイッチ」を使用して作成されたセカンドSSID を設定します。

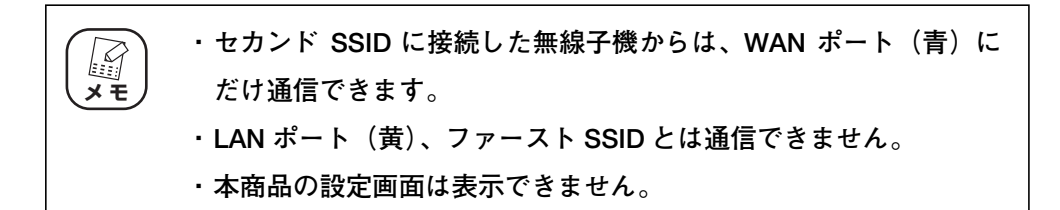

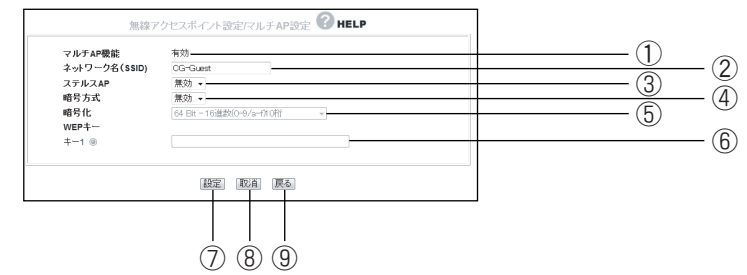

#### ①マルチ AP 機能

マルチ AP 機能の状態を表示します。

マルチ AP 機能の ON/OFF は背面の「マルチ AP 機能スイッチ」で操作し ます。

#### ②ネットワーク名(SSID)

セカンド SSID のネットワーク名が表示されます。

工場出荷時は「CG-Guest」です。

## ③ステルス AP

無線 LAN アダプタをもつパソコンから本商品の SSID を検索されないよ うにしたり、SSID を「ANY」や空白にしているパソコンからのアクセス を拒否したりできます。

#### ・無効

ステルス AP を無効にします(初期値)。

#### ・有効

ステルス AP を有効にします。

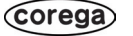

#### ④暗号方式

無線セキュリティの暗号方式を設定します。

・無効

無線セキュリティを使用しません(初期値)。

・WEP

暗号化に WEP を使用します。

⑤暗号化

暗号強度を64Bit、128Bitの16進数またはASCII文字列から選択します。

⑥ WEP キー

暗号化の選択後、WEP キー(暗号キー)を入力し、「キー 1」に設定する 暗号キーを直接入力します。

⑦[設定]

設定した内容を保存します。

⑧[取消]

[設定]をクリックする前に限り、現在の設定を変更する前の状態に戻します。

- ⑨[戻る]
	- **P.114 [「■ 無線アクセスポイント設定」の](#page-113-0)戻ります。**

# <span id="page-128-0"></span>4.1.6 セキュリティ設定

WAN 側からのアクセスに対するセキュリティを設定します。

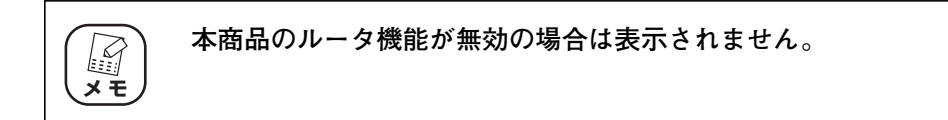

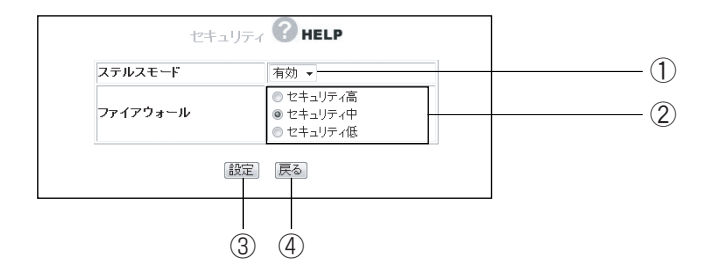

### ①ステルスモード

WAN(インターネット)側への PING リクエスト(通信確認リクエスト) の応答を設定できます。

・有効

WAN 側からの PING に応答しなくなり、本商品の存在を隠せます(初期 値)。

・無効

WAN 側からの PING に応答し、本商品の存在を確認できます。

②ファイアウォール

ファイアウォールを通過するパケットのデータを読み取り、内容を判断し て自動的にポートを開放・閉鎖します。セキュリティが高いほど安全です が、通信速度が遅くなる場合があります。

③[設定]

設定した内容を保存します。

(4) [戻る]

**P.88** [4.1.1 CG-WLBARGNM (トップページ) に戻ります。

## <span id="page-129-0"></span>■アクセス制限

本商品に接続しているパソコンから、インターネットへのアクセスの許可または禁止を設定します。

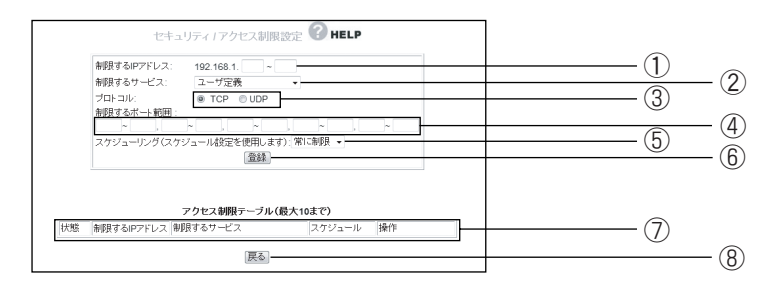

#### ①制限する IP アドレス

アクセスを制限したい IP アドレスの範囲を登録します。

#### ②制限するサービス

アクセスを制限するサービスを一覧「www(ウェブブラウズ)、「E-mail 送 信」、「E-mail 受信」、「Secure HTTP」、「FTP」、「全ての TCP ポート」、 「全ての UDP ポート」、「ユーザ定義」(初期値)から選択します。

## ③プロトコル

制限するサービスで「ユーザ定義」を選択した場合にプロトコルを「TCP」 (初期値)、「UDP」から選択します。

#### ④制限するポート範囲

制限するサービスで「ユーザ定義」を選択した場合に任意のポートを指定 できます。

⑤スケジューリング(スケジュール設定を使用します)

制限する時間を選択できます。

・常に制限

常時アクセスを制限します。

・スケジュール

P.133 [「■ スケジュール」で](#page-132-0)登録した時間でインターネットへのアク セスを制限します。

⑥[登録]

設定した内容で登録します。

⑦アクセス制限テーブル(最大 10 まで)

登録されたアクセス制限を表示します。

- ⑧[戻る]
	- P.129 [「4.1.6 セキュリティ設定」に](#page-128-0)戻ります。

## ■コンテンツフィルタ

ネットスター株式会社が提供する有料サービス「インターネット悪質サイトブロックサービス for BB ルータ」(コンテンツフィルタ)を使用できます。また、「URL フィルタ」機能も使用できます。

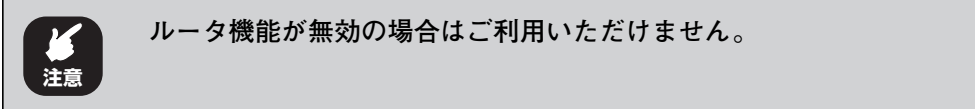

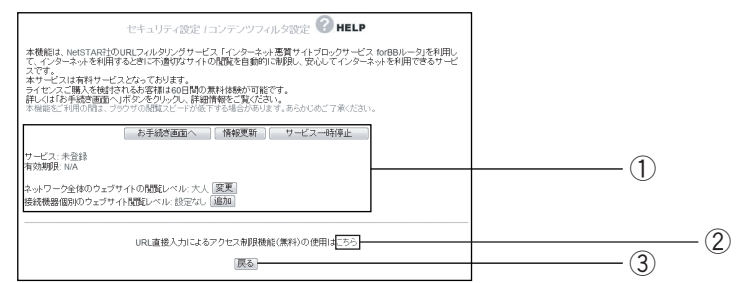

## ①コンテンツフィルタ

ネットスター株式会社の「インターネット悪質サイトブロックサービス for BB ルータ」を使用して、好ましくないサイトへの接続を自動的にブロック することができます。本機能の紹介および設定方法は、同梱の「コンテン ツフィルタリングで安心インターネット」をご覧ください。

## ② URL フィルタ

**P.132** [「○ URL フィルタ」を](#page-131-0)設定できます。

## ③[戻る]

P.129 [「4.1.6 セキュリティ設定」に](#page-128-0)戻ります。

## <span id="page-131-0"></span>○URL フィルタ

登録した文字列が含まれる URL へのアクセスを制限できます。

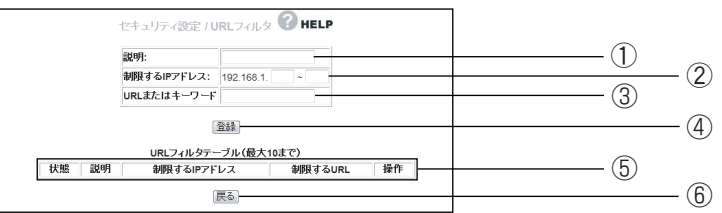

#### ①説明

アクセス制限の説明を付けられます。

## ②制限する IP アドレス

URL フィルタの対象にするパソコンの IP アドレスを範囲指定できます。

③ URL またはキーワード

アクセスを制限したい URL やキーワードを登録します。

例:violence

④[登録]

設定した内容で登録します。

⑤ URL フィルタテーブル(最大 10 まで)

登録された URL フィルタを表示します。

⑥[戻る]

P.129 [「4.1.6 セキュリティ設定」に](#page-128-0)戻ります。

## <span id="page-132-0"></span>■スケジュール

本項目で設定した時間帯にインターネットへのアクセスを制限できます。設定した時間帯は[P.130](#page-129-0)「■ [アクセス制限」で](#page-129-0)指定して実行してください。

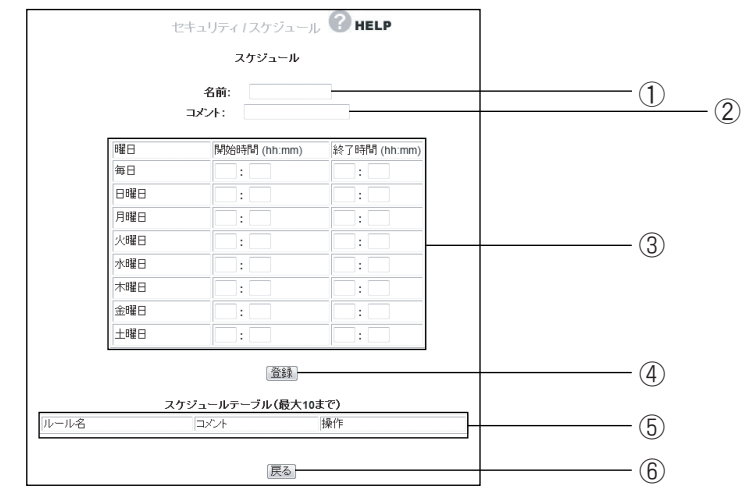

## ①名前

スケジュールに任意の名前を付けられます。

登録した名前は P.130 [「■ アクセス制限」](#page-129-0)のスケジューリングに表示さ れます。

## ②コメント

スケジュールに説明を付けられます。

#### ③スケジュール

時間帯を設定します。24 時間表記で入力します。

・曜日

制限したい曜日の「開始時間」と「終了時間」に数値を入力します。

・開始時間

制限を開始する時間を入力します。

## ・終了時間

制限を終了する時間を入力します。

④[登録]

設定した内容で登録します。

⑤スケジュールテーブル(最大 10 まで)

登録されたスケジュールを表示します。

⑥[戻る]

P.129 [「4.1.6 セキュリティ設定」に](#page-128-0)戻ります。

# <span id="page-133-0"></span>4.1.7 詳細設定

本商品の詳細設定ができます。

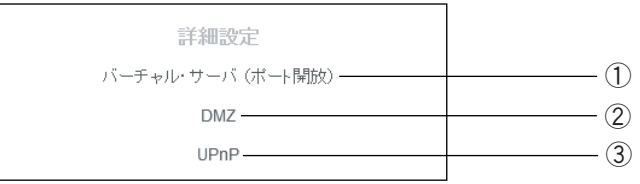

## ①バーチャル・サーバ(ポート開放)

インターネットにサーバを公開するなど、インターネットにポートを開放 する場合に設定します。

② DMZ

UPnP に対応していないソフトウェアや、開放するポートがわからない場 合に設定します。

③ UPnP

UPnP に対応したソフトウェアを使用する場合に設定します。

## <span id="page-134-0"></span>■バーチャル・サーバ(ポート開放)

インターネットにサーバを公開するなど、インターネットにポートを開放する場合に設定します。設定 方法は、P.28 [「2.3 ポートを開放するには」](#page-27-0)をご覧ください。

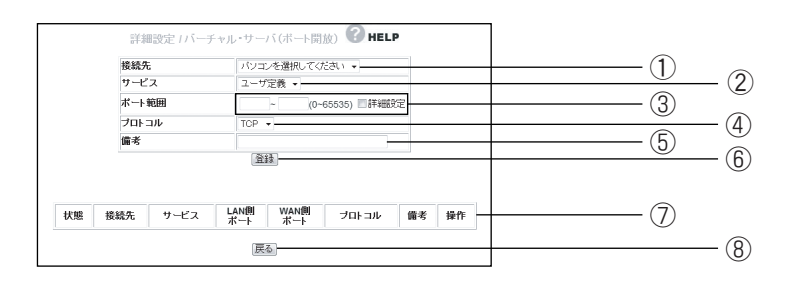

## ①接続先

バーチャル・サーバ機能を使用するパソコンをリストから選択します。 PC データベースに登録されたパソコンがリストに表示されます。

## ②サービス

使用するサービスを選択します。

## ③ポート範囲

使用するポートの範囲を入力します。「詳細設定」にチェックを付けると、 WAN 側と LAN 側のポート範囲を入力できます。

## ④プロトコル

使用するプロトコルを設定します。

## ⑤備考

サーバに説明を付けられます。空欄のままでも使用できます。

## ⑥[登録]

設定した内容で登録します。

## ⑦バーチャル・サーバリスト

登録した内容を表示します。

## ⑧[戻る]

P.134 [「4.1.7 詳細設定」に](#page-133-0)戻ります。

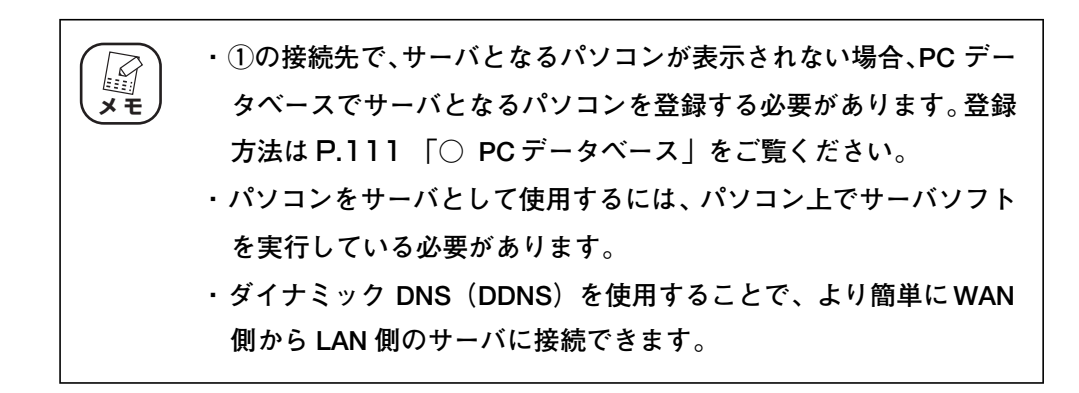

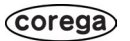

## ■ DMZ

インターネットにサーバを公開するなど、インターネットにポートを開放する場合に設定します。 UPnP に対応していないソフトウェアや、開放するポートがわからない場合に設定します。 P.135 「■ バーチャル・サーバ (ポート開放)」を使って接続できない場合に使用します。

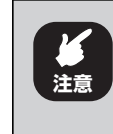

**DMZ の対象となっているパソコンは、本商品のファイアウォール機 能が無効になるため、セキュリティが弱くなります。DMZ 機能は必 要な場合のみ有効にしてご使用ください。**

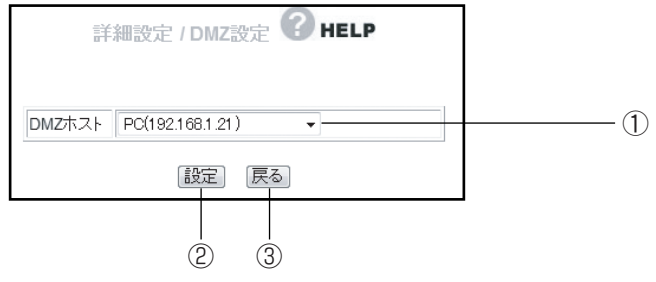

① DMZ ホスト

DMZ 機能を使用するパソコンを選択します。

PC データベースに登録されたパソコンがリストに表示されます。

②[設定]

設定した内容を保存します。

③[戻る]

P.134 [「4.1.7 詳細設定」に](#page-133-0)戻ります。

## <span id="page-137-0"></span>■ UPnP

UPnP に対応したソフトウェアを使用する場合に設定します。

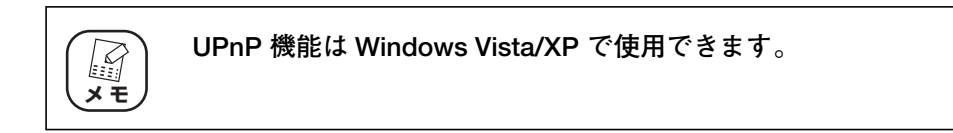

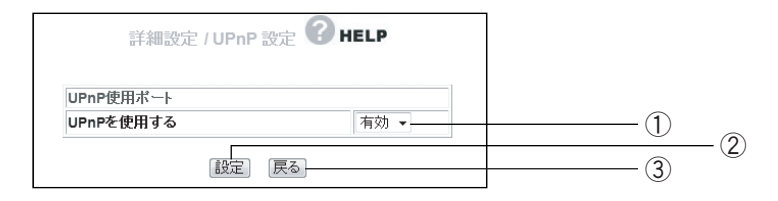

① UPnP を使用する

UPnP の「有効」(初期値)、「無効」を選択します。

②[設定]

設定した内容を保存します。

- ③[戻る]
	- P.134 [「4.1.7 詳細設定」に](#page-133-0)戻ります。

## ○ UPnP 使用ポート

UPnP で使用しているポートを確認できます。

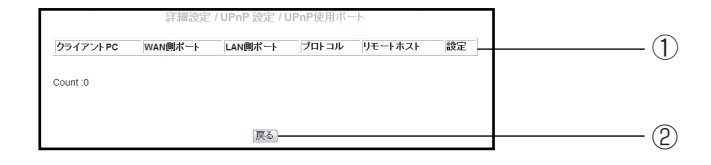

## ① UPnP ポートリスト

使用している UPnP の内容を表示します。

- ②[戻る]
	- **P.138 [「■ UPnP」に](#page-137-0)戻ります。**

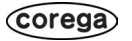

## <span id="page-139-0"></span>4.1.8 管理

本商品のログイン名やパスワードなどを設定できます。

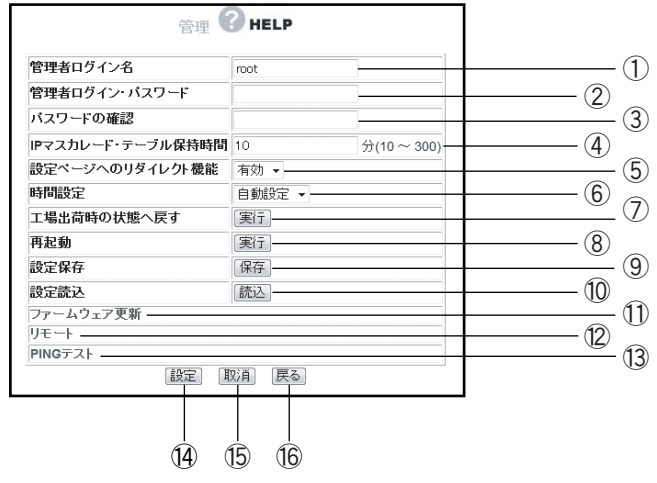

#### ①管理者ログイン名

設定画面へのログイン名を変更します(初期値:root)。

### ②管理者ログイン・パスワード

設定画面へのログイン・パスワードを設定できます(初期値:空欄)。

#### ③パスワードの確認

管理者ログイン・パスワードを変更する場合は、確認のため②で入力した パスワードを入力します。

## ④ IP マスカレード・テーブル保持時間

IP マスカレードのテーブル保有時間を「0~300」分で設定できます(初 期値:10 分)。

設定時間を長くすることで、FTP サーバなどへの長時間の接続に対応しま す。通常のインターネット接続などでは設定する必要はありません。

#### ⑤設定ページへのリダイレクト機能

お使いの環境がインターネットに接続されていない場合、Web ブラウザを 起動すると、自動的に本商品の設定画面が表示される機能です。

・有効

リダイレクト機能を使用します(初期値)。

・無効

リダイレクト機能を使用しません。

#### ⑥時間設定

本商品の時間を設定できます。

・自動設定

NTP サーバを検出して自動で時刻を設定します(初期値)。

・手動設定

「年/月/日」の順に設定します。

⑦工場出荷時の状態へ戻す

[実行]をクリックすると本商品に設定されている内容をすべて工場出荷時 (初期値)の状態に戻します。

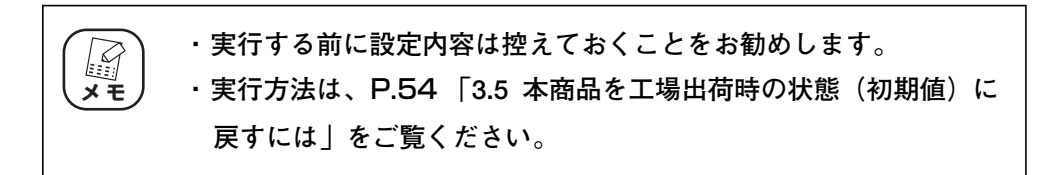

#### ⑧再起動

[実行]をクリックすると本商品を再起動します。

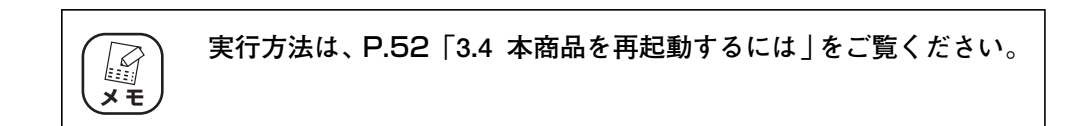

#### ⑨設定保存

[保存]をクリックすると現在の設定内容をファイルに保存できます。

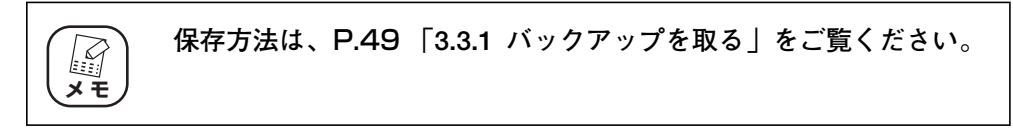

## ⑩設定読込

[読込]をクリックすると保存した設定内容を読み込みます。

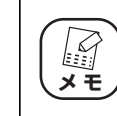

**読み込み方法は、**P.50 **[「3.3.2 元に戻す」を](#page-49-0)ご覧ください。**

**4**

⑪ファームウェア更新

P.143 [「■ ファームウェア更新」を](#page-142-0)表示します。

⑫リモート

**P.144 [「■ リモート」を](#page-143-0)表示します。** 

⑬ PING テスト

**P.145 [「■ PING テスト」を](#page-144-0)表示します。** 

本商品から PING テストを実行する場合に表示します。

14 [設定]

設定した内容を保存します。

**15 [取消]** 

[設定]をクリックする前に限り、現在の設定を変更する前の状態に戻します。

⑯[戻る]

**P.88** [4.1.1 CG-WLBARGNM (トップページ)」に戻ります。

## <span id="page-142-0"></span>■ファームウェア更新

コレガホームページからダウンロードした最新のファームウェアを使用して、ファームウェアを更新し ます。

**・ ファームウェア更新中は、絶対に本商品の電源を切らないでください。 ・ ファームウェアの更新中にブラウザの操作をすると、ファームウェ アの更新は中断されます。 注意**

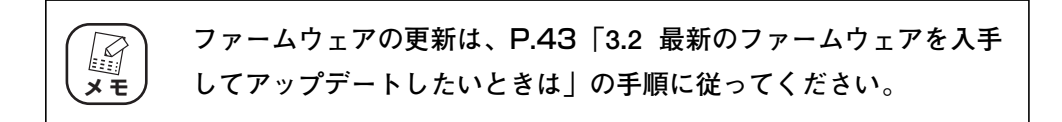

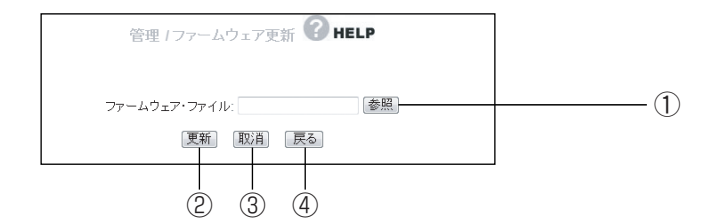

## ①[参照]

ダウンロードしたファームウェアの保存先を選択します。

②[更新]

ファームウェアファイルを選択後、[更新]をクリックするとファームウェ アの更新を開始します。

3 [取消]

ファームウエアの更新を中断します。

④[戻る]

P.140 [「4.1.8 管理」に](#page-139-0)戻ります。

## <span id="page-143-0"></span>■リモート

WAN(インターネット)側から本商品の設定画面を表示する場合にあらかじめこの設定をします。

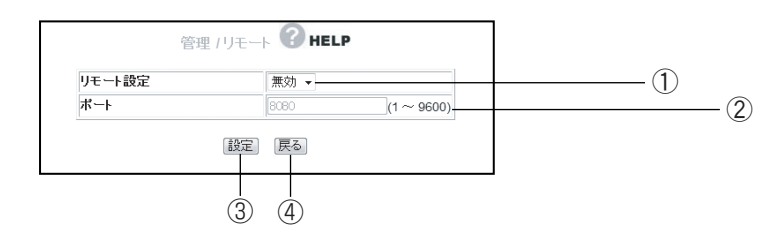

### ①リモート設定

リモート設定の有効/無効を選択します。

・有効

WAN 側から本商品を設定できます。

・無効

WAN 側から本商品を設定できません (初期値)。

②ポート

リモート設定を有効にした場合に「1」~「9600」の範囲でポート番号 を入力します(初期値:8080)。

(3) [設定]

設定した内容を保存します。

(4) 「戻る】

P.140 [「4.1.8 管理」に](#page-139-0)戻ります。

**・ リモート機能で設定したポート番号は、バーチャル・サーバなどで は使用できません。 ・ インターネット側(WAN 側)から接続する場合は、次の例のよう に IP アドレスの後ろにポート番号を指定します。WAN 側の IP ア ドレスは** P.147 **[「4.1.9 ステータス」で](#page-146-0)確認できます。 ・ ダイナミック DNS(DDNS)を使用することで、IP アドレスでは なくダイナミック DNS 名で接続できます。 スキ** 例: http://xx.xx.xx.xx : □□ ポート番号 本商品のWAN側のIPアドレス

(corega)
# ■ PING テスト

本商品に接続しているほかのパソコンが、通信できる状態かどうかを確認できます。

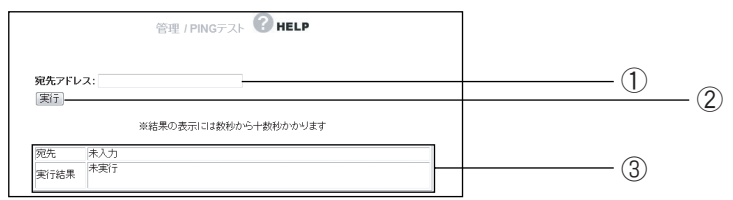

#### ①宛先アドレス

テストを実行するパソコンの IP アドレスを入力します。

②[実行]

①で IP アドレスを入力後、[実行] をクリックすると PING テストを開始 します。

# ③宛先/実行結果

PING テストの結果が表示されます。

# ■ Cable Test

使用しているポートのリンク速度を表示します。

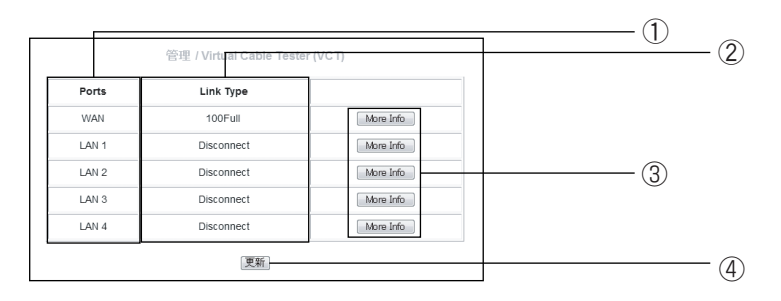

① Ports

WAN、LAN1 ~ 4 それぞれの状態を確認できます。

② Link Type

接続状態を「100Full」、「100Half」、「10Full」、「10Half」、「Disconnect」 で表示します。

③[More Info]

詳細情報を表示します。

④[更新]

表示内容を更新します。

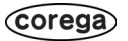

# <span id="page-146-0"></span>4.1.9 ステータス

本商品のステータスを表示します。

# ■IP 自動取得 (DHCP) の場合

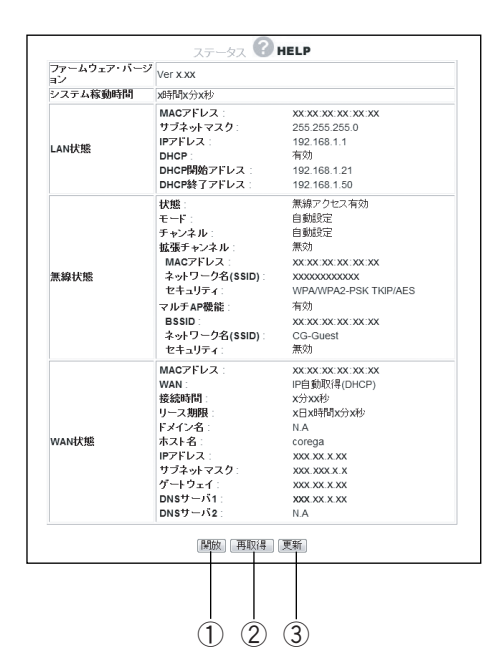

①[開放]

WAN 側 IP アドレスを開放します。

②[再取得]

WAN 側 IP アドレスを再取得します。

③[更新]

表示している情報を更新します。

# ■ PPPoE の場合

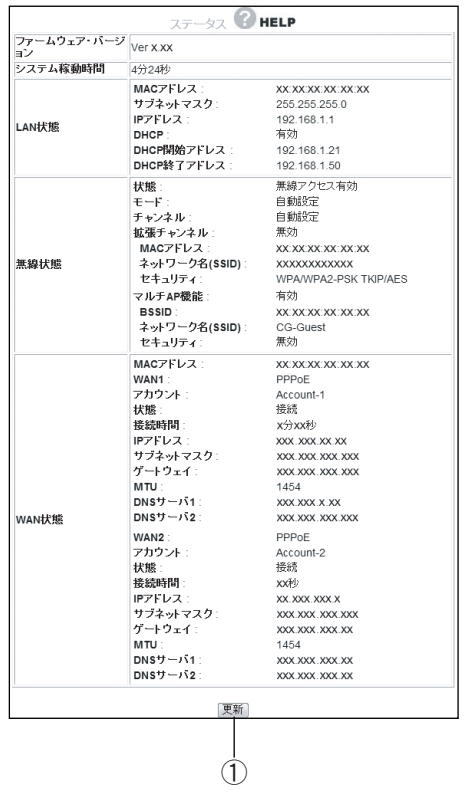

①[更新]

表示している情報を更新します。

### ■ログ表示

本体のログ情報を表示します。

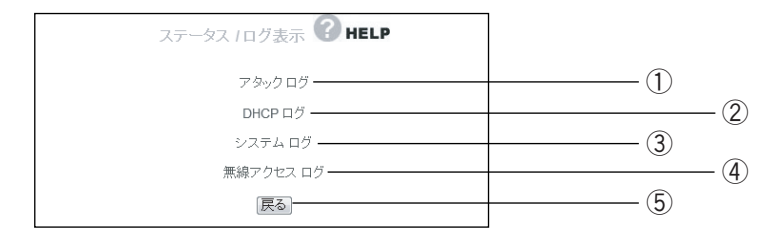

#### ①アタックログ

DoS アタック<sup>※</sup>が発生した際に、そのログを保存します。

※インターネットに接続しているパソコンやルータなどに大量の不正なデータを送り、 使用不能にさせる不正アクセスの 1 つです。

#### ② DHCP ログ

本商品の DHCP サーバ機能の稼働状況を表示します。

#### ③システムログ

本商品のアクセス履歴などを表示します。

#### ④無線アクセスログ

本商品の無線のみアクセス履歴などを表示します。

### ⑤[戻る]

P.147 [「4.1.9 ステータス」に](#page-146-0)戻ります。

# **MAC アドレスについて**

ご契約されているプロバイダやインターネットサービスによっては、インターネットに接続できる機器 を事前に申請する必要があります。その場合、ADSL モデムなど直接接続するネットワーク機器(本商 品も含むパソコンなど)の MACアドレスをプロバイダに事前申請してください。

本商品の WAN 側の MAC アドレスは本体左側面の製品ラベル内の「ネットワーク名(SSID/MAC)」 に記載されています。LAN 側の MAC アドレスは、P.147 [「4.1.9 ステータス」で](#page-146-0)確認できます。

# **おことわり**

- ・本書は、株式会社コレガが作成したもので、すべての権利を弊社が保有しています。弊社に無断で本 書の一部または全部をコピーすることを禁じます。
- ・予告なく本書の一部または全体を修正、変更することがありますがご了承ください。
- ・改良のため製品の仕様を予告なく変更することがありますがご了承ください。

本商品は国内仕様となっており、外国の規格などには準拠しておりません。日本国外で使用された場 合、弊社ではいかなる責任も負いかねます。

この装置は、情報処理装置等電波障害自主規制協議会(VCCI)の基準に基づくクラス B 情報技術装置 です。この装置は、家庭環境で使用することを目的としていますが、この装置がラジオやテレビジョン 受信機に近接して使用されると、受信障害を引き起こすことがあります。取扱説明書に従って正しい取 り扱いをしてください。

本商品は、GNU General Public License Version 2 に基づき許諾されるソフトウェアのソースコー ドを含んでいます。これらのソースコードはフリーソフトウェアです。お客様は、Free Software Foundationが定めたGNU General Public License Version 2の条件に従ってこれらのソースコー ドを再頒布または変更することができます。これらのソースコードは有用と思いますが、頒布にあたっ ては、市場性及び特定目的適合性についての暗黙の保証を含めて、いかなる保証も行ないません。詳細 についてはコレガホームページ内の「GNU 一般公有使用許諾書(GNU General Public License)」 をお読みください。なお、ソースコードの入手をご希望されるお客様は、コレガホームページ、サポー ト情報内の個別製品の「ダウンロード情報」をご覧ください。配布時に発生する費用はお客様のご負担 になります。

Copyright©2008 株式会社コレガ

corega は、株式会社コレガの登録商標です。

Microsoft、Windows、Windows Vista は、米国 Microsoft Corporationの米国およびその他の国 における登録商標です。

Macintosh、Mac OS、Safari は、Apple Inc. の登録商標または商標です。

その他、この文書に掲載しているソフトウェアおよび周辺機器の名称は各メーカの商標または登録商標 です。

2008 年 3 月 初版